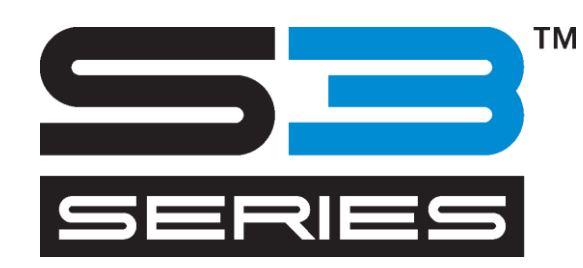

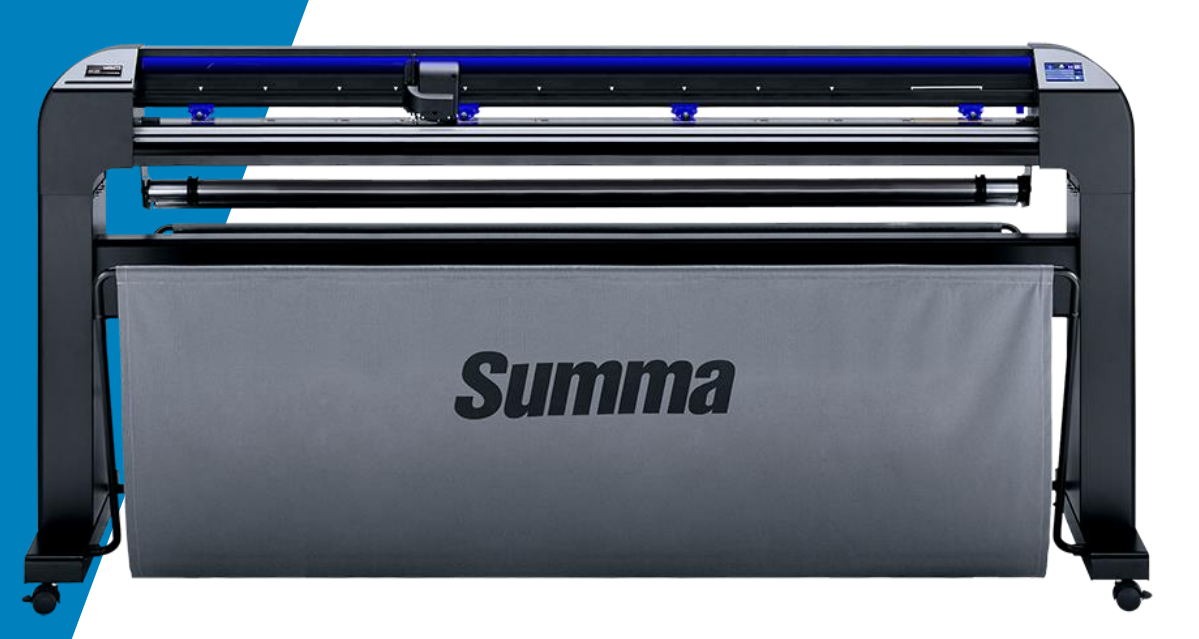

User Manual Rev 001

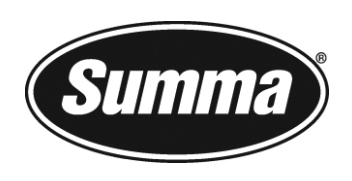

# **Notice**

Summa reserves the right to modify the information, contained in this User Manual, at any time without prior notice. Unauthorized copying, modification, distribution or display is prohibited. All rights reserved.

Copyright © Summa NV

# Registering Your Cutter

Please register your cutter on the following link: <https://www.summa.com/support/product-registration/>

# Contact Information

All inquiries, comments or suggestions concerning this and other Summa manuals should be directed to:

**Summa, nv** Rochesterlaan 6 B-8470 GISTEL Belgium

**Summa America** 100 Cummings Center Suite #151-G Beverly MA 01915 USA

[www.summa.com](http://www.summa.com/)

[www.summa.com/en-us](https://www.summa.com/en-us/home/) +1-978[-522-4765](tel:(978)522-4765)

# Revision history

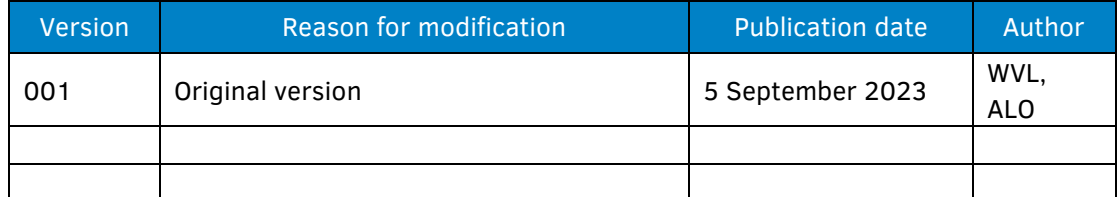

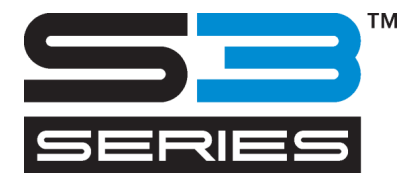

# Congratulations on your purchase of the new cutter!

The S Class 3 cutter is a state-of-the-art device designed for professional users who demand top performance in their cutting applications.

The ability of thru-cutting, kiss-cutting and creasing without the need for tool changes proves the cutter's versatility. Your workspace may be limited, your output options are not.

Unrivalled tracking delivers guaranteed accuracy on cuts up to 16 meters (52 feet) long. This way you won't have to monitor your cuts, even when you're sending through long jobs.

The S Class 3 range features Summa's advanced True Tangential Cutting Technology with a unique motorised knife, allowing the cutters to achieve unparalleled accuracy and precision down to the smallest details.

In short, the S Class 3 cutter takes cutting signs to a new level.

This manual is a reference guide for installing and operating the S Class 3 series cutters.

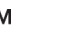

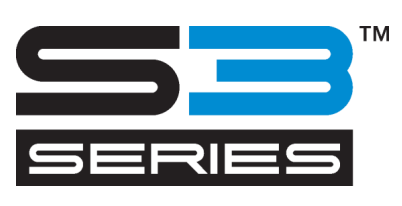

# **Table of Contents**

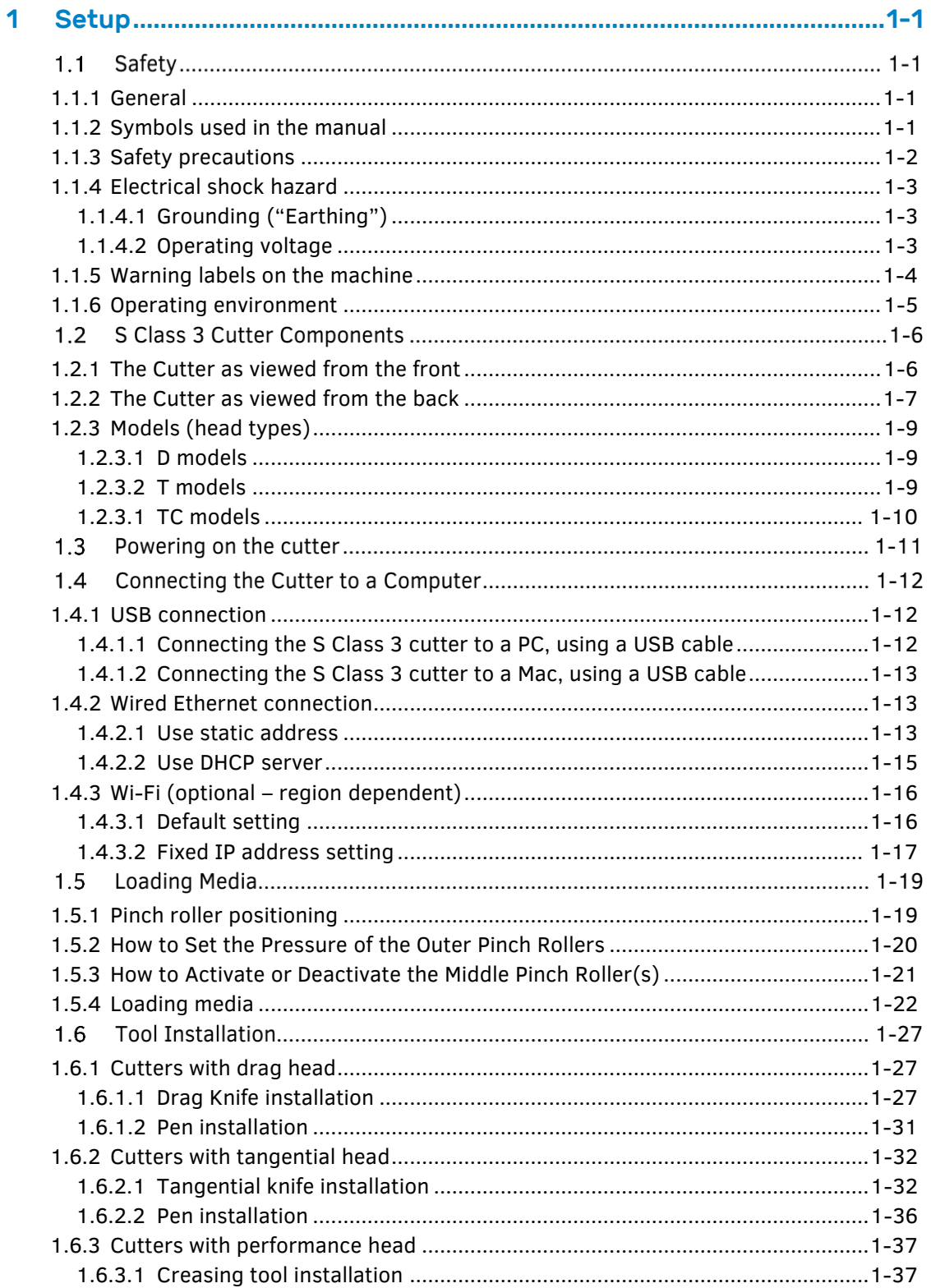

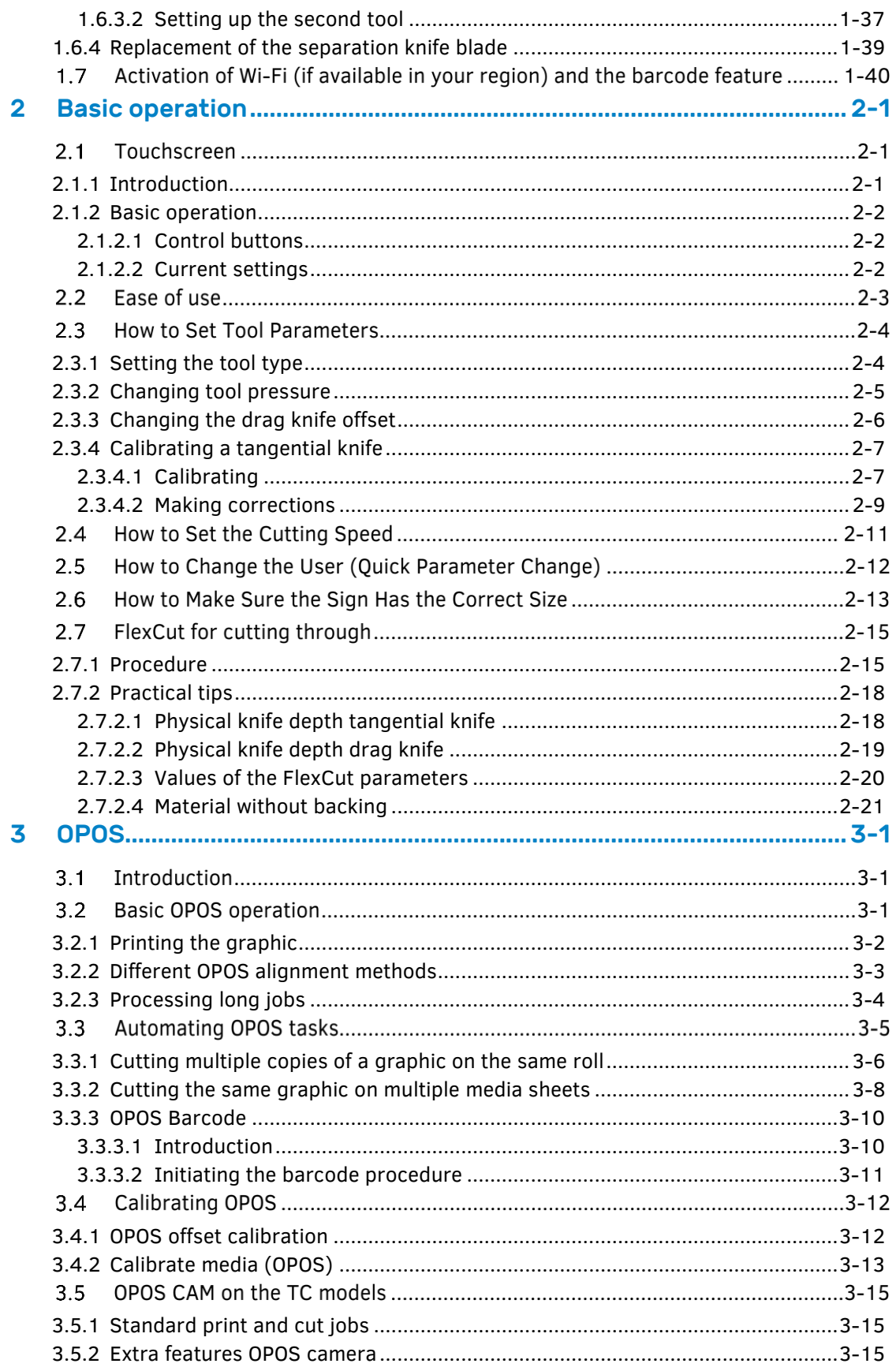

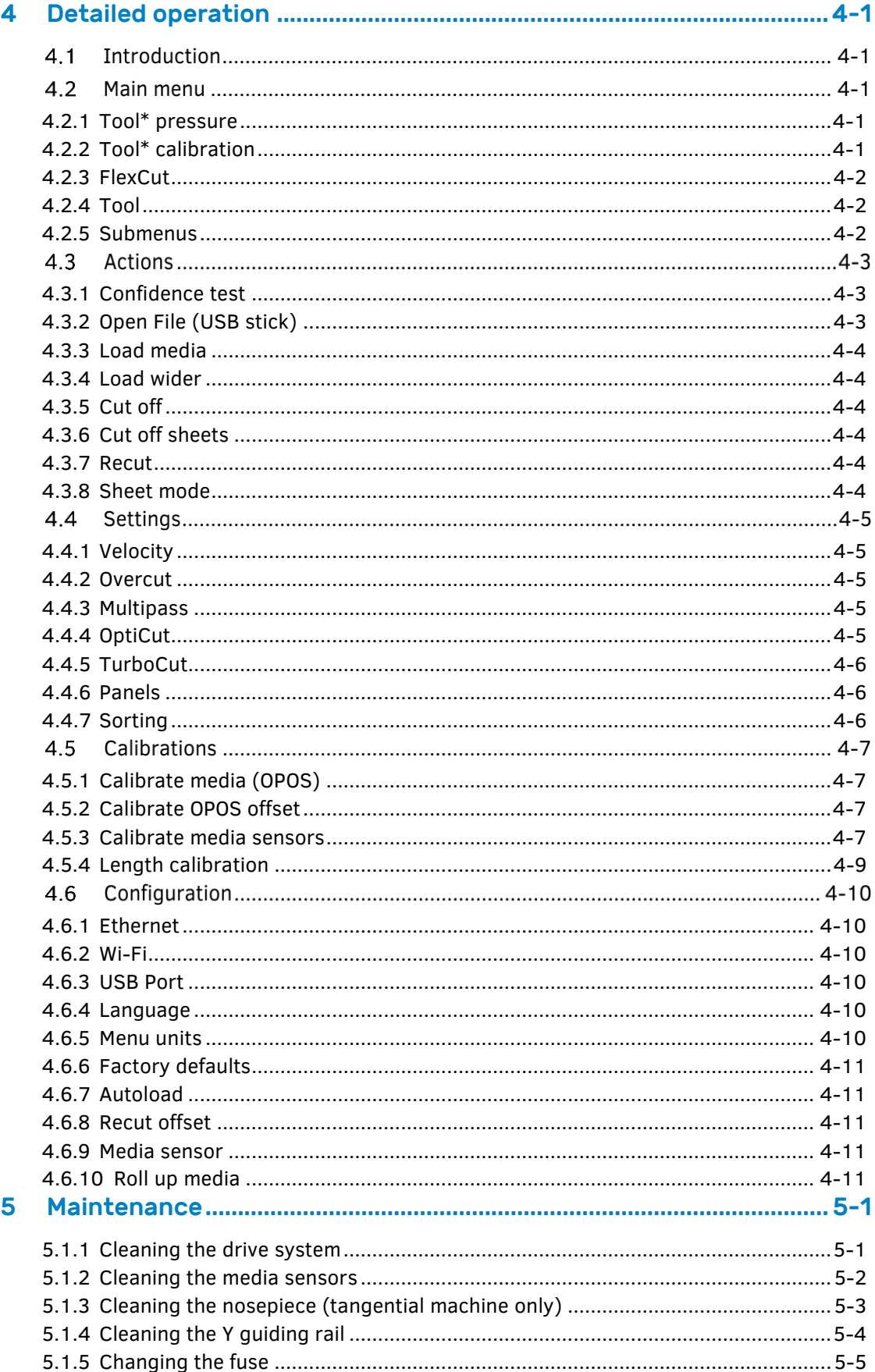

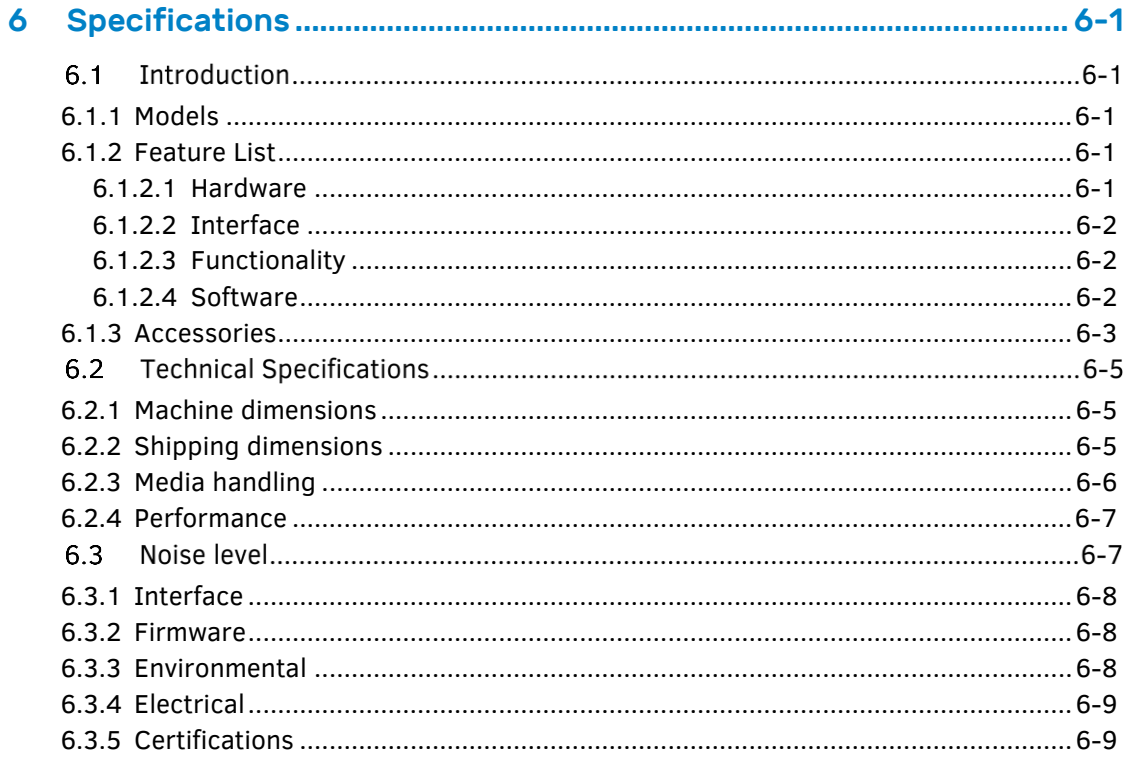

# **List of Figures**

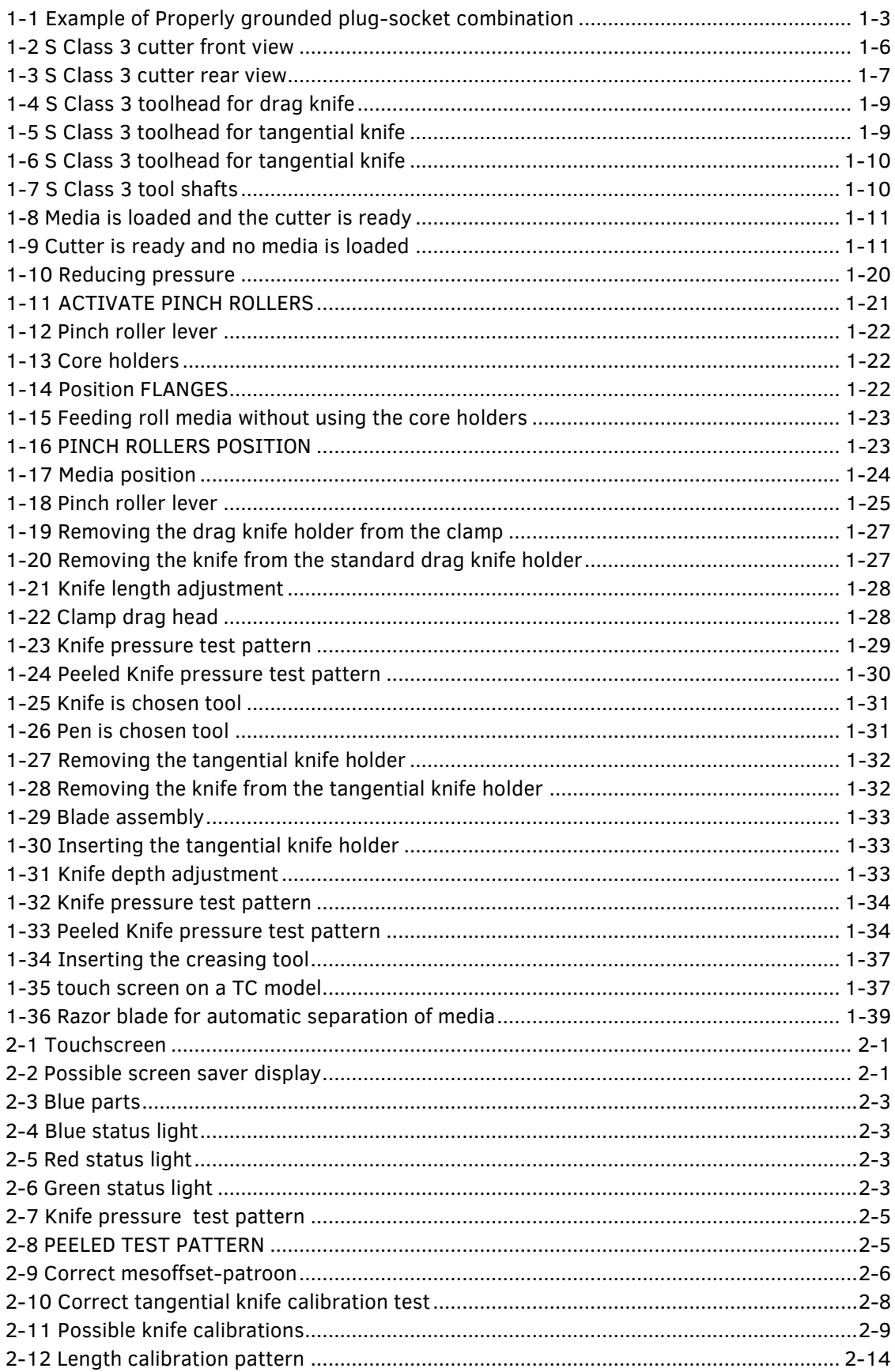

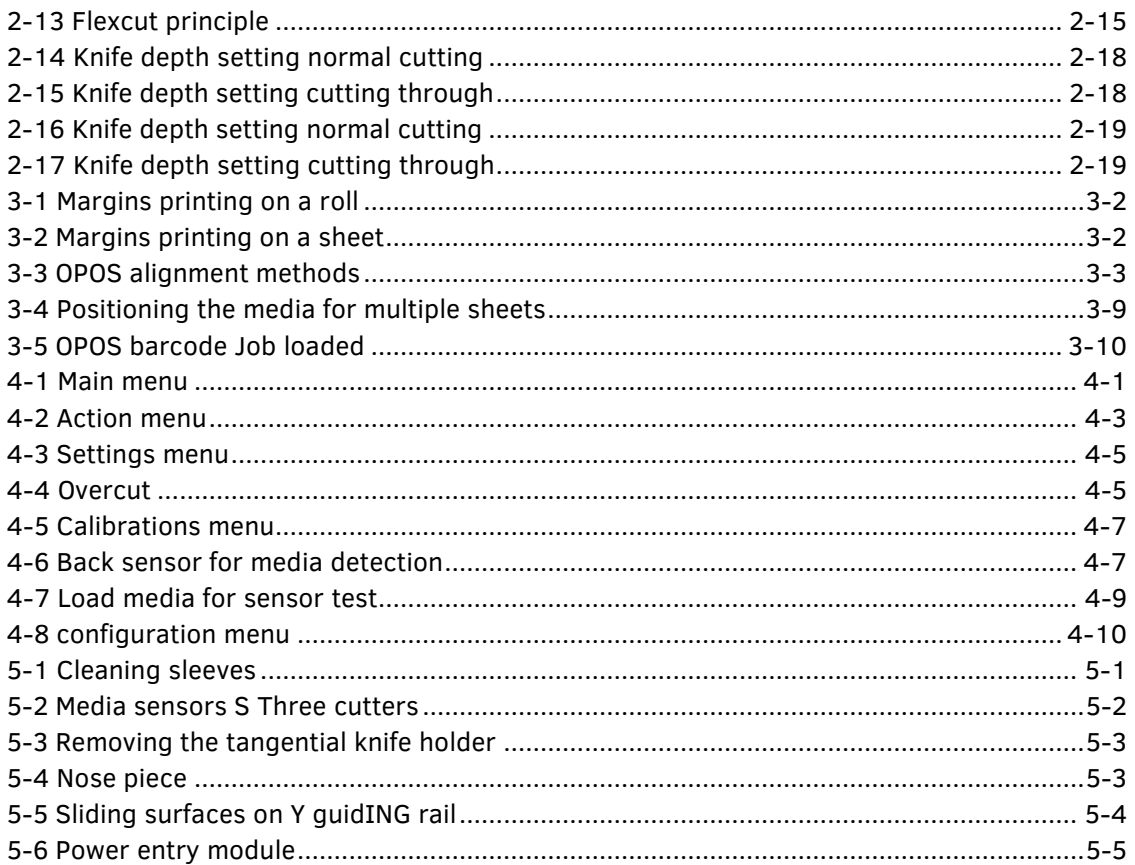

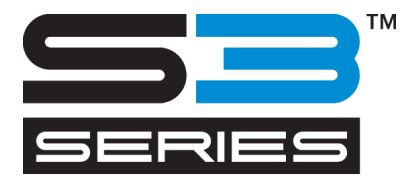

# 1 SETUP

# <span id="page-9-0"></span>**1.1 Safety**

#### <span id="page-9-1"></span>**1.1.1General**

The purpose of the user's manual is not only to explain the operating procedures of this machine, but it also provides the owner, users, and operators with precaution procedures for safe and proper machine operation for its intended purpose. All information in this manual must be read and understood before any attempt is made to operate the machine.

The manufacturer has no direct control over the machine operation and application. Proper safety practice is the sole responsibility of the owner, user, and operator. All instructions and safety warnings in this manual are based upon the use of this machine under proper operating conditions without alterations from the original design.

Any use of the cutter that is beyond the capabilities of the combination knife/material is considered as improper use and may result in injury and serious damage to the machine and will lead to loss of warranty.

#### <span id="page-9-2"></span>**1.1.2 Symbols used in the manual**

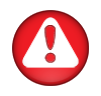

Warning with dark (red) symbol: Refers to immediate threat that can cause serious injuries and effects on health and safety.

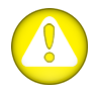

Warning with light (yellow) symbol: Refers to a dangerous situation that can cause injuries and serious damage to the machine.

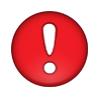

Attention with dark (red) symbol: Refers to useful information to prevent damage to the equipment and prolong the service life of the machine.

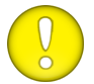

Attention with light (yellow) symbol: Refers to useful tips to enhance the [user friendliness](http://www.google.be/url?sa=t&source=web&cd=2&ved=0CDEQFjAB&url=http%3A%2F%2Fwww.thefreedictionary.com%2Fuser-friendliness&rct=j&q=user%20friendliness&ei=27CZTYnDDcqYhQfbp5jkCA&usg=AFQjCNHoq5t8JblMR8yK_B848lz4PgDSQA&sig2=jUW2BDO2yrhqn6rMj9I1Sg&cad=rja) and make the work significantly easier.

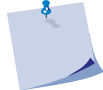

Note: Can be considered as a general tip; something that is useful to know.

### <span id="page-10-0"></span>**1.1.3 Safety precautions**

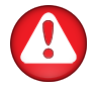

**WARNING:** This equipment is not suitable for use in locations where children are likely to be present.

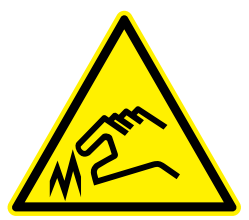

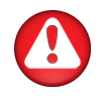

**WARNING:** The S Class 3 cutters use razor-sharp knives. Touching the knife with bare hands may cause injury. Do not touch the knives while the machine is cutting.

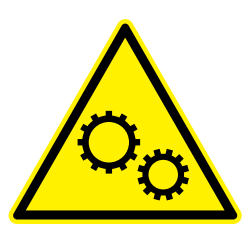

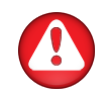

**WARNING:** There is a risk of injury from being caught or trapped in moving machine parts. Keep hands, hair, clothing and jewellery away from moving parts. Do not wear jewellery, loose clothing, scarves, open jackets or shirtsleeves.

The entire base plate should be considered as a dangerous area when the cutter is switched on and off. The tool carriage can move from the left to the right and the media grit rollers are sharp and can grab loose objects, clothing or body parts.

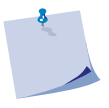

**NOTE:** Make sure to observe all the caution labels on the cutter.

The cutter constantly measures the current through the motors. If the machine detects the current is too high, then the current will be cut off to the motors and a fatal error message will be displayed on the control panel.

There are no user-serviceable parts inside the S Class 3 cutters. For servicing refer to qualified personnel only.

Turn off the cutter and contact a service representative in any of the following cases:

- There is visible mechanical damage.
- The power cord is damaged.
- The cutter has been damaged by an impact.
- Liquid was spilt on the cutter.
- There is a strange noise, smoke or an unusual smell coming from the cutter.
- The cutter has been dropped.

# <span id="page-11-0"></span>**1.1.4Electrical shock hazard**

### <span id="page-11-1"></span>**1.1.4.1 Grounding ("Earthing")**

**WARNING:** The wall sockets, into which the cutter is plugged-in, must be of the grounded type. The grounded conductors, serving the wall socket, must be properly connected to the ground.

For emergency access, the cutter should be installed near the socket-outlet for easy access.

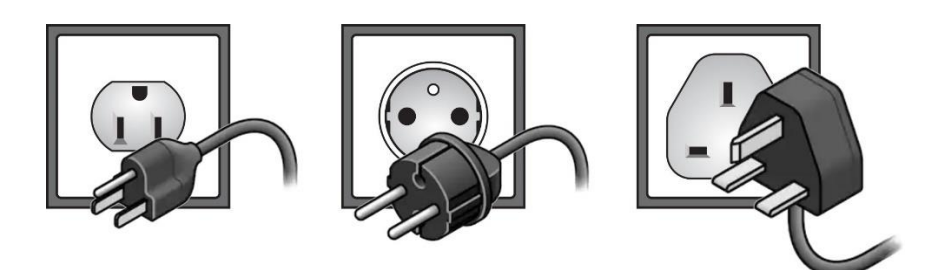

FIG 1-1 EXAMPLE OF PROPERLY GROUNDED PLUG-SOCKET COMBINATION

#### <span id="page-11-3"></span><span id="page-11-2"></span>**1.1.4.2 Operating voltage**

The power supply detects the line voltage and switches automatically between 100V and 240V.

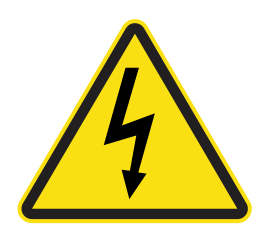

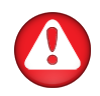

**WARNING:** The built-in power supply operates at hazardous voltages capable of causing serious injury or death. Unplug the equipment when not used for an extended period.

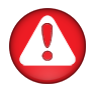

**WARNING:** Before changing the fuse(s), make sure that the cutter is completely disconnected from its power source.

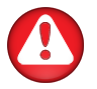

**WARNING:** For continued protection against risk of fire, replace only with fuse of the same type and having the same electrical rating: T2AH 250V.

### <span id="page-12-0"></span>**1.1.5 Warning labels on the machine**

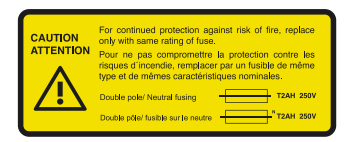

Warning label regarding the fuse. For continued protection against risk of fire, replace only with fuse of the same type and having the same electrical rating: T2AH 250V.

Double pole/neutral fusing.

This label is located near the power inlet, on the rear.

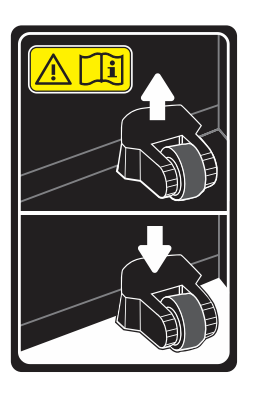

Caution: Always leave the pinch rollers in the upper position when the cutter is not in use.

This label is located on the right side plate.

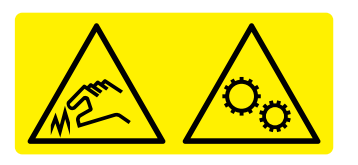

The S Class 3 cutters use razor-sharp knives. Touching the knife with bare hands may cause injury.

Hazardous moving part. Keep your fingers and other body parts away from this area.

This label is located on the cutting head.

# <span id="page-13-0"></span>**1.1.6Operating environment**

Environmental conditions can significantly affect the machine's performance. The environmental conditions of the machine (without media) are as follows:

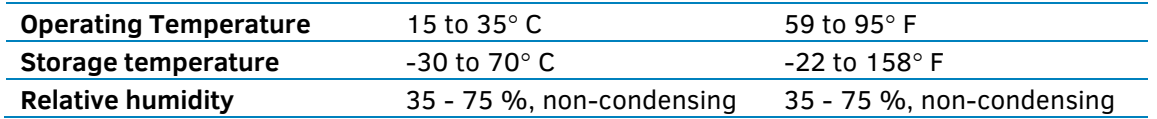

The environmental conditions of the used media may be stricter than those of the machine itself. Please refer to the documentation about the used media.

Moreover, make sure that the media has had enough time to acclimatize.

**NOTE:** Keep the cutter away from direct sunlight or a strong indoor light source. The optical sensors in the machine may be affected, thus causing unexpected behaviour of the cutter.

# **1.2 S Class 3 Cutter Components**

#### <span id="page-14-0"></span>**1.2.1The Cutter as viewed from the front**

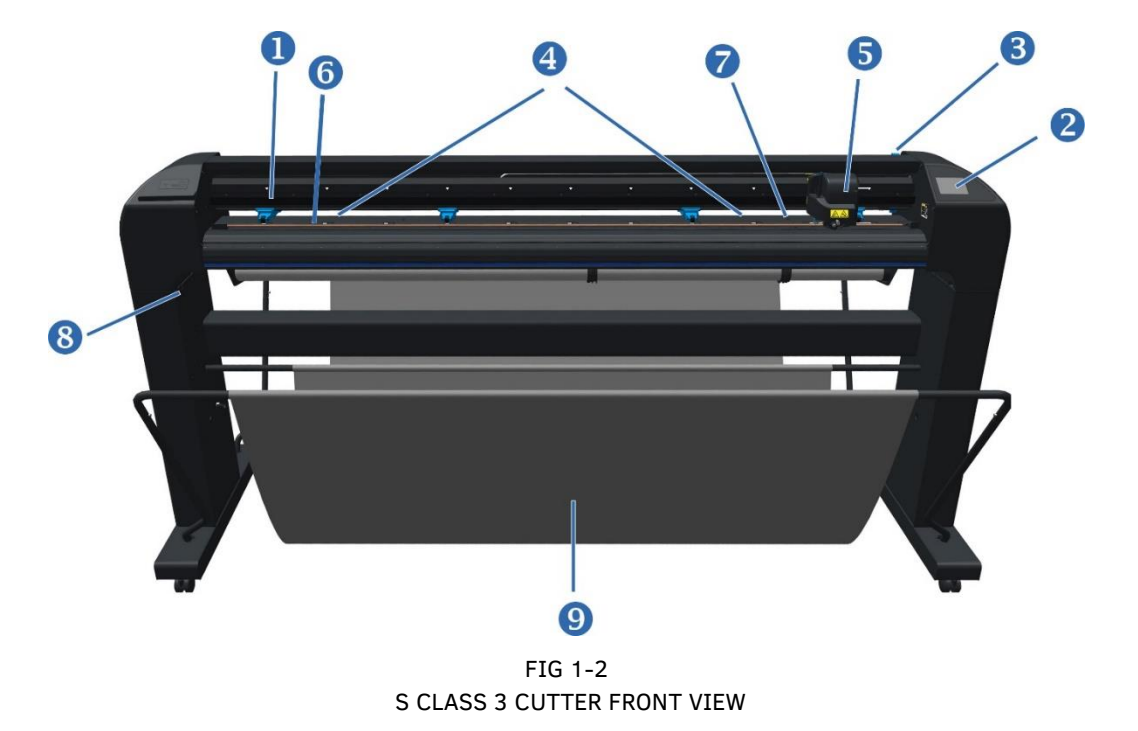

- <span id="page-14-1"></span>**1. Pinch rollers:** The pinch rollers clamp the media to the grit rollers to ensure accurate tracking. Larger models have one or two pinch rollers in the middle to ensure that wide media stays flat in the middle. These pinch rollers can be enabled/disabled, while of the outer pinch rollers the pressure is adjustable. It is possible to install additional pinch rollers that will function the same as any middle pinch rollers already provided.
- **2. Touchscreen:** All cutter activity can be initiated from the touchscreen. It displays information about the cutter's current status and/or actions that need to be taken.
- **3. Pinch roller lever:** This lever is used to raise and lower the enabled pinch rollers for media loading.
- **4. Media grit rollers:** The media grit rollers only move the media when the pinch rollers are lowered. The larger the model, the more small rollers.
- **5. Tool carriage:** The tool carriage is the mount for the knife holder, pen or pouncing tool. It also holds the Optical POSitioning sensor (OPOS).
- **6. Cutting strip:** A self-healing orange strip helps avoiding damage to the knife tip when no media is loaded. Since cutting is done on the cutting strip, the strip must remain intact.
- **7. Media sensor:** A media sensor behind the right grit roller is used to detect the end of the loaded media.
- **8. Screws to secure the cutter base:** Make sure all screws are secured at each side before using the cutter.
- **9. Media basket** to recover the cut material.

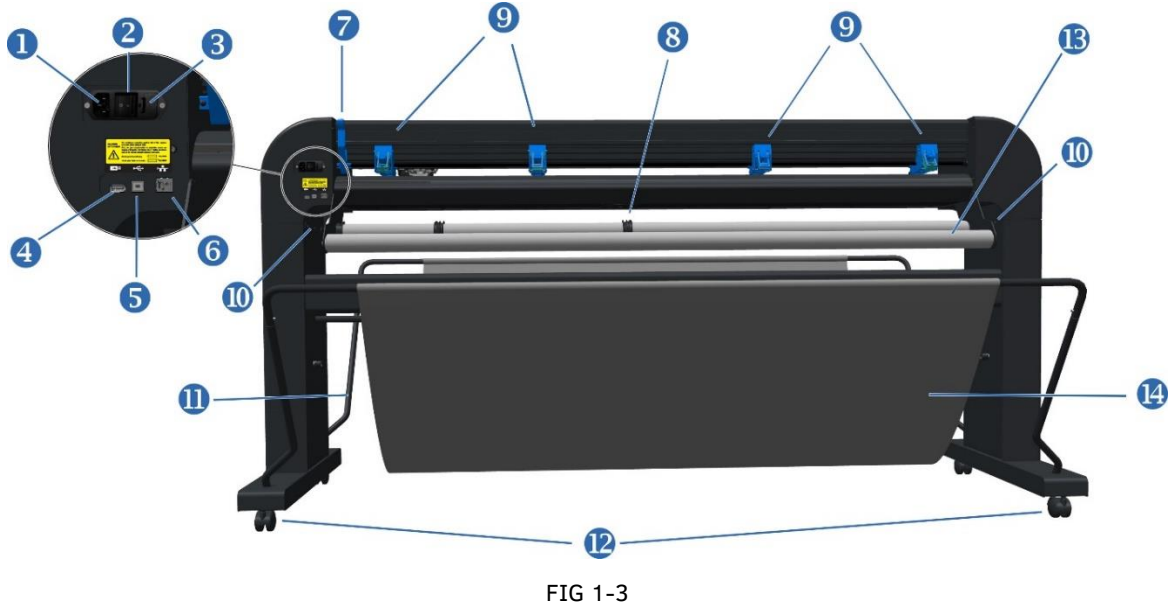

#### <span id="page-15-0"></span>**1.2.2 The Cutter as viewed from the back**

<span id="page-15-1"></span>**S CLASS 3 CUTTER REAR VIEW** 

- **1. AC power cord receptacle:** It is located at the left-hand side of the power entry module. The power-up procedure is explained in detail in section [1.3.](#page-19-2) Always use the power cord that is delivered with your cutter.
- **2. Power On/Off switch:** This rocker switch, located in the middle of the power entry module, sets the cutter's power on ("I") or off ("O").
- **3. Fuse:** The fuse is located at the right side of the power entry module. Check the specification section to see which fuse is used in the S Class 3 cutter.

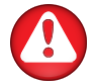

**WARNING:** For continued protection against the risk of fire, replace only with the same type and rating of fuses: T2AH 250V.

- **4. USB port type A female:** For plugging in a USB stick.
- **5. Ethernet port RJ45:** For connecting the cutter to the LAN.
- **6. USB port Type B female:** This interface is based on the standards, specified in the Universal Serial Bus Specifications Revision 1.1. It allows a high-speed bi-directional communication between the host computer and the cutter.
- **7. Pinch roller lever:** This lever is used to raise and lower the enabled pinch rollers for media loading.
- **8. Roll media guide bushes:** The two guide bushes keep the media roll in place when media is pulled from the roll.
- **9. Pinch rollers:** The pinch rollers clamp the media to the grit rollers to ensure accurate tracking. Larger models have one or two pinch rollers in the middle to ensure that wide media stays flat in the middle. These pinch rollers can be enabled/disabled, while of the outer pinch rollers the pressure is adjustable. It is possible to install additional pinch rollers that will function the same as any middle pinch rollers already provided.
- **10. Screws to secure the cutter base:** All the screws must be properly secured before using the cutter.
- **11. Tubes for the media basket:** Tubes in the back and front hold the media basket. They can easily be pulled outwards (open) to put the basket in its place.
- **12. Casters:** The casters on the stand are equipped with locking brakes. When the cutter has been moved to its new location, press the brakes with your foot to lock the casters.
- **13. Media support rollers:** Rotating support rollers for the media roll.
- **14. Media basket** to recover the cut material.

# <span id="page-17-0"></span>**1.2.3 Models (head types)**

There are 3 different models available within the range of the S series. They can be identified by the type of tool head.

### <span id="page-17-1"></span>**1.2.3.1 D models**

The D models are equipped with a head for drag knives. The drag knife can be replaced by a pen.

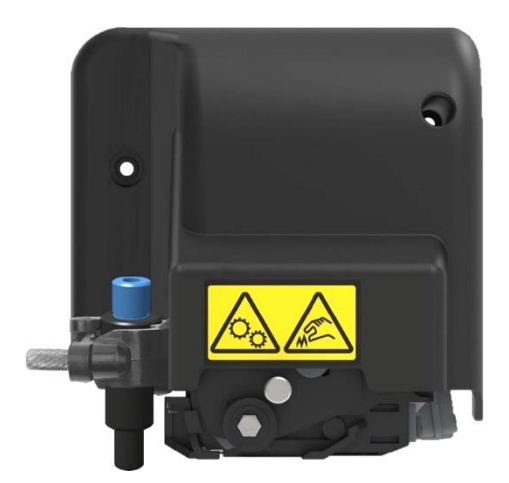

FIG 1-4 1-4 S CLASS 3 TOOLHEAD FOR DRAG KNIFE

#### <span id="page-17-2"></span>**1.2.3.2 T models**

The T models are equipped with a head for tangential knives. The tangential knife can be replaced by a drag knife or a pen.

<span id="page-17-4"></span><span id="page-17-3"></span>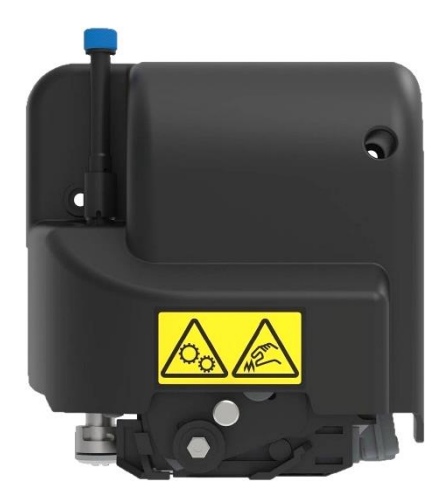

FIG 1-5 1-5 S CLASS 3 TOOLHEAD FOR TANGENTIAL KNIFE

### **1.2.3.1 TC models**

<span id="page-18-0"></span>The TC models are equipped with the dual (performance) head. At first glance, the dual head looks a lot like the standard tangential head for the T models. However, the performance head has two distinct features.

- 1. The standard OPOS sensor on this head is a camera for faster registration of the marks.
- 2. There is also the possibility to mount two tools simultaneously, so jobs that require multiple tools do not have to be paused for a tool change. Additionally, a creasing tool can be mounted as a second tool.

The difference between a standard tangential head and a performance head becomes clear when a print and cut job is started. The standard tangential head will lower an OPOS sensor onto the media to read the registration marks. In contrast, the performance head will activate a light that will be clearly visible to ensure the built in camera recognizes the registration marks.

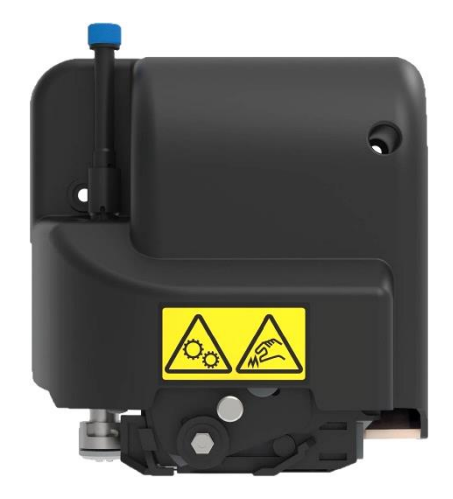

FIG 1-6 1-6 S CLASS 3 TOOLHEAD FOR TANGENTIAL KNIFE

The performance head has two tool shafts allowing for the installation of two tools simultaneously. The rear tool shaft  $(\bullet)$  is clearly visible and identical to the standard tangential head. The front tool shaft  $(②)$  only shows the hole; the tool shaft itself is completely enclosed by the cover of the performance head.

<span id="page-18-2"></span><span id="page-18-1"></span>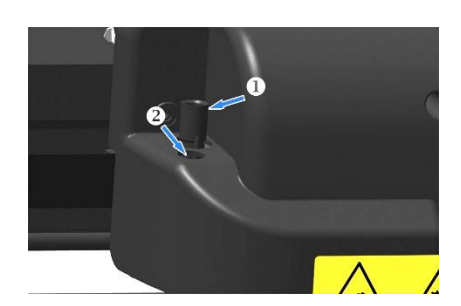

FIG 1-7 1-7 S CLASS 3 TOOL SHAFTS

### <span id="page-19-2"></span>**1.3 Powering on the cutter**

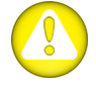

**WARNING:** Make sure the power switch is turned off ("O") before connecting the power cord.

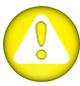

**WARNING:** Do not use the power cord if it is visibly damaged. Disconnect the power cord by pulling the **plug**, not the **cable**.

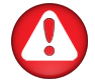

**WARNING:** Keep fingers and other body parts away from the cutting area. There are hazardous moving parts present.

- **1.** Plug the female end of the AC power cord into the receptacle, located in the power entry module on the cutter's rear panel.
- **2.** Plug the male end of the AC power cord into a properly grounded wall socket.
- **3.** Power on the cutter by pressing **I** on the **I/O** rocker switch, located on the power entry module on the rear panel.
- **4.** The touchscreen will activate, and the initialization process will begin. If media is loaded, the cutter will check the size and load the media.

<span id="page-19-0"></span>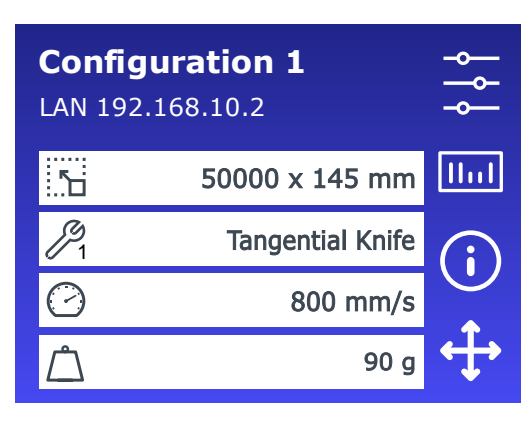

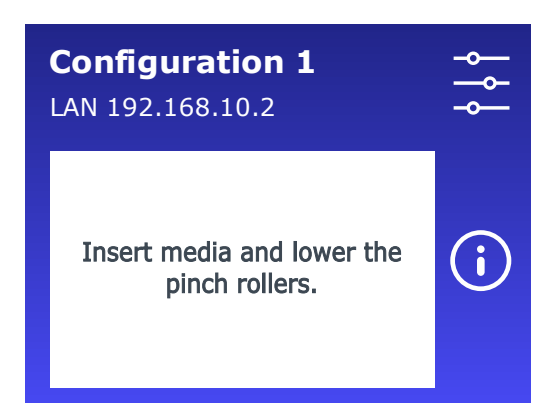

FIG 1-8 MEDIA IS LOADED AND THE CUTTER IS READY

<span id="page-19-1"></span>FIG 1-9 CUTTER IS READY AND NO MEDIA IS LOADED

# **1.4 Connecting the Cutter to a Computer**

The S Class 3 cutters feature both an Ethernet port and USB ports. If both the Ethernet port and one of the USB ports are in use, the port that receives the data first remains active and the other port is deactivated.

#### <span id="page-20-0"></span>**1.4.1USB connection**

The USB cable should be max. 5 meters (16 feet) long. The connector on the cutter side of the cable should be USB series B 4-pin. The connector on the computer side of the cable should be USB A 4 pin.

#### <span id="page-20-1"></span>**1.4.1.1 Connecting the S Class 3 cutter to a PC, using a USB cable**

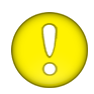

**ATTENTION:** When installing a cutter, make sure the user has administrative rights and UAC is deactivated or set it to its lowest level.

- **1.** Power off the cutter.
- 2. Go to [www.summa.com/en/support/software-firmware](http://www.summa.com/en/support/software-firmware) and download and install the USB device driver for the S Class 3 cutter.
- **3.** Wait for the driver to install.
- **4.** Connect one end of the USB cable to a USB port on the computer.
- **5.** Connect the other end of the USB cable to the USB port on the back of the cutter.
- **6.** Power on the cutter and return to the computer.
- **7.** The *Found New Hardware* Wizard should appear on the computer screen and install the USB driver.
- **8.** Click **OK** and follow the instructions, provided by the Wizard.
- **9.** Restart the computer.

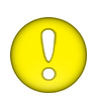

**ATTENTION:** When connecting a cutter to a computer for the first time, using the USB cable, the computer will detect the cutter and install the USB driver if the setup program was run. If the setup program was not run before connection, then install the program while the cutter is connected and switched on. After the program has run, the computer will detect a new device and install the correct driver automatically.

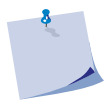

**NOTE:** To connect more than one cutter to one computer, see section [4.6.3.](#page-95-2)

#### <span id="page-21-0"></span>**1.4.1.2 Connecting the S Class 3 cutter to a Mac, using a USB cable**

#### ➢ Mac OSX

Most recent cutting software do not need a driver installation when a computer is connected to the cutter. The software that controls the driver is built into the cutting software.

#### <span id="page-21-1"></span>**1.4.2 Wired Ethernet connection**

**ATTENTION:** The Ethernet cable should be a shielded CAT6 Ethernet cable.

A couple of parameters need to be set when connecting a cutter to the Ethernet. It is best to ask the network administrator whether a static address is needed or if a DHCP server is used. If a static address is used ask for the address and the subnet mask.

#### <span id="page-21-2"></span>**1.4.2.1 Use static address**

The static address that you received will be used in the software to drive the cutter. It has also to be set in the cutter itself.

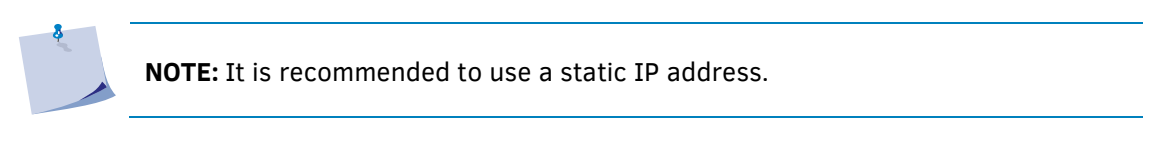

**1.** Connect the Ethernet cable and power on the cutter (see section [1.3\)](#page-19-2).

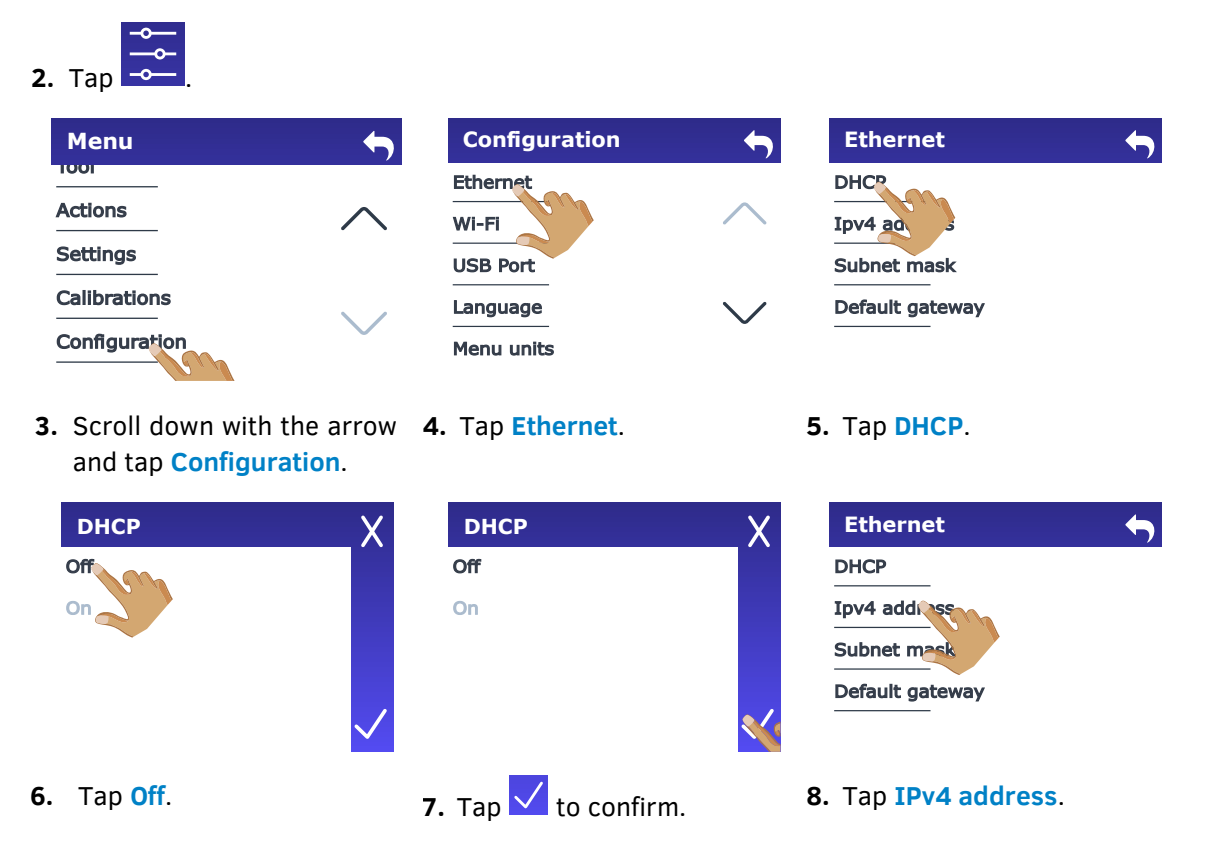

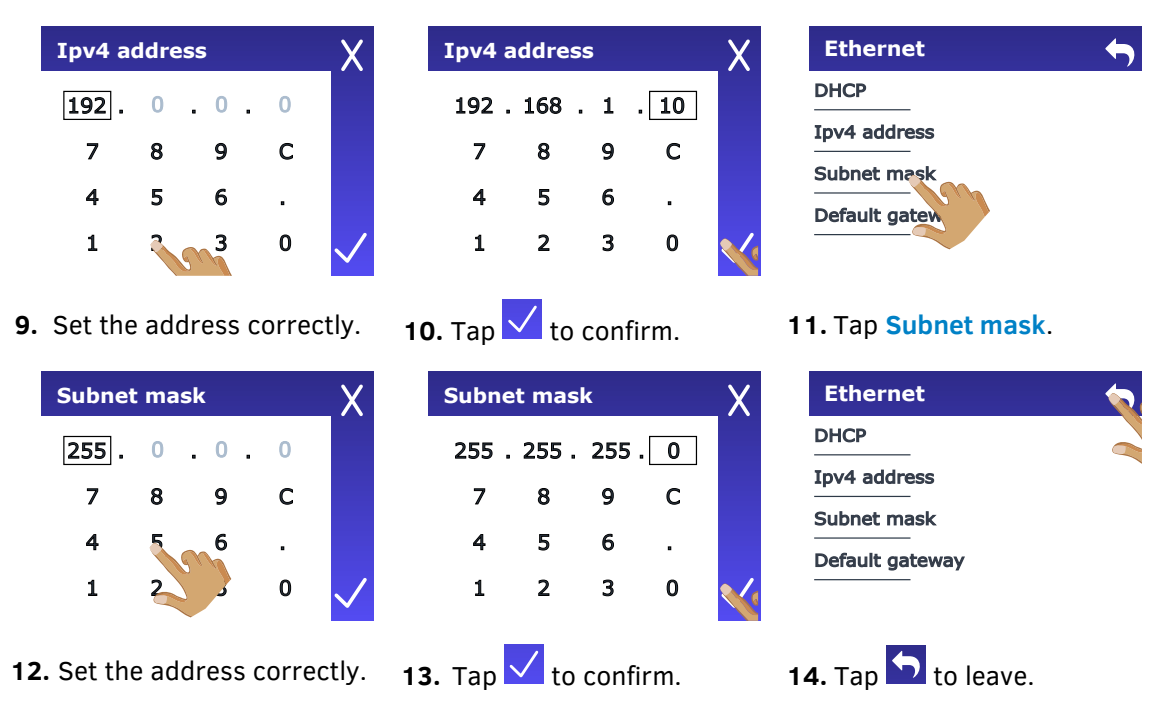

**15.** Reboot the cutter.

# <span id="page-23-0"></span>**1.4.2.2 Use DHCP server**

 $-\circ$ 

**1.** Connect the Ethernet cable and power on the cutter (see section [1.3\)](#page-19-2).

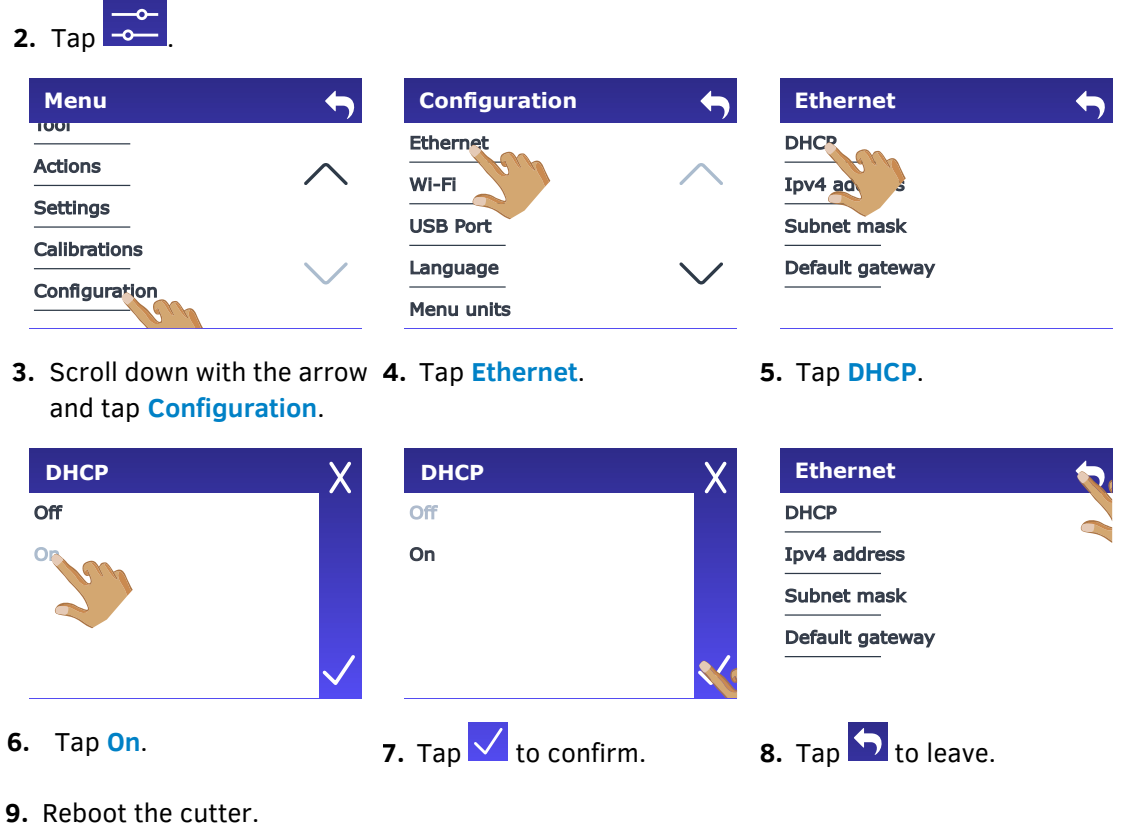

The assigned IP address should now be visible in the status and can be used in the cutting software.

**NOTE:** If the DCHP server is used, then the IP address that is assigned to it can be changed if the cutter is not used for a time longer than the lease time set in the DHCP server (check with your IT admin for details).

### <span id="page-24-0"></span>**1.4.3 Wi-Fi (optional – region dependent)**

**NOTE:** The Wi-Fi option is not activated by default. It needs to be activated with a code that also activates the barcode option. Check section [1.7.](#page-48-0)

Connecting the S Class 3 cutters to Wi-Fi is not possible in every region. If you live in a region where Wi-Fi is not an option, the message "*Wi-Fi not available in your region*" will appear.

#### <span id="page-24-1"></span>**1.4.3.1 Default setting**

Wi-Fi is default set to use DHCP so you only need to connect to the correct Wi-Fi network that is broadcasting its SSID (network name).

**1.** Power on the cutter (see section [1.3\)](#page-19-2).

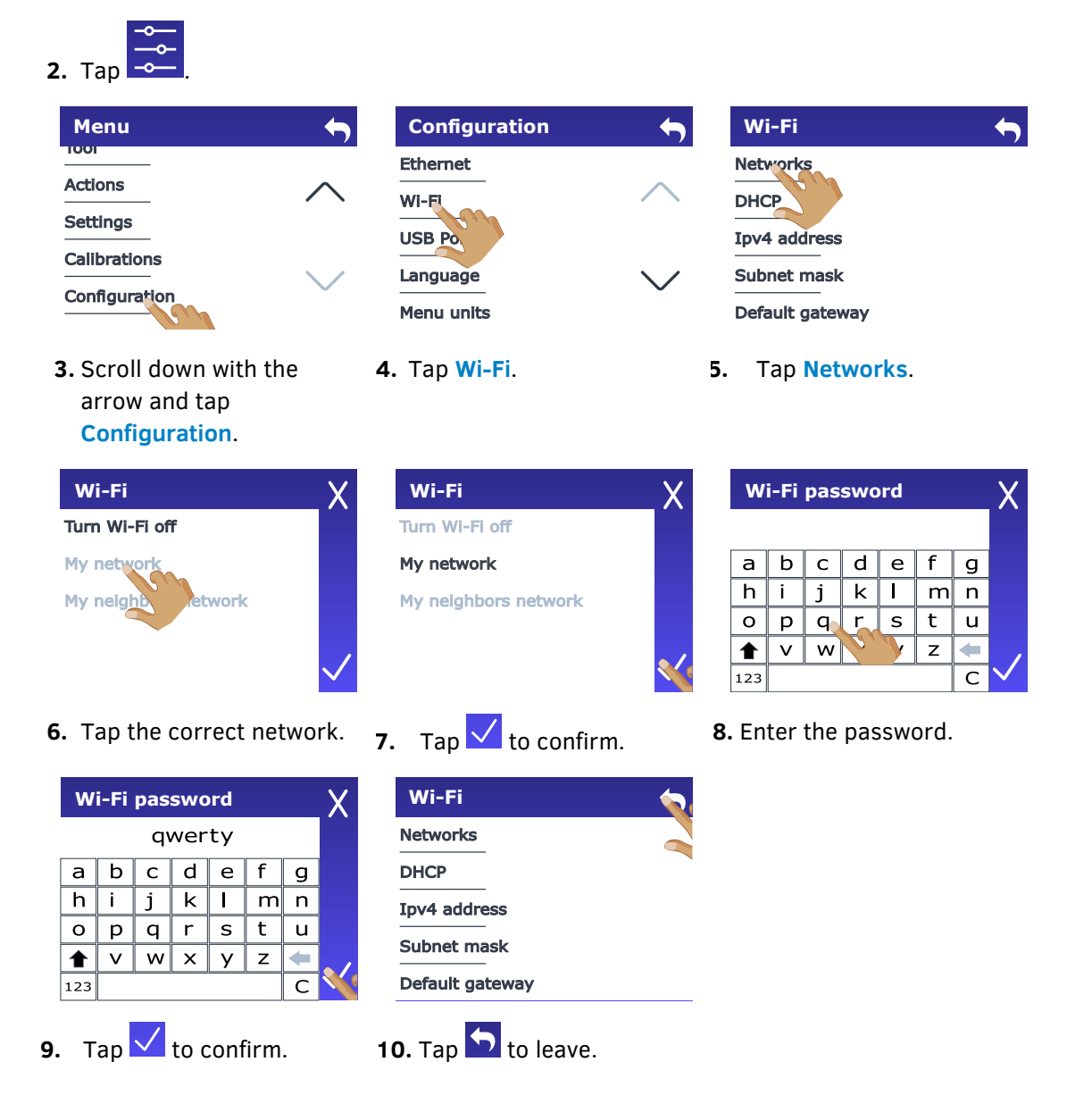

### <span id="page-25-0"></span>**1.4.3.2 Fixed IP address setting**

Ask the network administrator for the address and the subnet mask if a static address is used.

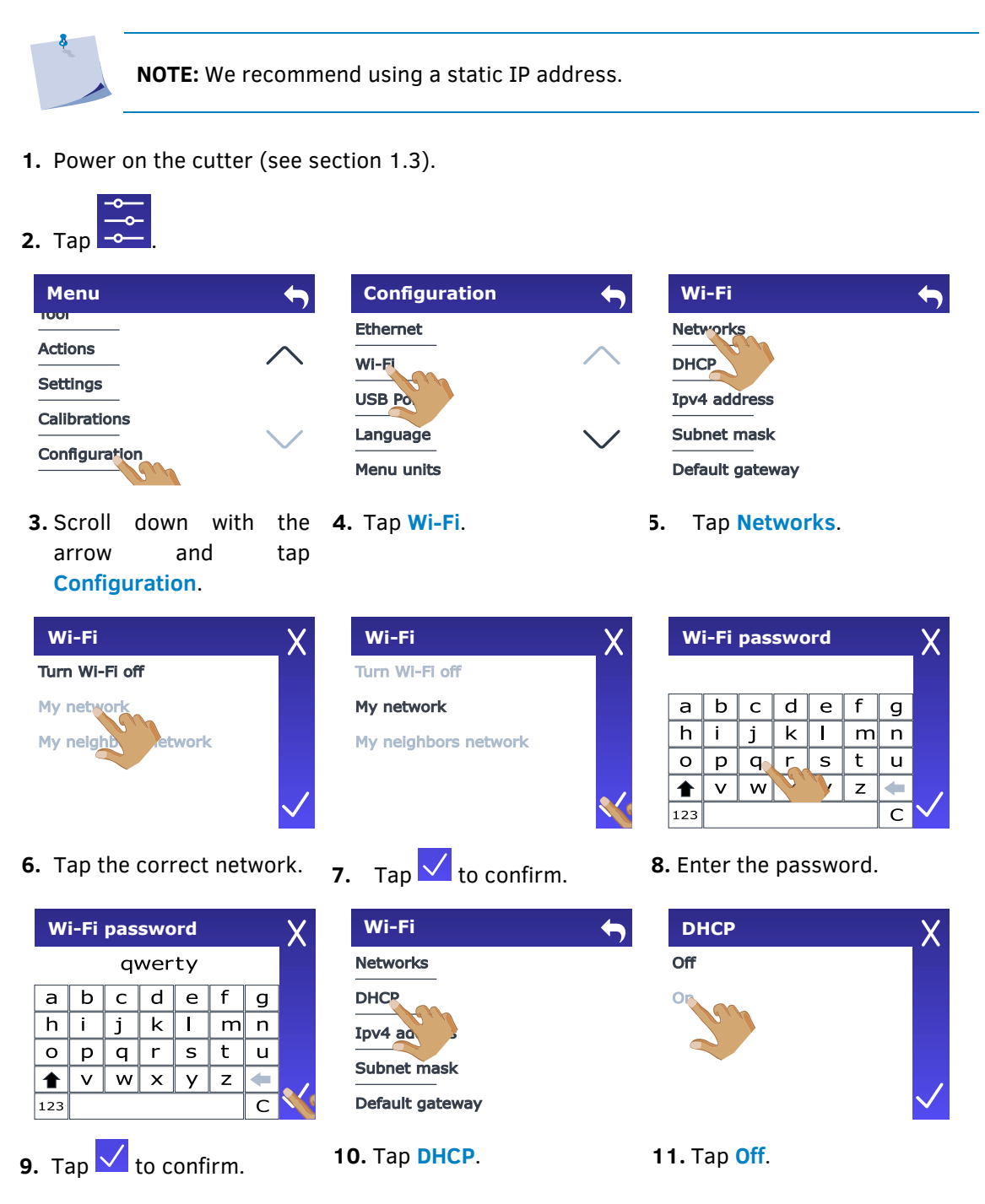

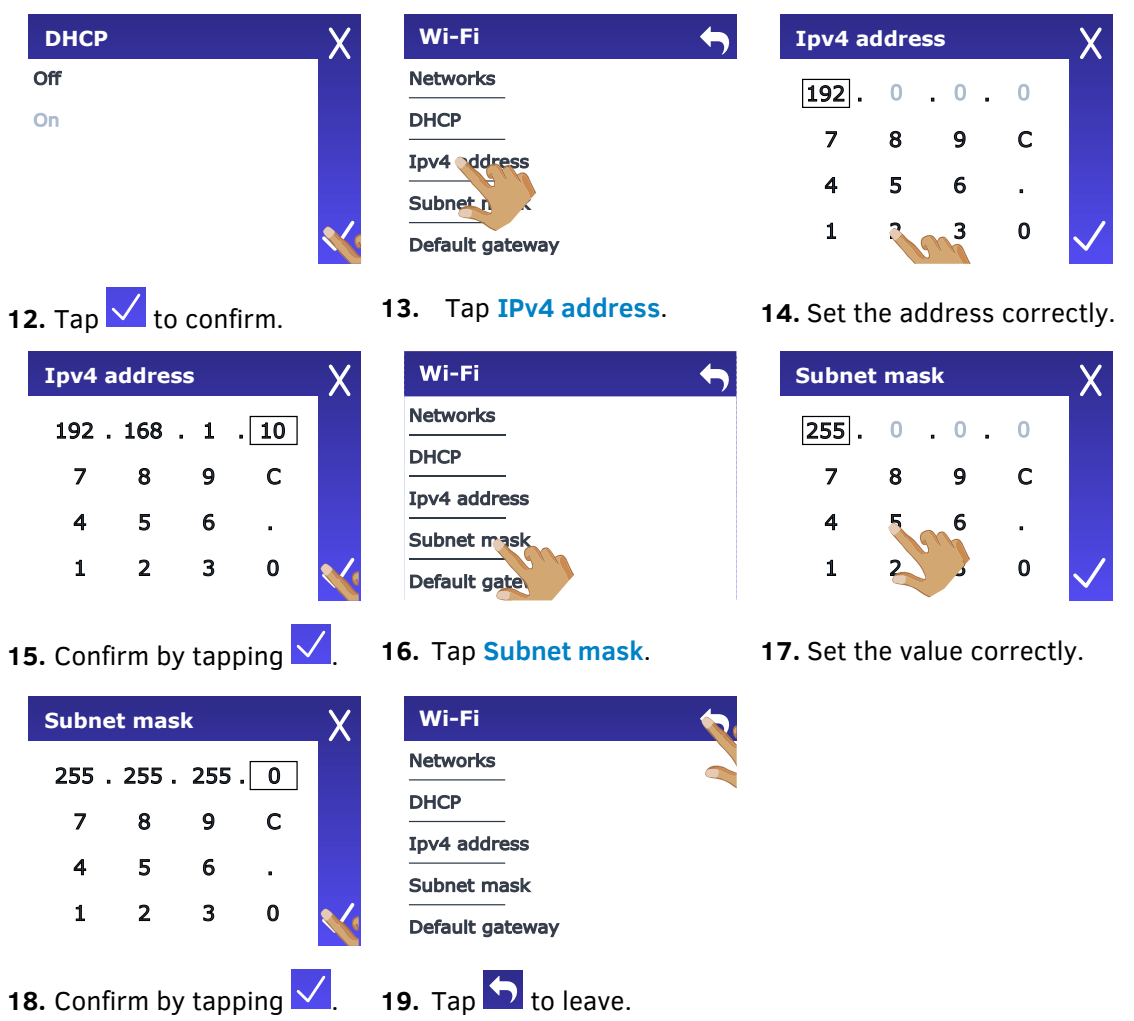

# <span id="page-27-1"></span>**1.5 Loading Media**

The following procedures mainly apply to the use of roll media. If you are using sheets, there are two options:

- **1.** For long sheets: roll up the sheet, so that the alignment is identical to that of a roll.
- **2.** For short sheets: the alignment is not very important. If the sheet is cut off perpendicularly, it can be aligned to the front border.

### <span id="page-27-0"></span>**1.5.1 Pinch roller positioning**

The pinch rollers must first be correctly positioned before an automatic loading procedure can be started. Correct positioning of the pinch rollers is crucial for controlled movement of the material.

The pressure of the outer two pinch rollers (left and right) can be changed (see section [1.5.2\)](#page-28-0). The middle pinch roller(s) can be enabled or disabled (see section [1.5.3\)](#page-29-0). All enabled pinch rollers are simultaneously lowered or raised using the lever arm located on the right at the back of the cutter.

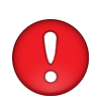

**ATTENTION:** Always leave the pinch rollers in the upper position when the cutter is not in use. If you leave the pinch rollers down for a long time, they become flattened at the bottom, which seriously affects throughput performance and cut quality.

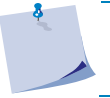

**NOTE:** When the pinch rollers are raised during a job, the cutter will immediately stop and move the carriage to the right side.

# <span id="page-28-0"></span>**1.5.2 How to Set the Pressure of the Outer Pinch Rollers**

The pressure of the S Class 3 cutters pinch rollers can be standard or low. The pressure should only be changed when the pinch rollers are lowered. When reduced pressure is needed, it is advised to set **Autoload** to **Ask**. In this case, the cutter does not automatically start loading vinyl after it was switched on or after the pinch rollers were lowered; a message appears on the touchscreen to adjust the pressure of the pinch rollers.

> **NOTE:** Each time after lifting the pressure rollers, the pressure is automatically reset to standard.

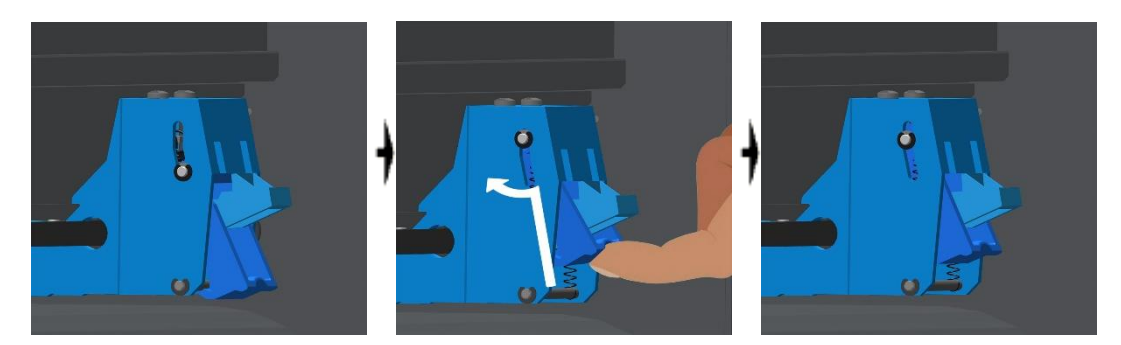

FIG 1-10 REDUCING PRESSURE

<span id="page-28-1"></span>To cut with reduced pressure, do the following:

- **1.** Set **Autoload** to **Ask** (see section [4.6.7\)](#page-96-1).
- **2.** Load the media in the cutter (see section [1.5.4\)](#page-30-0).
- **3.** Push the cap of the two outer pinch rollers upwards and inwards (toward the machine) see figure above.

# <span id="page-29-0"></span>**1.5.3 How to Activate or Deactivate the Middle Pinch Roller(s)**

When the middle pressure rollers are enabled (see figure below), they are raised or lowered together with the two outer pressure rollers when the lever arm is operated. When disabled, they remain raised.

<span id="page-29-1"></span>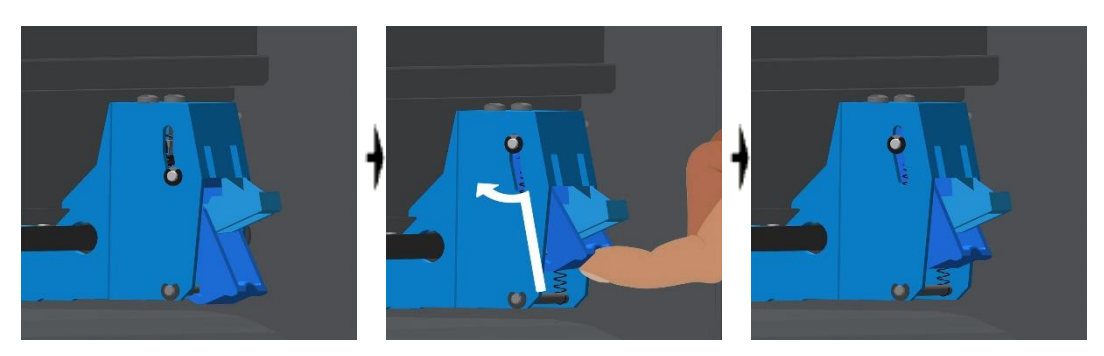

FIG 1-11 **ACTIVATE PINCH ROLLERS** 

#### <span id="page-30-0"></span>**1.5.4Loading media**

**1.** Raise the pinch rollers by lowering the pinch roller lever arm, located at the right-hand side of the cutter, next to the touch panel.

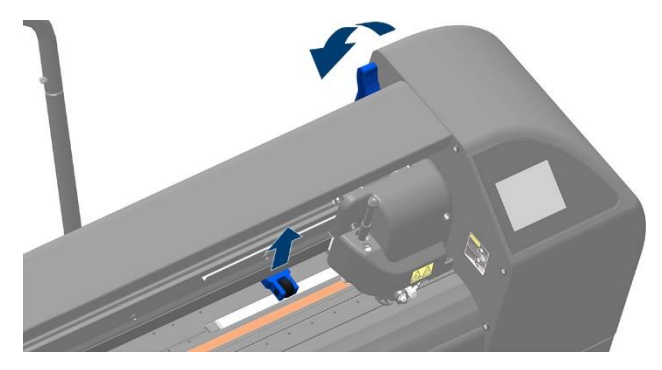

FIG 1-12 PINCH ROLLER LEVER

2. Loosen the knobs on the two media flanges. The following illustration shows a loosened flange  $\bullet$ and a tightened flange  $\bullet$ .

<span id="page-30-1"></span>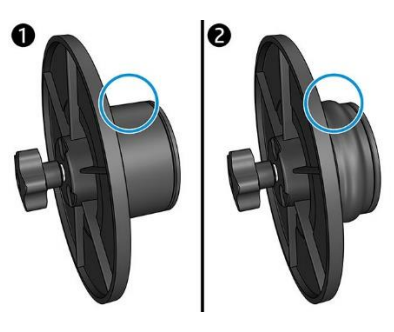

FIG 1-13 CORE HOLDERS

- **3.** Insert a loosened flange into one end of the media roll and tighten the knob. Verify that the flange is secure. Then do the same at the other side of the roll.
- **4.** Place the material roll with tightened flanges on the material support rollers in the grooves of the flange guides. You can move the flange guides if necessary.

<span id="page-30-3"></span><span id="page-30-2"></span>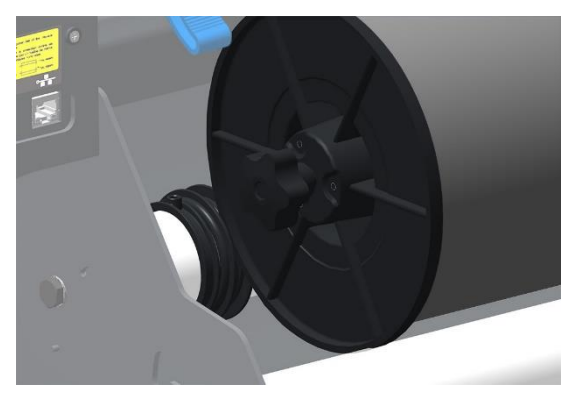

FIG 1-14 POSITION FLANGES

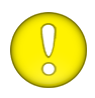

**ATTENTION:** If the flanges are not used (not recommended as this does not ensure that the material will be fed through accurately), make sure the roller is between the two flange guides.

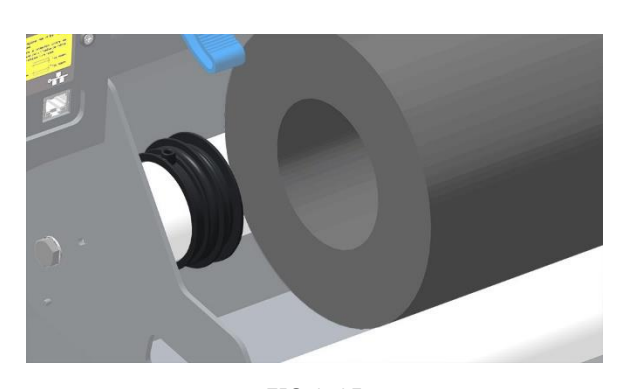

FIG 1-15 FEEDING ROLL MEDIA WITHOUT USING THE CORE HOLDERS

- <span id="page-31-0"></span>**5.** Start feeding the media from the rear of the machine. Pass the media underneath the pinch rollers towards the front of the machine.
- **6.** Place the material with the left material edge on the far-left grit roller and make sure the right material edge lies over the long grit roller.
- **7.** Position the left and right pinch rollers above the grit rollers in a click position, each about 3 to 15 mm (0.1" to 0.6") from the outer edges of the material. The right pinch roller should be clicked above the longest grit roller.

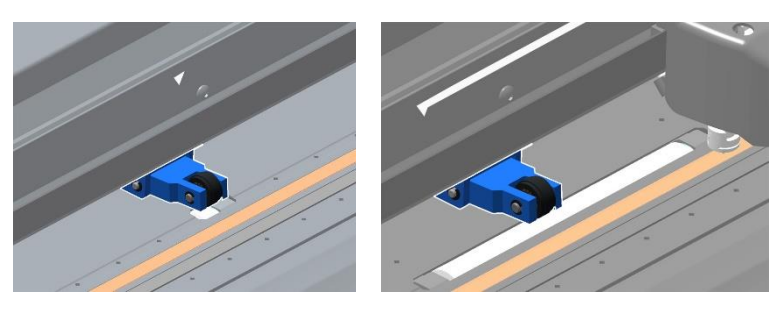

FIG 1-16 PINCH ROLLERS POSITION

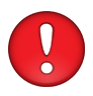

<span id="page-31-1"></span>**ATTENTION:** When sliding the pinch rollers, hold them by their sides along the front (not the back) of the cutter.

**8.** From the front of the cutter, gently pull on the material while holding the flange so that the material is tight.

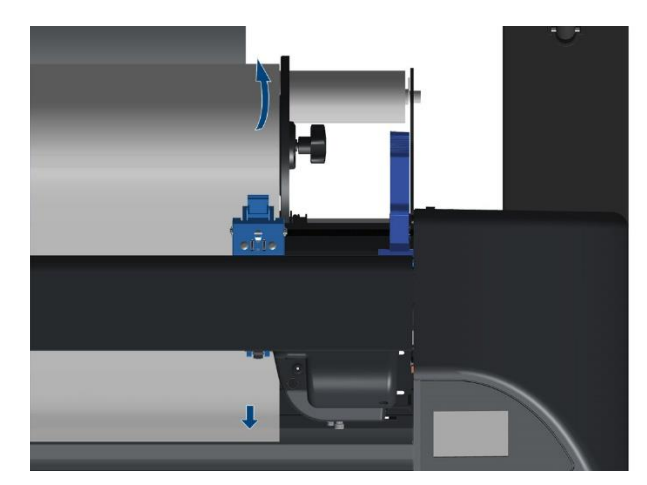

FIG 1-17 MEDIA POSITION

<span id="page-32-0"></span>When the above procedure does not work, e.g., because the media is too narrow to reach the long grit roller, try positioning the left media edge over the second left grit roller and positioning the right media edge somewhere over the long grit roller. Continue moving the left pinch roller towards the long grit roller until both pinch rollers are in their designated position and directly over the edges of the vinyl.

In any case, both edges of the media must cover a grit roller. If this is not the case, reposition the material roll to cover the grit roller.

**9.** Make sure the media follows a straight path from the roll to the cutter. To accomplish this, slide the media roll and the flange guides along the media support rollers if necessary.

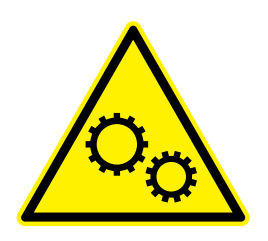

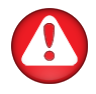

**WARNING:** Keep fingers and other body parts away from the cutting area. There are hazardous moving parts present.

**10.** Raise the pinch roller lever to press the media firmly against the grit rollers. After one second the tool carriage automatically moves from the right to the left to sense the usable media width.

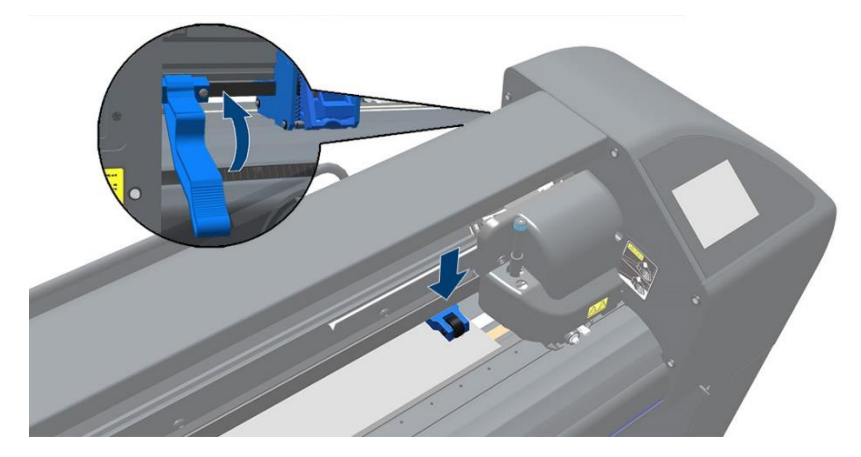

FIG 1-18 PINCH ROLLER LEVER

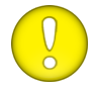

<span id="page-33-0"></span>**ATTENTION:** We do not recommend unrolling the media manually from the roll. The cutter automatically unrolls the media during the load sequence.

- **11.** The positioning and routing of sheet material is identical to that of roll media.
- **12.** The cutter is now operational.
- ➢ *Changing origin.*
- **1.** Power on the cutter and load the media (see section [1.5\)](#page-27-1).

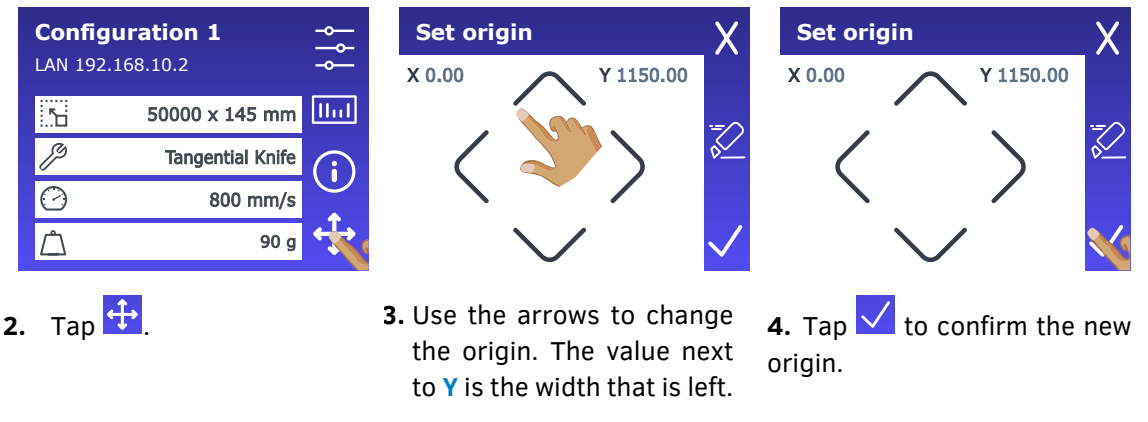

➢ *Load wider.*

The function **Load wider** makes it possible to redefine the limits of the Y-axis so that the cutter can cut outside the pinch rollers.

**1.** Power on the cutter and load the media (see section [1.5\)](#page-27-1).

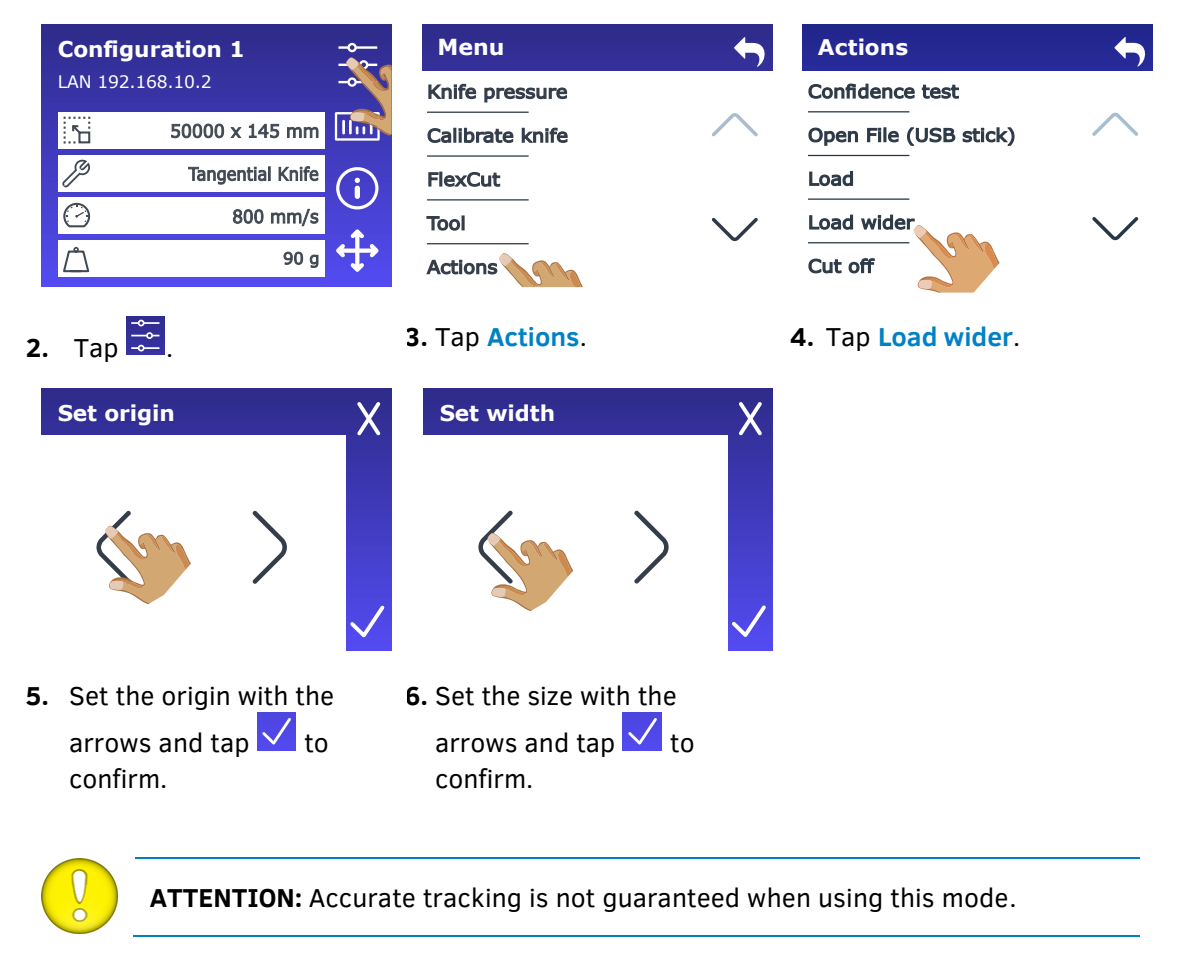

# **1.6 Tool Installation**

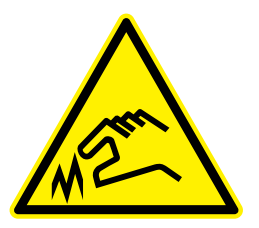

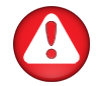

**WARNING:** The S Class 3 cutters use razor-sharp knives. To avoid serious injury, be careful when installing, removing, or handling the knife!

#### <span id="page-35-0"></span>**1.6.1Cutters with drag head**

#### <span id="page-35-1"></span>**1.6.1.1 Drag Knife installation**

A knife is pre-installed in the cutter. For safety reasons, the knife depth has been set to zero. Turn out the knife before cutting. Please find the complete description of the knife removal and knife installation below.

#### ➢ *Removing the drag knife*

**1.** Loosen the head clamp screw and remove the knife holder from the clamp.

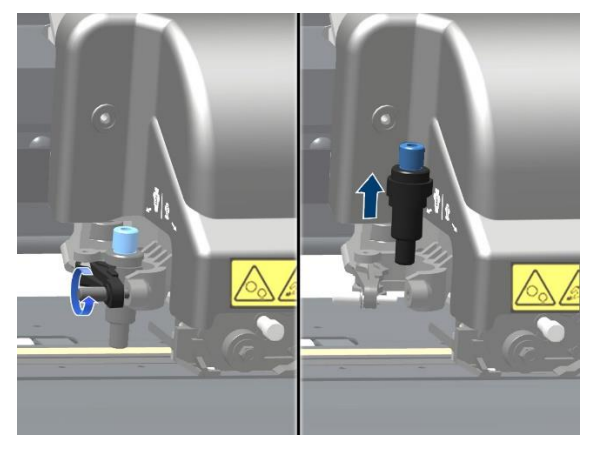

FIG 1-19 REMOVING THE DRAG KNIFE HOLDER FROM THE CLAMP

**2.** Turn the knurled adjustment knob  $\bullet$  clockwise to push the knife  $\bullet$  out of the holder  $\bullet$ .

<span id="page-35-2"></span>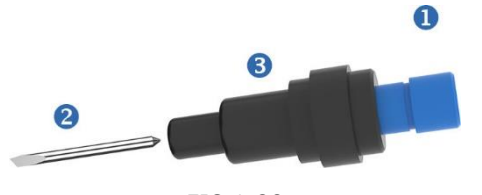

<span id="page-35-3"></span>FIG 1-20 REMOVING THE KNIFE FROM THE STANDARD DRAG KNIFE HOLDER

**3.** Carefully pull the knife from the holder.
#### ➢ *Installing the drag knife*

- **1.** Remove the aluminium piece from the plastic knife holder  $\bigcirc$  by turning the knurled adjustment knob  $\bullet$  counterclockwise until the aluminium piece comes out of the holder.
- **2.** Insert the conical, non-cutting end of the knife into the opening in the narrow end of the holder. Gently push the knife in.
- **3.** Turn the holder upside down and gently tap it on a solid surface to ensure the knife is completely inserted.
- **4.** Slowly turn the knurled knob clockwise until the tip of the blade extends as far as required to cut the desired media (t), as shown in the figure below.

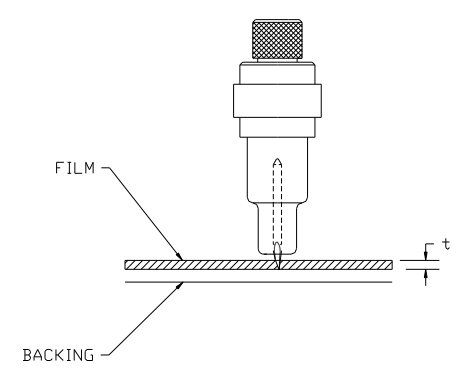

FIG 1-21 KNIFE LENGTH ADJUSTMENT

**5.** Insert the knife holder into the head clamp and push it down (left picture).

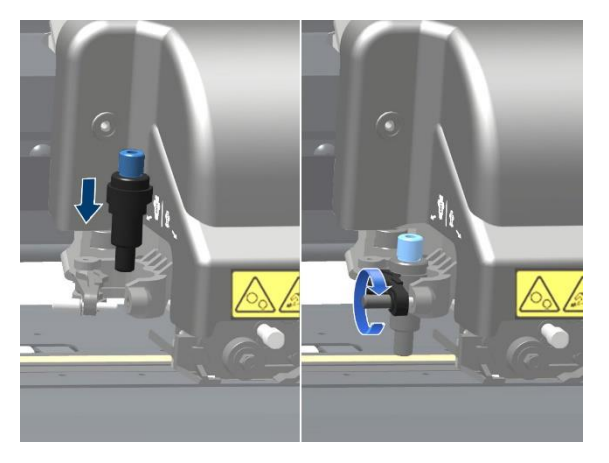

FIG 1-22 CLAMP DRAG HEAD

**6.** Tighten the clamp screw (right picture).

### Setting knife depth and pressure

*(The media must be loaded in the cutter before the knife pressure can be tested).*

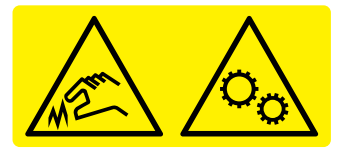

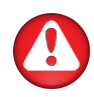

**WARNING:** Each keystroke can initiate an internal test or movement of the head or media. Keep fingers and other body parts away from the cutting area. There are hazardous moving parts present.

**1.** Power on the cutter and load the media (see section [1.5\)](#page-27-0).

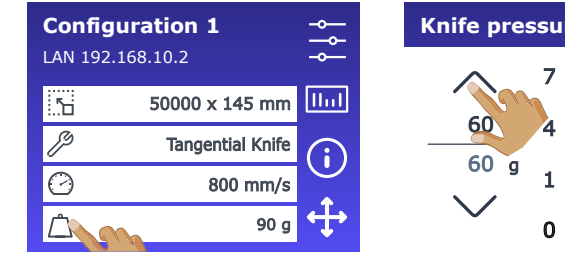

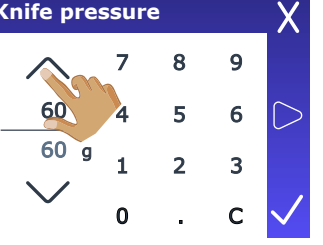

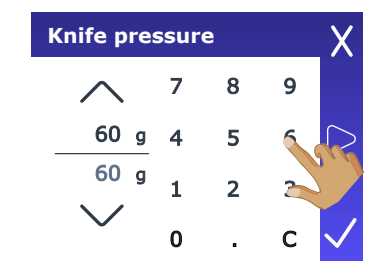

- 
- **2.** Tap  $\Box$ . **3.** Use the arrows to change **4.** or use the numbers to the value… enter the new value.
	- 1. Tap  $\Box$  to perform the internal knife pressure test.
	- 2. Tap  $\sum$  to confirm the chosen knife pressure.
	- 3. Tap  $\Delta$  to leave the pressure unchanged.

Once  $\Box$  is pressed, the current knife pressure is automatically set to the new value and the cutter will cut the knife pressure test pattern.

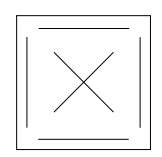

FIG 1-23 KNIFE PRESSURE TEST PATTERN

Peel out the rectangle and inspect the media backing.

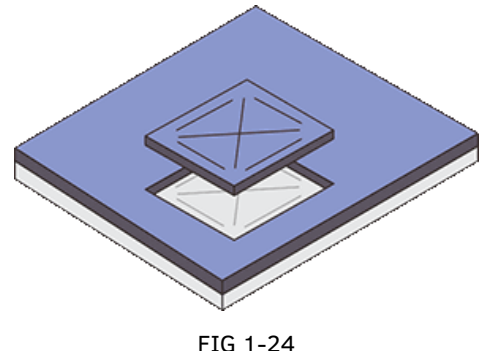

PEELED KNIFE PRESSURE TEST PATTERN

The knife depth is set correctly when the test pattern is cut completely through the vinyl, the vinyl is removed, and the blade tip visibly scratched the front side of the media backing. The blade should never cut through the backing; only slightly scratch its silicon coating and first few fibres.

Because the knife pressure setting depends on the thickness and type of media to be cut, adjusting the knife pressure will require some practice. In general, the knife depth must be increased when using thicker types of vinyl and decreased when using thinner types of vinyl.

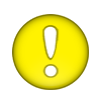

**ATTENTION:** After setting the cutting depth and/or the knife pressure, perform a thorough visual check of the knife blade protruding from the knife holder and test the cutting results on a scrap of vinyl media.

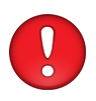

**CAUTION:** Do not operate the cutter if the knife blade cuts through the media backing, as this will seriously damage the cutter's rubber cutting strip and the knife.

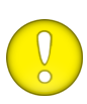

**CAUTION:** For most vinyl cutting operations, the knife blade tip will be barely visible at the bottom of the knife tool. If the knife blade tip is clearly visible, the cutting depth must be readjusted. To prevent damage to the cutter, check the depth of the knife blade tip and the quality of the cut each time you load a different type of vinyl into the cutter.

# **1.6.1.2 Pen installation**

The S Class 3 cutters can also function as a pen plotter when a pen is installed.

- **1.** Loosen the head clamp screw and remove the tool from the clamp.
- **2.** Install the pen in the clamp and tighten the clamp screw.
- **3.** You can change the tool on the touch panel, in Summa Cutter Control (PC only) or in the cutting software.

Changing to the pen tool disables the knife offset correction and changes the pressure to pen pressure.

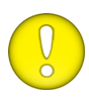

**ATTENTION:** The information on the touchscreen shows the currently selected tool by the cutter. Make sure the cutter's tool setting matches the actual tool in use.

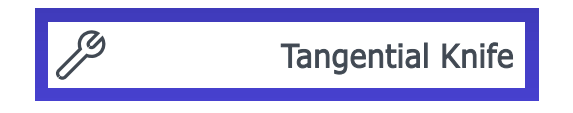

FIG 1-25 KNIFE IS CHOSEN TOOL

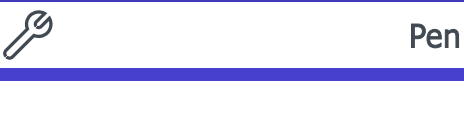

FIG 1-26 PEN IS CHOSEN TOOL

# <span id="page-40-0"></span>**1.6.2 Cutters with tangential head**

### <span id="page-40-1"></span>**1.6.2.1 Tangential knife installation**

A knife is pre-installed in your cutter. For safety reasons, the knife depth has been set to zero. Turn out the knife before cutting. The complete description of how to remove or install a knife can be found below.

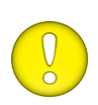

**ATTENTION:** To fully benefit from the advantages of the tangential knife, the degree to which the knife extends is very important. The knife depth should not be controlled by the knife pressure, but by the nose piece whose two rollers touch the material.

#### ➢ *Removing the tangential knife*

**1.** Turn the knife holder counterclockwise. The knife holder rises and can eventually be lifted out of the tangential head. The nosepiece is situated underneath. Remove this part if another tool is going to be installed in the cutter.

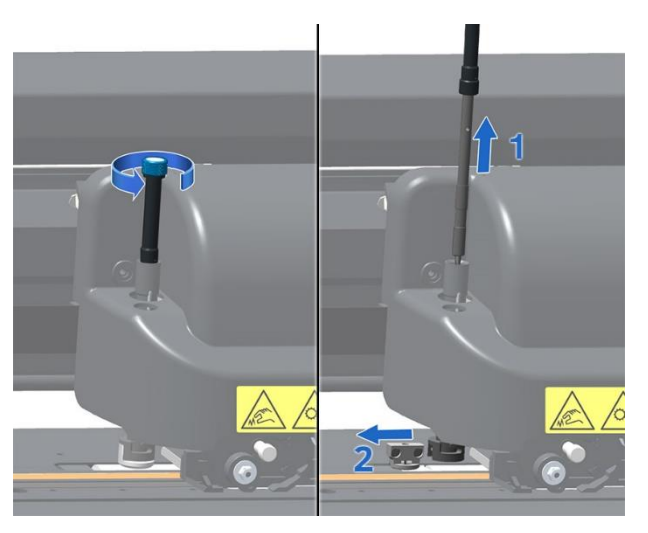

FIG 1-27 REMOVING THE TANGENTIAL KNIFE HOLDER

**2.** The knife can be removed from the knife holder by using something like a flat screwdriver to gently pry in the groove between the knife and the knife holder.

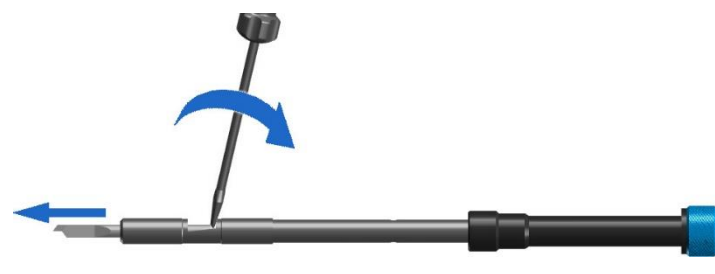

FIG 1-28 REMOVING THE KNIFE FROM THE TANGENTIAL KNIFE HOLDER

- ➢ *Installing the tangential knife and setting the knife depth*
- **3.** Insert the standard knife blade into the knife holder. Make sure the knife blade is firmly fixed in the holder. The knife is inserted correctly if it cannot be manually removed from the knife holder. The installation tool can be used to apply enough pressure on the knife in order to secure it.

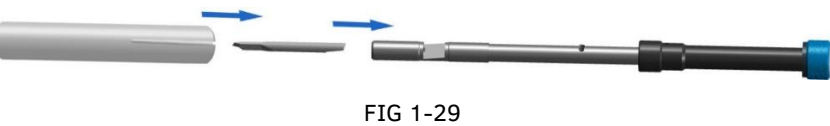

BLADE ASSEMBLY

**4.** Insert the nosepiece from the side until it snaps into place. Gently insert the knife into the tool shaft. Hold the nosepiece in place with one hand and, with the other hand, turn the knife holder counterclockwise until the alignment pin fits into the small notch of the tool shaft. Now turn the knife holder clockwise until its thread fits inside the tool shaft.

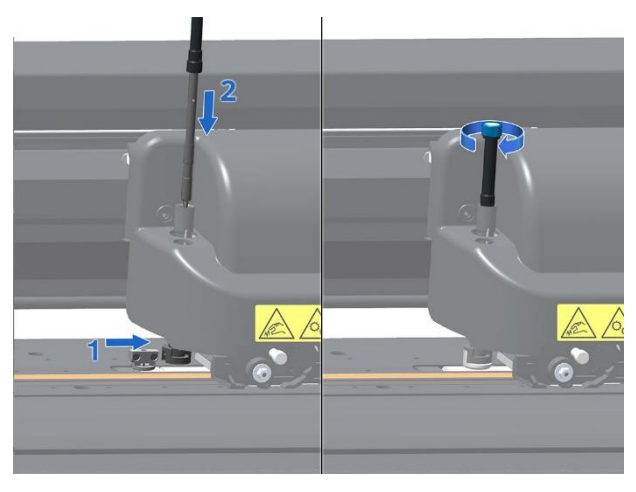

FIG 1-30 INSERTING THE TANGENTIAL KNIFE HOLDER

**5.** Hold the nosepiece in place with one hand. Adjust the knife depth with the other hand by turning the knife holder clockwise until the knife tip is just visible from underneath the nosepiece.

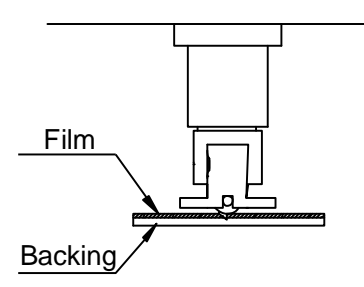

FIG 1-31 KNIFE DEPTH ADJUSTMENT

#### ➢ *Setting the pressure and checking the knife depth*

*(the media must be loaded in the cutter before the knife pressure can be tested)*

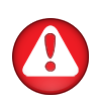

**WARNING:** Each keystroke can initiate an internal test or movement of the head or media. Keep fingers and other body parts away from the cutting area. There are hazardous moving parts present.

**1.** Power on the cutter and load the media (see section [1.5\)](#page-27-0).

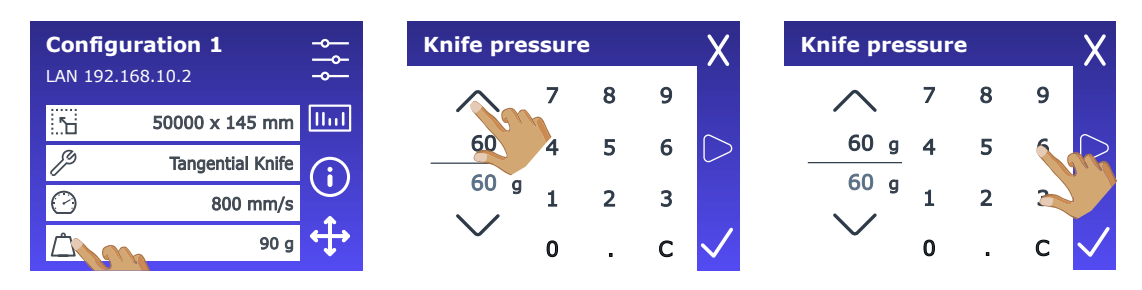

- 
- **2.** Tap  $\Box$ . **3.** Use the arrows to change **4.** or use the numbers to the value… enter the new value.
	- 1. Tap  $\sim$  to perform the internal knife pressure test.
	- 2. Tap  $\sum$  to confirm the chosen knife pressure.
	- 3. Tap  $\Delta$  to leave the pressure unchanged.

Once  $\Box$  is pressed, the current knife pressure is automatically set to the new value and the cutter will cut the knife pressure test pattern.

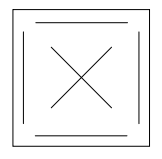

FIG 1-32 KNIFE PRESSURE TEST PATTERN

Peel out the rectangle and inspect the media backing.

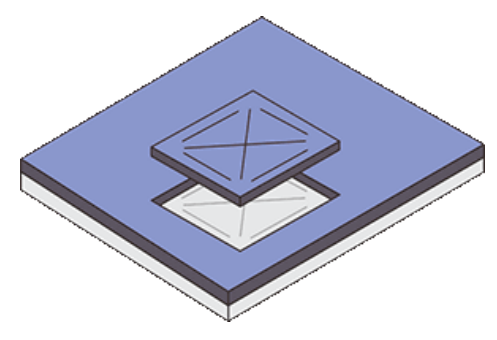

FIG 1-33 PEELED KNIFE PRESSURE TEST PATTERN

The knife depth is set correctly when the test pattern is cut completely through the vinyl, the vinyl is removed, and the blade tip visibly scratched the front side of the media backing. The blade should never cut through the backing; only slightly scratch its silicon coating and first few fibres.

Because the knife pressure setting depends on the thickness and type of media to be cut, adjusting the knife pressure will require some practice. In general, the knife depth must be increased when using thicker types of vinyl and decreased when using thinner types of vinyl.

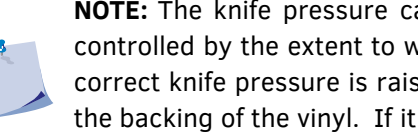

**NOTE:** The knife pressure can also be used to check the knife depth (which is controlled by the extent to which the knife is turned out of the nosepiece). If the correct knife pressure is raised by 150 gr, then the knife should not cut through the backing of the vinyl. If it does cut through the backing, the knife depth needs to be reduced.

**ATTENTION**: After setting the cutting depth and/or the knife pressure, perform a thorough visual check of the knife blade, protruding from the knife holder and test the cutting results on a scrap of vinyl media.

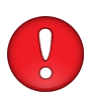

**CAUTION:** Do not operate the cutter if the knife blade cuts through the media backing, as this will seriously damage the cutter's rubber cutting strip and the knife.

**CAUTION:** For most vinyl cutting operations, the knife blade tip will be barely visible at the bottom of the knife tool. If the knife blade tip is visible, the cutting depth must be readjusted. To prevent damage to the cutter, check the depth of the knife blade tip and the quality of the cut each time you load a different type of vinyl into the cutter.

# **1.6.2.2 Pen installation**

The S Class 3 cutters can also function as a pen plotter when a pen is installed.

- **1.** Turn the installed tool counterclockwise. The holder rises and can eventually be lifted out of the tangential head. The nosepiece is situated underneath. Remove this part if it is mounted.
- **2.** Gently insert the ballpoint pen holder into the tool shaft.
- **3.** Turn the ballpoint pen clockwise all the way down.
- **4.** The change of tool can either be done on the touch screen with Summa Cutter Control or with the cutting software. Selecting the pen operation changes the pressure to pen pressure.

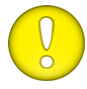

**ATTENTION**: The information on the touch panel shows the tool, currently selected by the cutter. Make sure the cutter's tool setting matches the actual tool in use.

### **1.6.3 Cutters with performance head**

The installation of the tangential knife, drag knife, and pen as tools in the rear tool shaft is the same as described in section [1.6.2.](#page-40-0)

The second tool (creasing tool or extra pen) can be installed in the front tool shaft. The procedure for installation and setup is described in the following sections.

### **1.6.3.1 Creasing tool installation**

Remove the black plug from the front tool shaft if necessary.

Gently insert the creasing tool into the front tool shaft. Turn the creasing tool clockwise, all the way down. The process of installing the extra pen is the same.

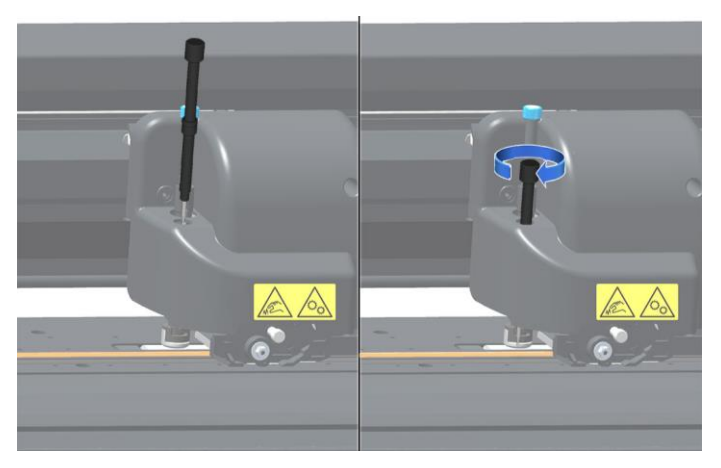

FIG 1-34 1-34 INSERTING THE CREASING TOOL

# **1.6.3.2 Setting up the second tool**

When an S Class 3 TC model cutter is powered on and media is loaded, a small number is displayed next to the tool icon. This number corresponds to the tool shaft.

When the number '1' is displayed, the display shows the currently installed tool in the rear tool shaft, along with its pressure. When the number '2' is displayed, the display shows the currently installed tool in the front tool shaft, along with its pressure.

The figure below displays a screenshot of the touch screen of an S Class 3 TC model. In the rear shaft, a tangential knife is loaded, set to cut at a speed of 800 mm/s with a pressure of 90 grams.

| <b>Configuration 1</b><br>LAN 192.168.10.2 |                         |  |
|--------------------------------------------|-------------------------|--|
| ۱Ħ                                         | 50000 x 145 mm          |  |
|                                            | <b>Tangential Knife</b> |  |
|                                            | 800 mm/s                |  |
|                                            |                         |  |

FIG 1-35 1-35 TOUCH SCREEN ON A TC MODEL

To set up a second tool in the front shaft do following:

**1.** Power on the cutter and load the media. The display will show the tool (along with its corresponding tool shaft) that was last displayed before the cutter was powered off. The cutter will not identify the tool in the other tool shaft. The pressure displayed on screen will be the stored pressure for that tool. The cutter stores only one speed for both tools, and that speed will be the one displayed.

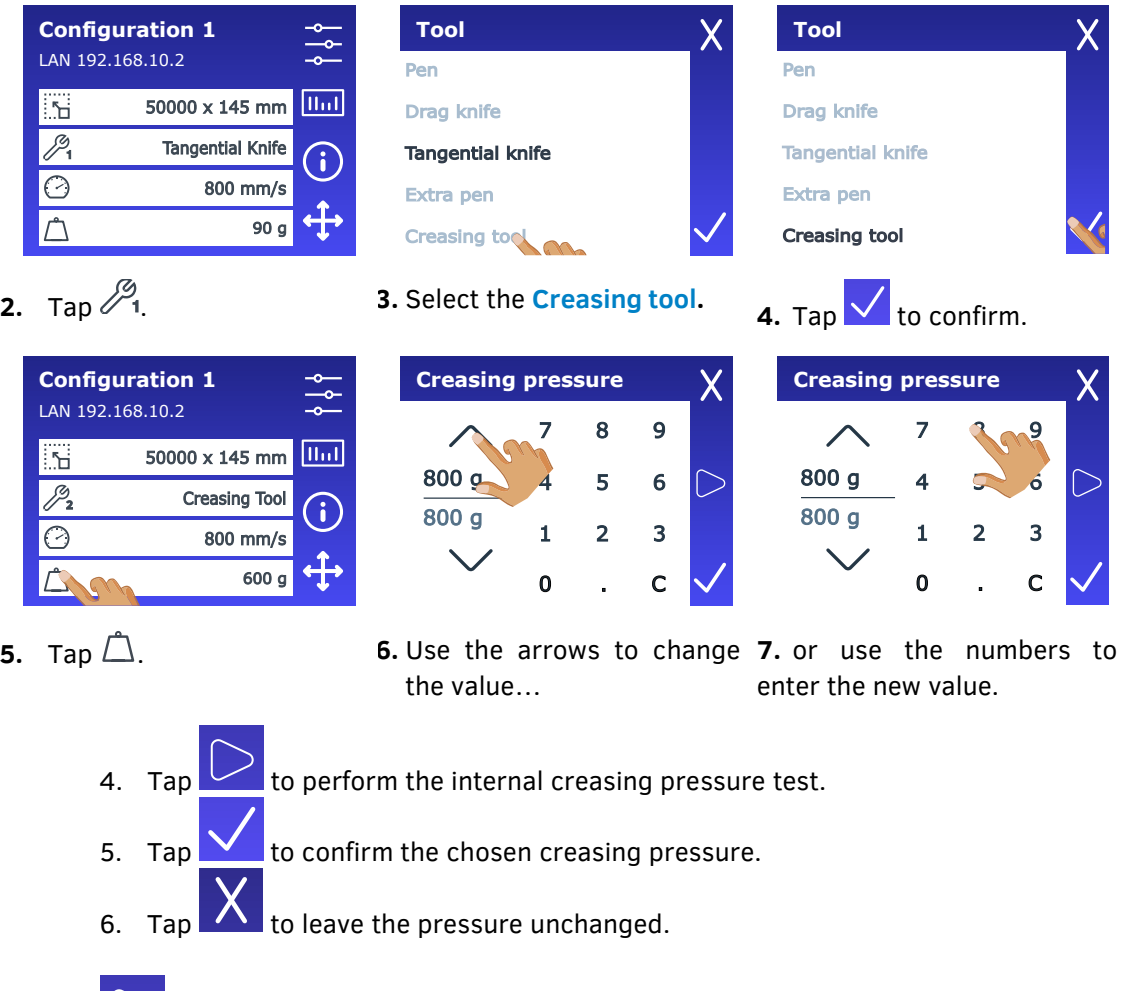

Once is pressed, the current creasing pressure is automatically set to the new value and the cutter will cut the creasing pressure test pattern.

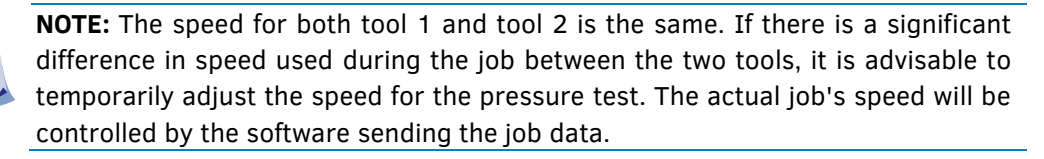

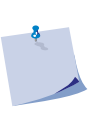

**NOTE:** The head is not equipped with sensors to recognize mounted tools. Therefore, when the machine is powered off and on again, the display will show the same tool as before the machine was powered off. The cutter won't recognize the tool in the other tool shaft and may request insertion if needed.

# **1.6.4Replacement of the separation knife blade**

If the separation knife (razor blade) is installed, you can automatically cut off the job after it is finished.

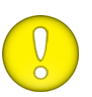

**ATTENTION**: This separation knife should only be used with standard vinyl (max. 0.25 mm thick).

- **1.** Remove the razor blade holder by turning the knurled screw at the bottom of the tool carriage.
- **2.** The razor blade is kept in its place by a small magnet. Turn it around or replace it when it is worn down; figure 1-b.

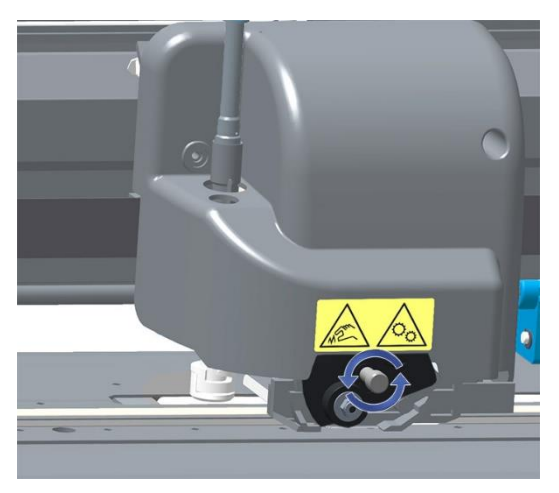

1-36 RAZOR BLADE FOR AUTOMATIC SEPARATION OF MEDIA

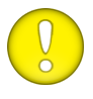

**ATTENTION**: The assembly is tilted under an angle of +/- 30° when it is remounted on the machine. Mind the position of the assembly before replacing the razor blade.

# **1.7 Activation of Wi-Fi (if available in your region) and the barcode feature**

The barcode function and Wi-Fi option are both options that need to be activated by registration before they can be used. Registration is done via our website [\(www.summa.com/support/product](https://www.summa.com/support/product-registration)[registration](https://www.summa.com/support/product-registration)) using the cutter's serial number, found on the label at the back of the cutter and in the system setup menu. We recommend retrieving the serial number directly from the system setup menu.

*Step one: obtaining the serial number*

**1.** Power on the cutter.

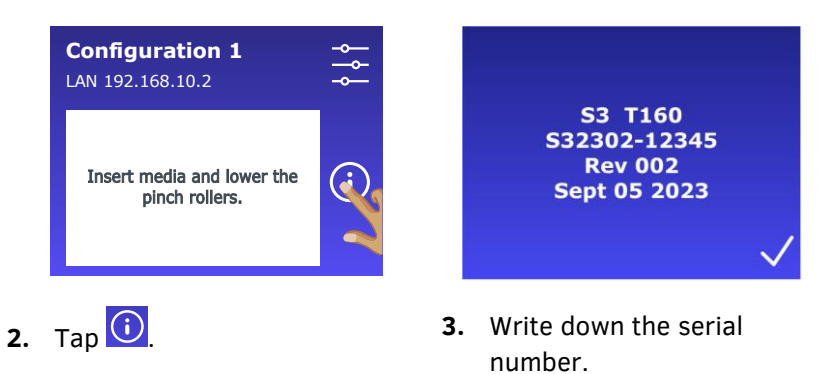

*Step two: activation of Wi-Fi (if available in your region) and/or the barcode feature*

**1.** Go to the webpage and register your cutter. The webpage will show a 6-digit activation code which will also be sent to you via email, along with the cutter's serial number. Save this email for future reference.

 $\leftarrow$ 

**Configuration** 

Ethernet

Wi-F

USB<sub>Po</sub>

Language

Menu units

**2.** Power on the machine and load the media (see section [1.5\)](#page-27-0).

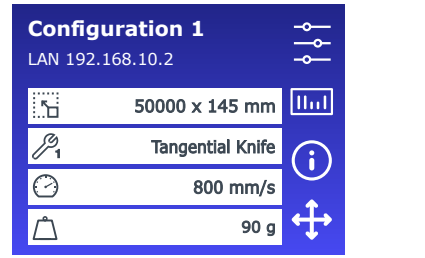

**3.** Tap **in For the barcode** feature…

… or navigate to **Configuration** > **Wi-Fi** for Wi-Fi.

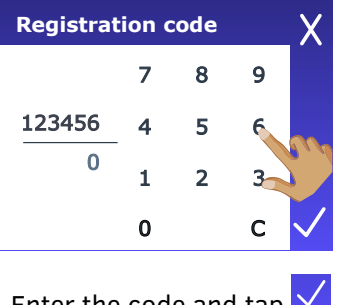

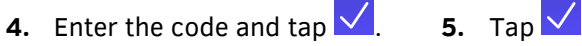

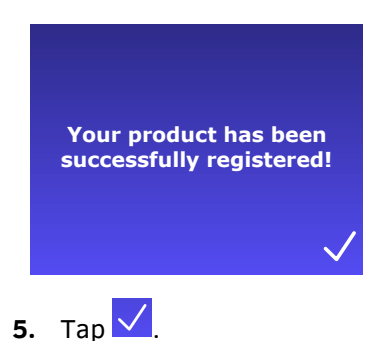

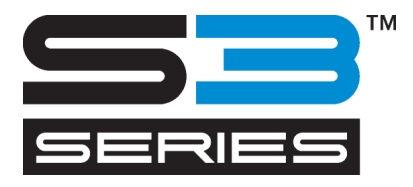

# 2 BASIC OPERATION

# **2.1 Touchscreen**

#### **2.1.1Introduction**

The touchscreen is a unique interface system providing detailed information on the cutter status and offers a flexible and powerful configuration control. In addition to the status messages and/or menu options displayed on the touchscreen, icons can be tapped to change menu items or the value for a particular submenu/parameter.

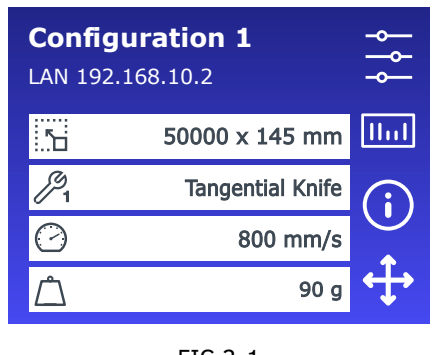

FIG 2-1 **TOUCHSCREEN** 

There is also a screen saving feature. After a certain amount of time, the screen goes blank and the Summa logo appears. If applicable, tips or advice will be shown instead of the Summa logo (e.g. when the pinch rollers are down while the cutter is not cutting).

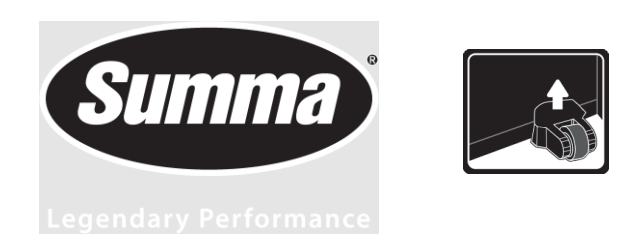

FIG 2-2 POSSIBLE SCREEN SAVER DISPLAY

Tapping the screen once disables the screen saver.

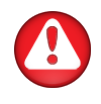

**WARNING:** Each keystroke can initiate an internal test or movement of the cutting head or media. Keep fingers and other body parts away from the cutting area. There are hazardous moving parts.

### **2.1.2 Basic operation**

### **2.1.2.1 Control buttons**

: Gives access to the main menu. Tapping this button will cause the cutter to go offline and suspend all operations in progress. The main menu contains all parameter settings, submenus and access to tests and calibration routines. The chosen tool influences the displayed settings.

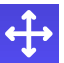

**NO**: Displays the current origin and arrow keys to change it.

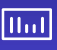

 $\frac{ln(1)}{2}$ : Starts the barcode workflow, explained in section [3.3.3.](#page-80-0)

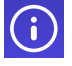

 $\boxed{\ddot{\textbf{i}}}$  : Displays information about the firmware version and serial number.

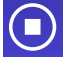

 $\overline{\bigodot}$  : Appears when the cutter is cutting a job. Tap it to stop the current job.

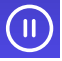

 $\boxed{0}$ : Appears when the cutter is cutting a job. Tap it to pause the current job.

# **2.1.2.2 Current settings**

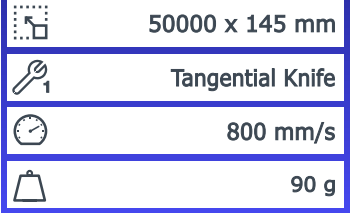

The default screen shows an overview of the most important settings such as media size, current tool, current tool speed and current tool pressure. By tapping the displayed value, you can quickly change it. These parameters can also be changed in the different menus (see section [4\)](#page-86-0).

# **2.2 Ease of use**

All the blue parts (pinch roller blocks, pinch roller lever, knife adjustment screw) can be moved or adjusted.

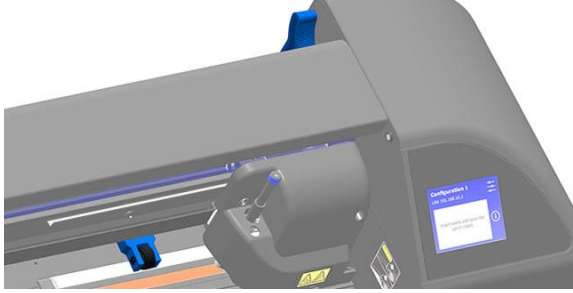

FIG 2-3 2-3 BLUE PARTS

The S Class 3 3 has status light bar integrated in the top cover:

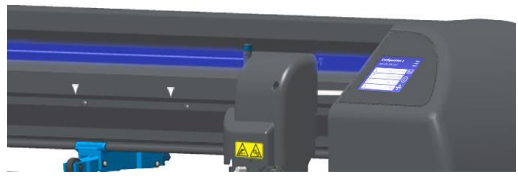

FIG 2-4 2-4 BLUE STATUS LIGHT

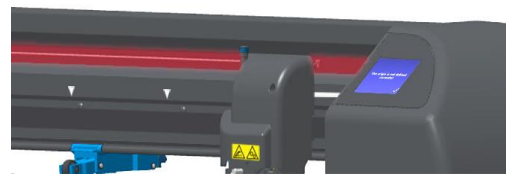

FIG 2-5 2-5 Red status light

The cutter is in idle mode, waiting for user input or ready to start a job (in case the start screen is displayed).

An error has occurred, and intervention is required.

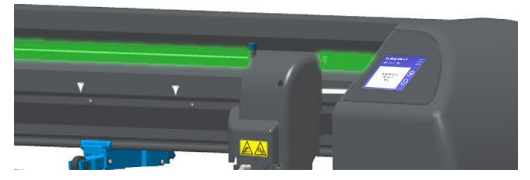

FIG 2-6 2-6 GREEN STATUS LIGHT

The cutter is currently actively performing a task or operation (loading, cutting,…).

# **2.3 How to Set Tool Parameters**

The S Class 3 cutters can operate with a knife, pen, or creasing tool installed. Once a tool has been changed, the tool parameters must be reset or checked. All tools have one parameter in common: pressure. Each tool also has its own specific parameters. You can change tool parameters in the current user or by changing the user itself (see section [2.5\)](#page-61-0).

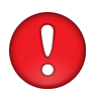

**ATTENTION:** The S Class 3 cutters will only perform according to the specifications if a genuine Summa tool is installed. Do not replace with tools from other manufacturers.

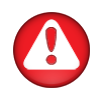

**WARNING:** Each keystroke can initiate an internal test or movement of the head or media. Keep fingers and other body parts away from the cutting area. There are hazardous moving parts present.

### **2.3.1 Setting the tool type**

**1.** Power on the cutter and load the media (see section [1.5\)](#page-27-0).

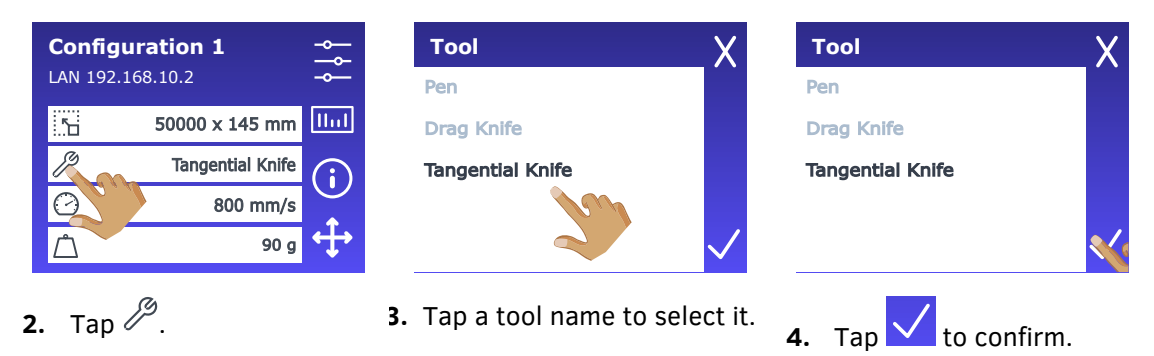

*After the tool type is changed on-screen, the cutter will prompt the user to install the new tool.*

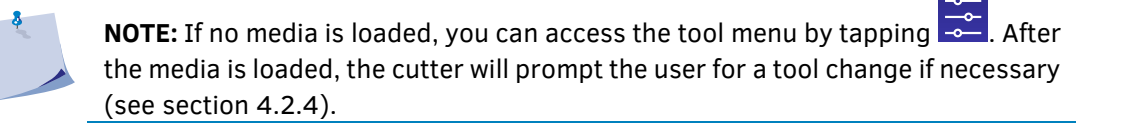

# <span id="page-54-0"></span>**2.3.2 Changing tool pressure**

**1.** Power on the cutter and load the media (see section [1.5\)](#page-27-0).

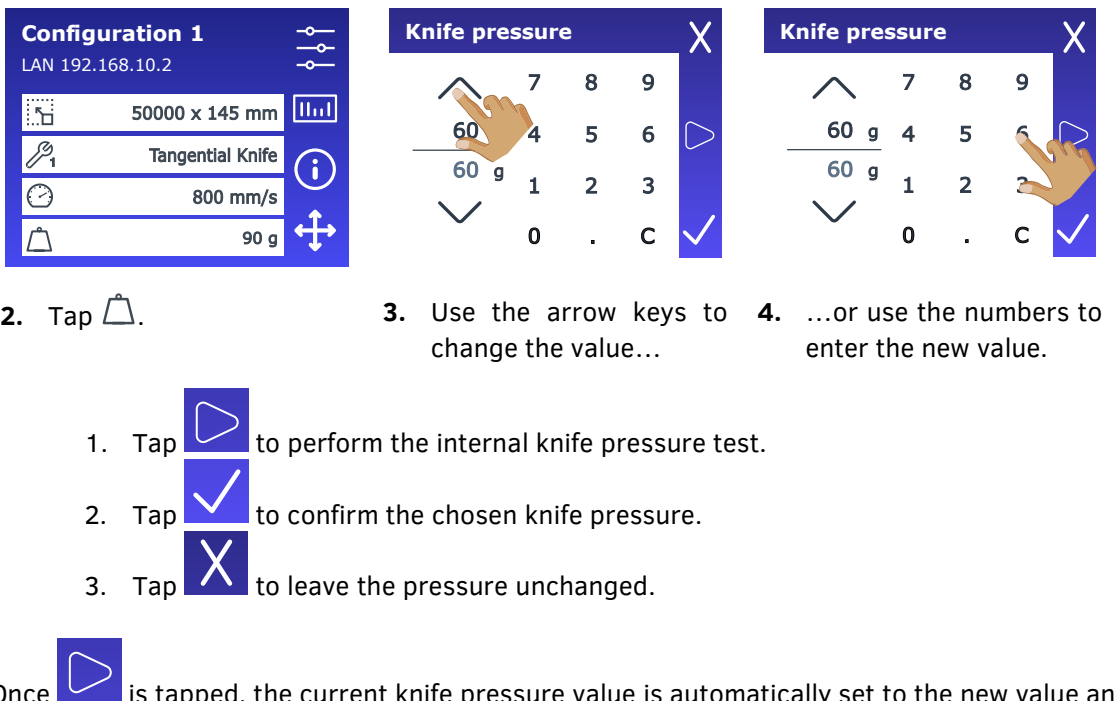

Once is tapped, the current knife pressure value is automatically set to the new value and the cutter will cut the knife pressure test pattern.

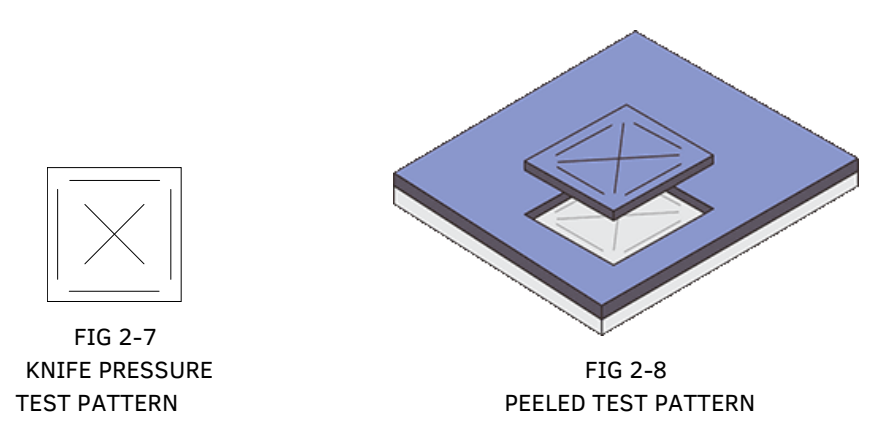

The knife depth is set correctly when the test pattern is cut completely through the vinyl, the vinyl is removed, and the blade tip visibly scratched the front side of the media backing. The blade should never cut through the backing; only slightly scratch its silicon coating and first few fibres.

# **2.3.3 Changing the drag knife offset**

The offset is a very important parameter for a drag knife. The offset is the distance between the knife centre and the knife tip.

> **NOTE**: The knife offset should be set each time the knife is changed and should be checked when the knife shows signs of wear.

**NOTE**: A typical knife offset for Summa knives is between 0.41 and 0.45 for standard knives, between 0.90 and 0.97 for sandblast knives and between 0.49 and 0.52 for the 60° knife.

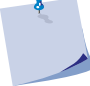

**2.** Tap

**NOTE**: Sandblast knives should be used when the material that needs to be cut is thicker than 0.25 mm.

#### *Changing knife offset:*

**1.** Power on the cutter and load the media (see section [1.5\)](#page-27-0).

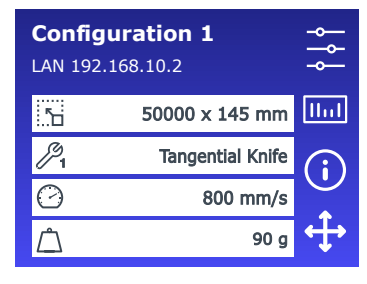

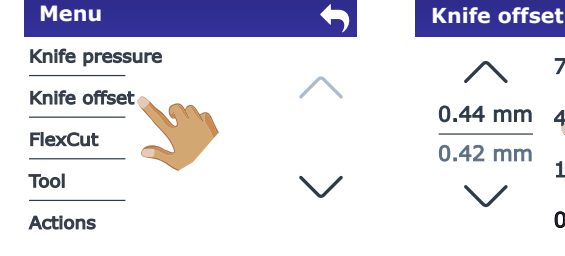

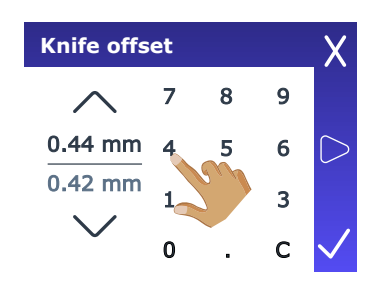

**3.** Tap **Knife offset**. **4.** Use the arrow keys or the numbers to change the value.

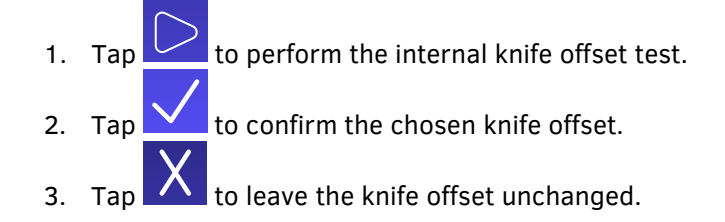

Once  $\sim$  is tapped, the current knife offset value is automatically set to the new value and the cutter will cut the test pattern.

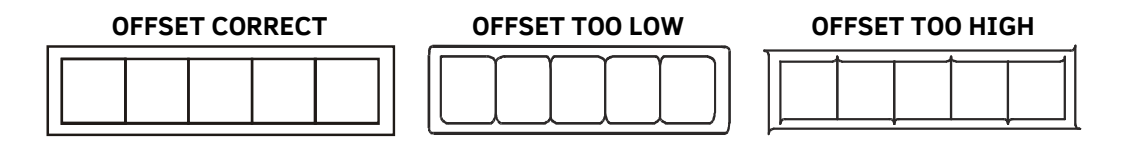

Adjust the knife offset until the cut pattern is correct.

# **2.3.4 Calibrating a tangential knife**

The purpose of the knife calibration routine is to detect and, if necessary, correct problems related to the concentricity of the tangential knife blade.

> **NOTE**: The knife must be calibrated every time it is replaced, and the calibration must be checked again when the blade shows signs of wear.

During knife calibration, the cutter cuts a series of test patterns for the user to allow identifying errors in the knife rotation and concentricity.

# **2.3.4.1 Calibrating**

**1.** Power on the cutter, load the media (see section [1.5\)](#page-27-0) and install the tangential knife (see section [1.6.2.1.](#page-40-1)).

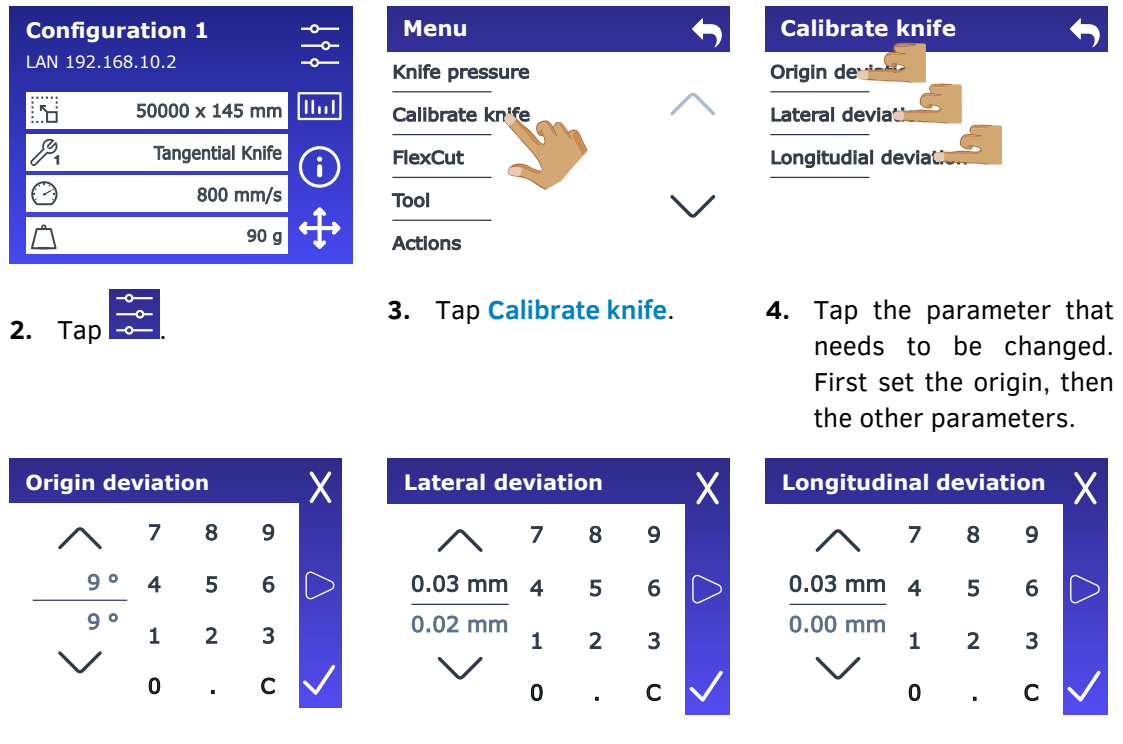

**5.** Use the arrow keys or the numbers to change the value.

**NOTE**: Failing to set the knife parameters correctly will result in poor cut quality.

- 1. Tap to perform the tangential knife calibration test, each time a parameter was changed.
- 2. Tap  $\sum$  to confirm the chosen value.
- 3. Tap  $\Delta$  to leave the value unchanged.

Once is tapped, the current value is automatically set to the new value and the cutter will cut the test pattern.

Analyse the test pattern that is cut. It should look like this:

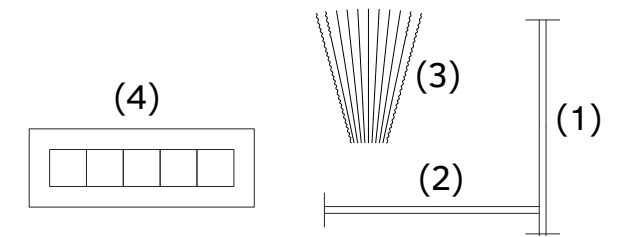

FIG 2-10 2-10 CORRECT TANGENTIAL KNIFE CALIBRATION TEST

Rectangle (1) and (2) should weed out (remove) smoothly without sticking to the rest of the vinyl. The fan-shaped pattern (3) should have a clear, straight cut line in the middle while the other cut lines are irregular. The squares (4) should be aligned and equal in size.

> **NOTE:** Not all test pattern results may be perfect (this depends on the type of vinyl). Test patterns 1 and 4 are the most important test patterns and they must be as perfect as possible.

If the results are not correct, make corrections as described in section [2.3.4.2.](#page-58-0)

# <span id="page-58-0"></span>**2.3.4.2 Making corrections**

Knife calibration errors may be caused by:

- Origin deviation (1) The knife tip is slightly rotated in relation to its theoretical 0° angle. This error can be corrected by adjusting the origin.
- **Lateral deviation** (2) The knife tip deviates from its theoretical centre in lateral direction. This error can be corrected by adjusting the lateral parameter.
- **Longitudinal deviation** (3) The knife tip deviates from its theoretical centre in longitudinal direction. This error can be corrected by adjusting the longitudinal parameter.

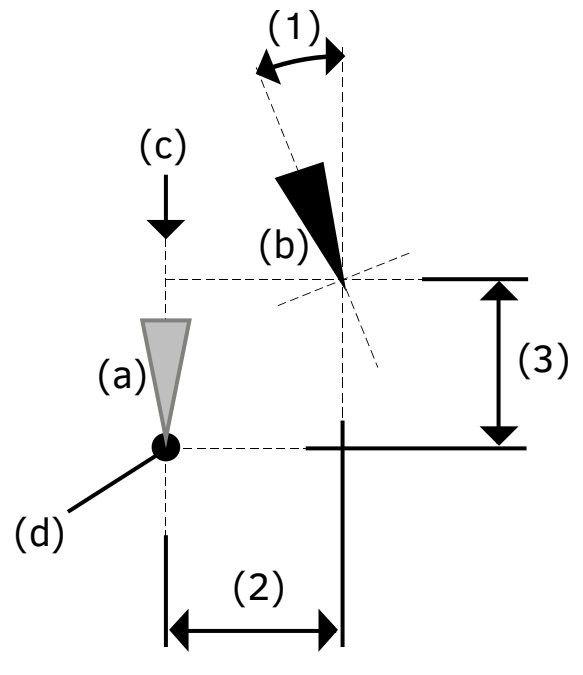

FIG 2-11 POSSIBLE KNIFE CALIBRATIONS

- (a) Theoretical knife position
- (b) Actual knife position
- (c) Theoretical knife direction
- (d) Theoretical knife centre

#### *Origin correction*

If the clear cut line in test pattern 3 is located too much to the right, increase the value of the origin. It sometimes helps to gently feel the pattern to find out which side has the clear cut line. If the clear cut line in test pattern 3 is located too much to the left, decrease the value of the origin.

#### *Lateral correction*

Weed out (remove) the rectangle in pattern 1 and in pattern 4. If the test pattern resembles the pattern below, decrease the value of the lateral parameter to correct the closing cut lines.

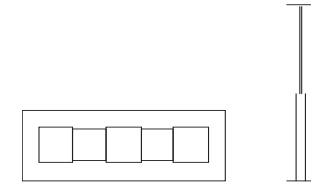

If the test pattern resembles the pattern below, increase the value of the lateral parameter to correct the closing cut lines.

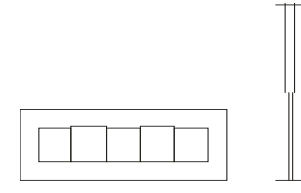

#### *Longitudinal correction*

Weed (remove) out the rectangle. If the test pattern resembles the pattern below, decrease the value of the longitudinal parameter to correct the closing cut lines.

If the test pattern resembles the pattern below, increase the value of the longitudinal parameter to correct the closing cut lines.

# **2.4 How to Set the Cutting Speed**

The actual speed at which the tool moves is determined by 4 different parameters: speed (1) and acceleration (2) while the tool is down, and speed (3) and acceleration (4) while the tool is up. These parameters can be set individually via Summa Cutter Control, but we recommend working with the **Velocity** parameter to make changing the cutting speed as easy and efficient as possible. You choose the **Velocity** (the speed at which the tool moves when it is down), and the other parameters are automatically changed as necessary to create an optimal combination of speed and acceleration for your chosen value.

There is one fixed speed: the speed at which the cutter pulls the media from the roll. This speed is fixed at 200 mm/s (8ips).

*Setting the cutting speed:*

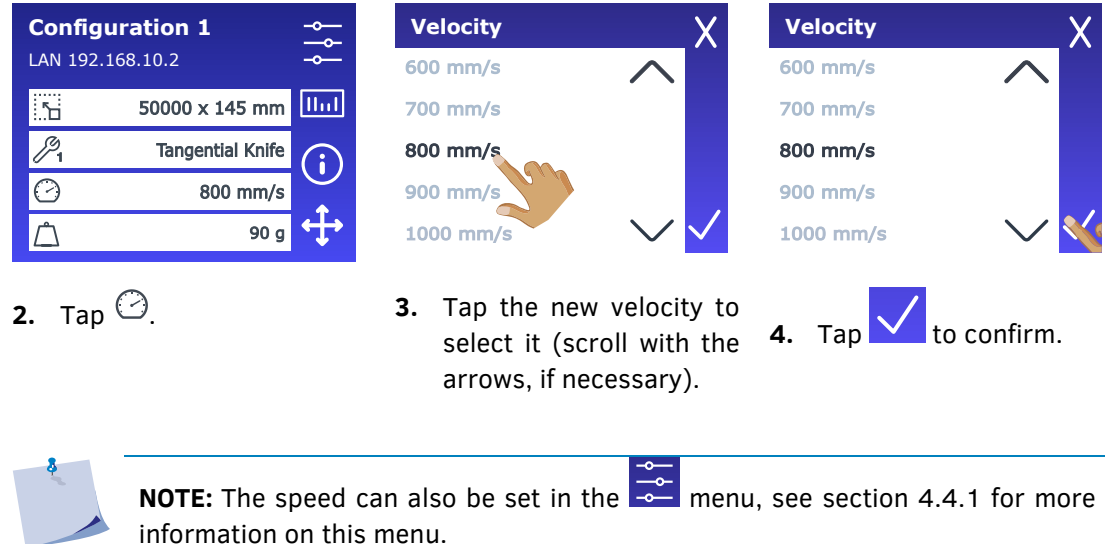

**1.** Power on the cutter and load the media (see section [1.5\)](#page-27-0).

# <span id="page-61-0"></span>**2.5 How to Change the User (Quick Parameter Change)**

The S Class 3 cutters include 8 user configurations, all set up with the same parameters. However, the settings of these parameters may differ for each configuration. This allows the cutter to be quickly and easily reconfigured for different types of jobs or media.

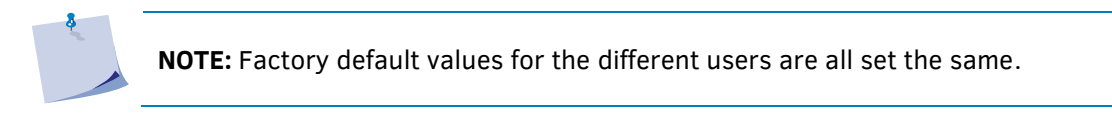

*Changing the User Configuration:*

**1.** Power on the cutter and load the media (see section [1.5\)](#page-27-0).

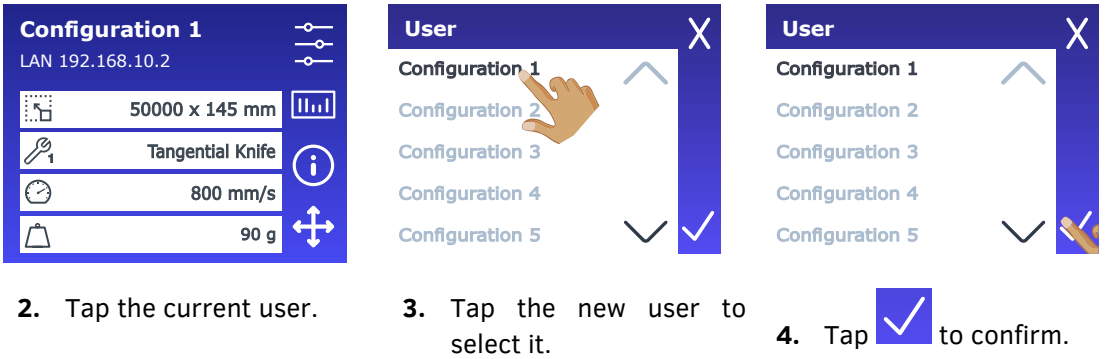

**NOTE:** The name of the configuration can be changed in Summa Cutter Control.

# **(Length Calibration) 2.6 How to Make Sure the Sign Has the Correct Size**

The S Class 3 cutters are friction-feed machines, so the cutting length depends on the thickness of the material.

The cutters have been calibrated in the factory for standard 2-mil cast or 3-mil calendared vinyl. Each user (the S Class 3 has a total of 8) can hold a different calibration factor. This is very helpful for multi-coloured signs: it ensures that the parts in different colours match up, even if different types of vinyl media are used.

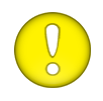

**ATTENTION:** For standard use, it is not necessary to calibrate the machine. With standard vinyl, the accuracy is within 0.2%. However, if high accuracy is required, calibration is necessary.

*Calibrating the media (Length calibration):*

- **1.** Power on the cutter.
- **2.** If the menu units are already being displayed metrically, continue with step 6. If the menu units are not displayed metrically, perform steps 3 to 5.

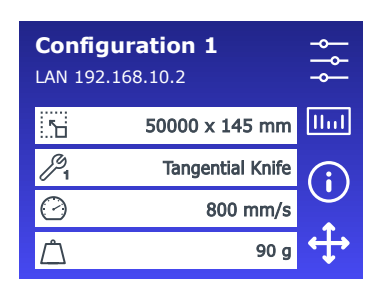

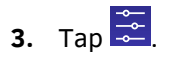

- **Configuration Menu units Ethernet** Imperial Wi-Fi Metric **USB Port** Language Menu units
- **4.** Scroll down with the arrow **5.** Tap **Metric**. and tap **Menu units**.
- **6.** Load the media (see section [1.5\)](#page-27-0).

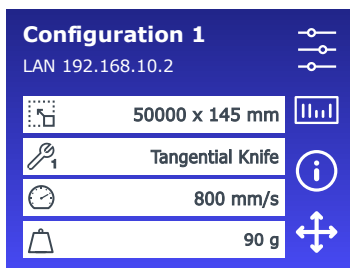

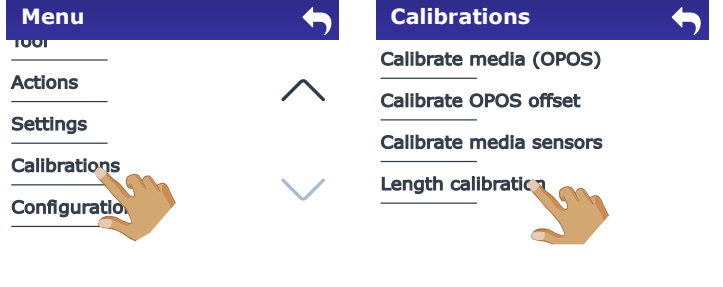

**7.** Tap  $\frac{2}{\infty}$ 

- **8.** Scroll down with the arrow **9.** Tap **Length calibration**. and tap **Calibrations**.
	-

*The cutter will reload the media and perform the length calibration test. Take out the media and measure the length of the cut line using a ruler (measuring device). Enter the distance between line 1 and line 2 as shown in the figure below.*

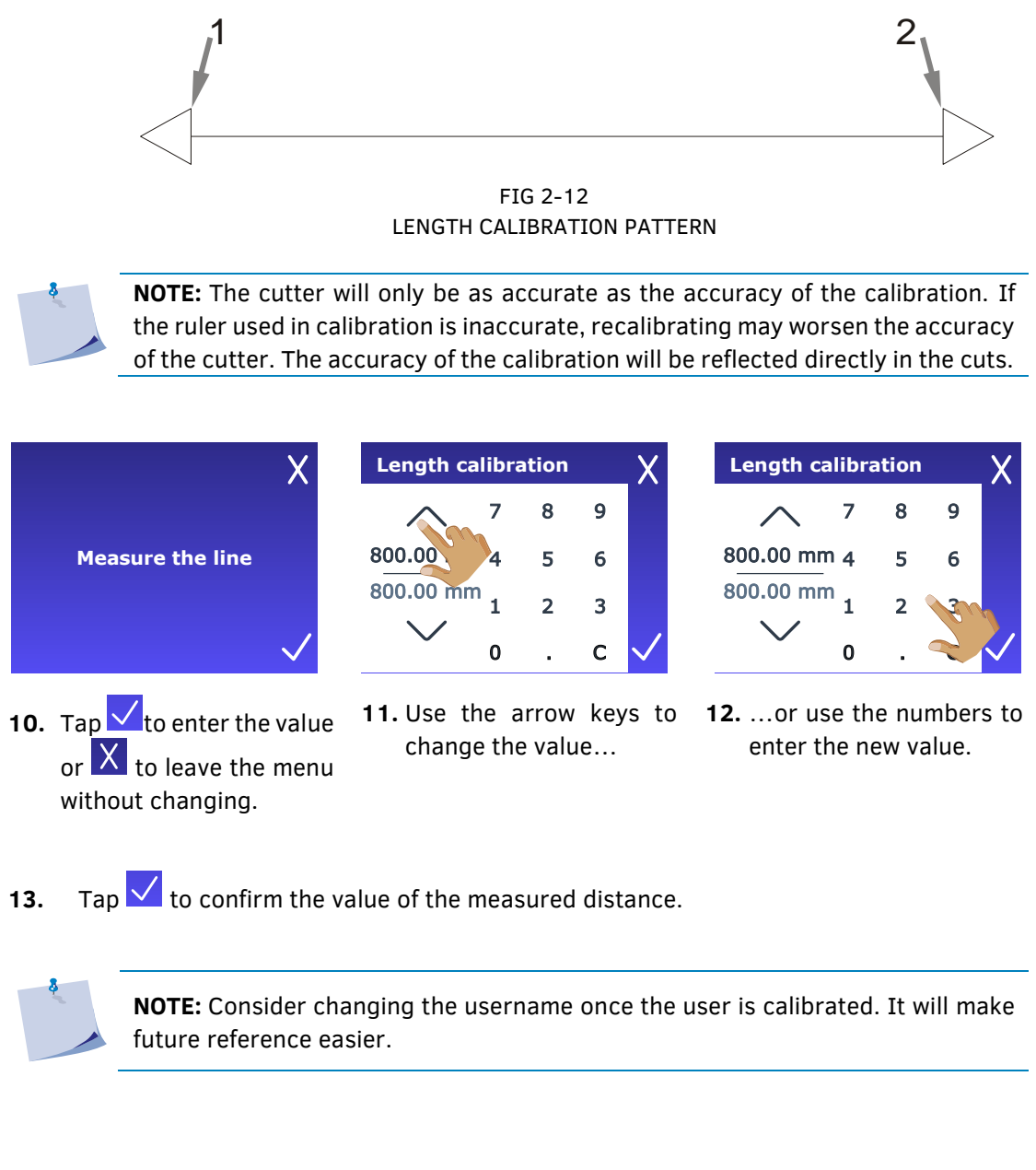

# **2.7 FlexCut for cutting through**

### <span id="page-64-0"></span>**2.7.1Procedure**

The FlexCut (cutting through) functionality focusses on cutting simple shapes (e.g. rectangles). It is mostly used in combination with contour cutting. An interrupted cutting line makes sure that the material remains together thanks to the small media bridges. When the job is finished the cut pieces can be torn loose.

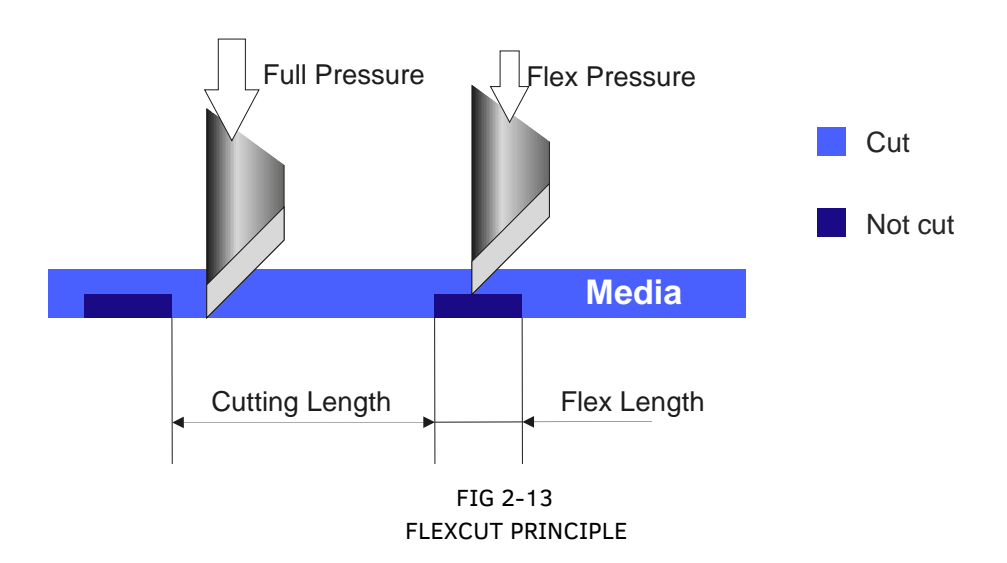

Some cutting software programs can recognize the difference between a contour line and a cutthrough line. The software first sends the contour line data to the cutter, then activates FlexCut, panelling mode and vector sorting, and ultimately sends the cut-through data to the cutter. If your cutting software cannot do this, you will need to send the contour line data separately, set the cutter in FlexCut mode manually and then send the cut-through data.

*Setting the parameters for cutting through the media:* 

**NOTE:** The following procedure describes how to set the parameters for FlexCut. The parameters used in the example below are 180 g and 10 mm for full pressure, 80 g and 1 mm for FlexCut pressure, and auto speed. Section [2.7.2.3](#page-69-0) describes how to get the exact parameters for the media that you will be using.

**1.** Power on the cutter and load the media (see section [1.5\)](#page-27-0).

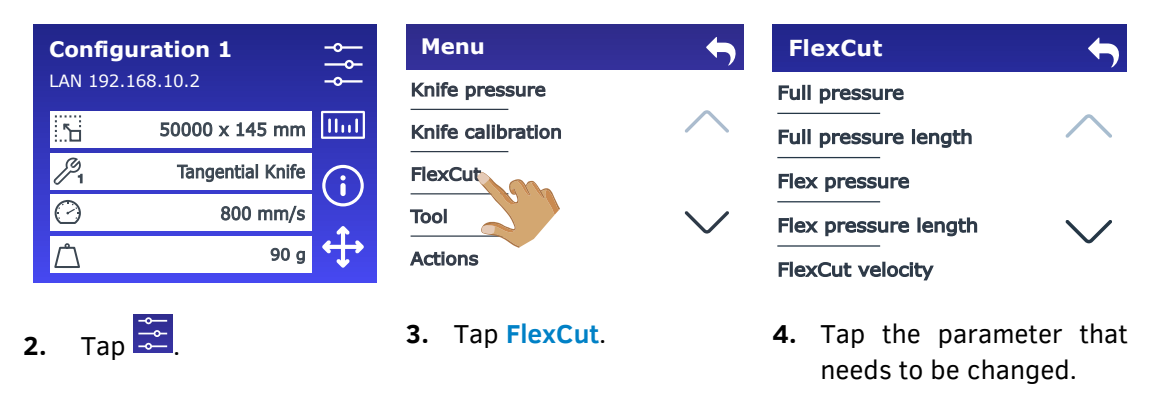

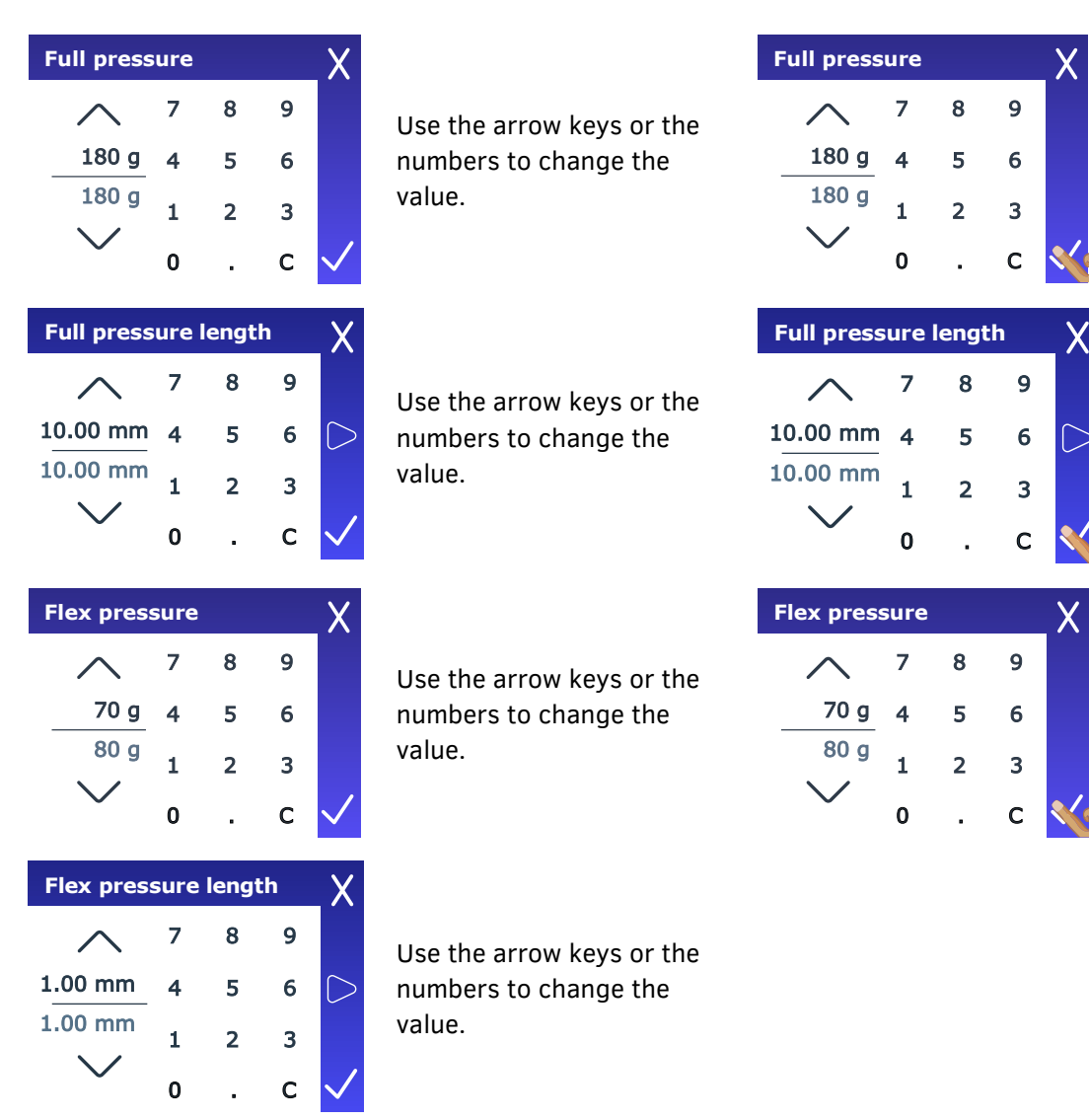

- **5.** Set the parameters (check section [2.7.2.3\)](#page-69-0). Tap to cut the internal FlexCut test pattern.
- **6.** Check the bridges. If they are too large, perform a test with a lower value. If they are too small (or non-existent), raise this value. Reducing the velocity can also improve the result. We do not recommend using cutting speeds larger than 400 mm/s (16 ips) with cutting pressures exceeding 200 g.

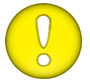

**ATTENTION:** It is difficult to give the recommended settings for FlexCut. Check section [2.7.2.3.](#page-69-0)

**NOTE:** FlexCut parameters are always metric, regardless of the value chosen under **Configuration** > **Menu units**.

**ATTENTION:** When cutting through, it is recommended that parallel lines are at least 1 cm (0.4") apart. Otherwise, while cutting the second line, the first line may come loose and cause trouble.

**7.** After having set the parameters scroll to the bottom of the FlexCut parameters to set panel size.

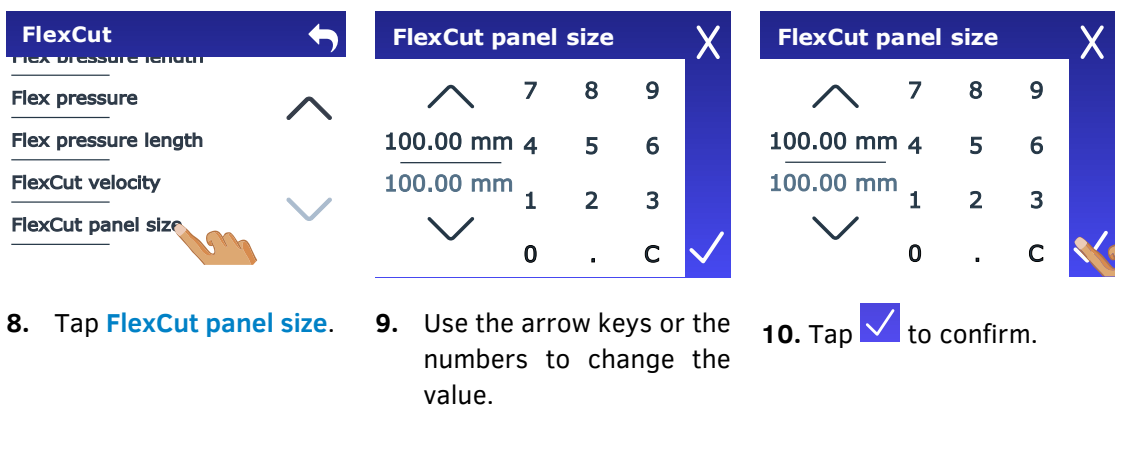

**NOTE:** The above procedure must be performed, even if your software can activate FlexCut. It is also recommended to set the FlexCut parameters on the cutter and not in the cutting software.

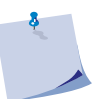

**NOTE:** Recommended settings for **FlexCut panel size**: 3-10 cm.

# **2.7.2 Practical tips**

### **2.7.2.1 Physical knife depth tangential knife**

Although very similar, there are two types of knife depth settings: one for normal cutting and one for when FlexCut is used. What they have in common is that the knife is never turned out far.

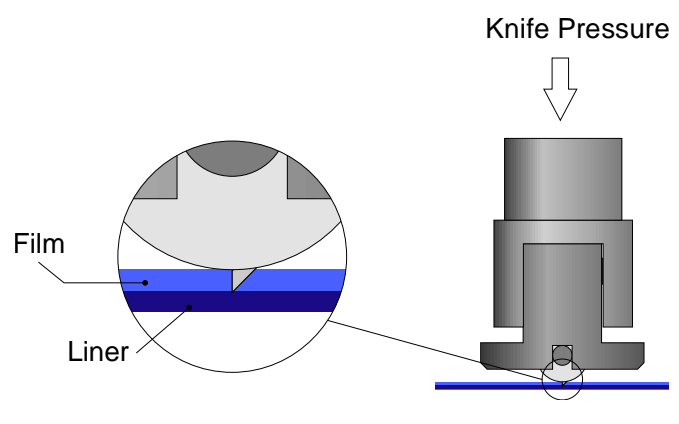

FIG 2-14 KNIFE DEPTH SETTING NORMAL CUTTING

During normal cutting, the knife is turned out just a little further than the actual cutting depth, so that the knife tip only scratches the backing. Turning out the knife further would result in unstable knife pressure and bad cutting quality.

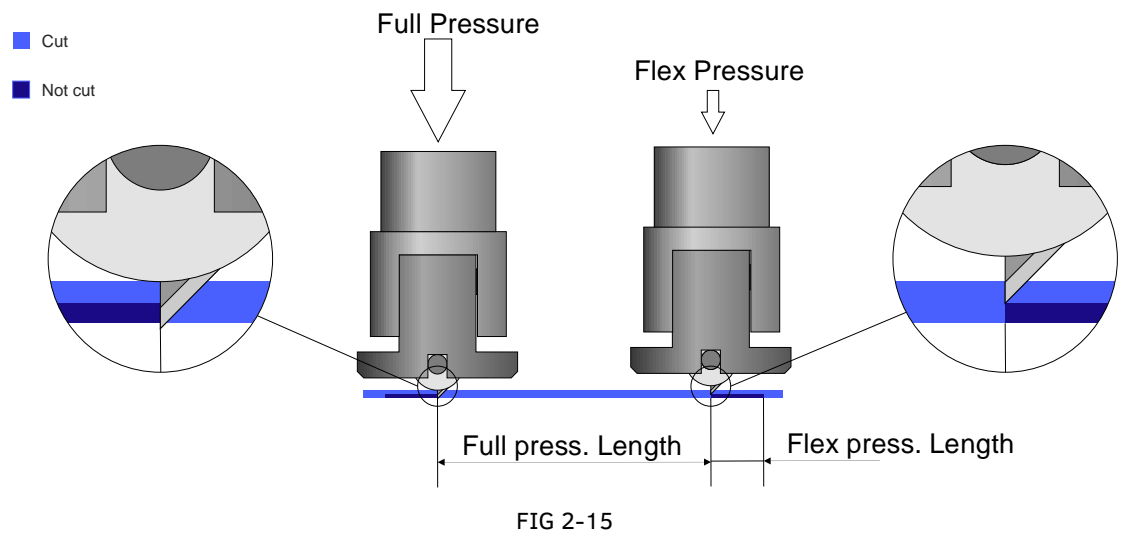

2-15 KNIFE DEPTH SETTING CUTTING THROUGH

When performing FlexCut, the knife is turned out just far enough to cut through the vinyl and its backing. It is recommended to let the nose piece touch the media at full pressure.

# **2.7.2.2 Physical knife depth drag knife**

Although very similar, there are two types of knife depth settings: one for normal cutting and one for when FlexCut is used. What they have in common is that the knife is never turned out far.

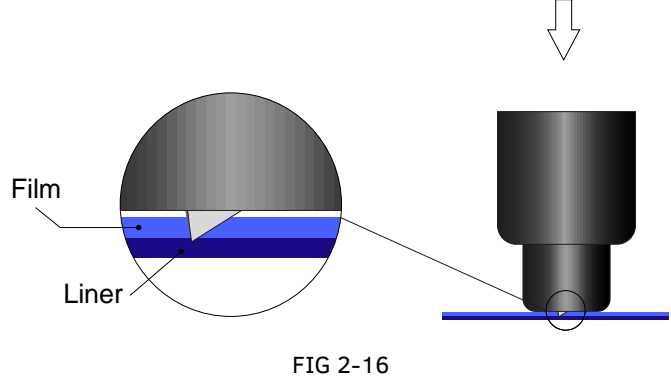

KNIFE DEPTH SETTING NORMAL CUTTING

During normal cutting, the knife is turned out just a little further than the actual cutting depth, so that the knife tip only scratches the backing. Turning out the knife further would result in unstable knife pressure and bad cutting quality.

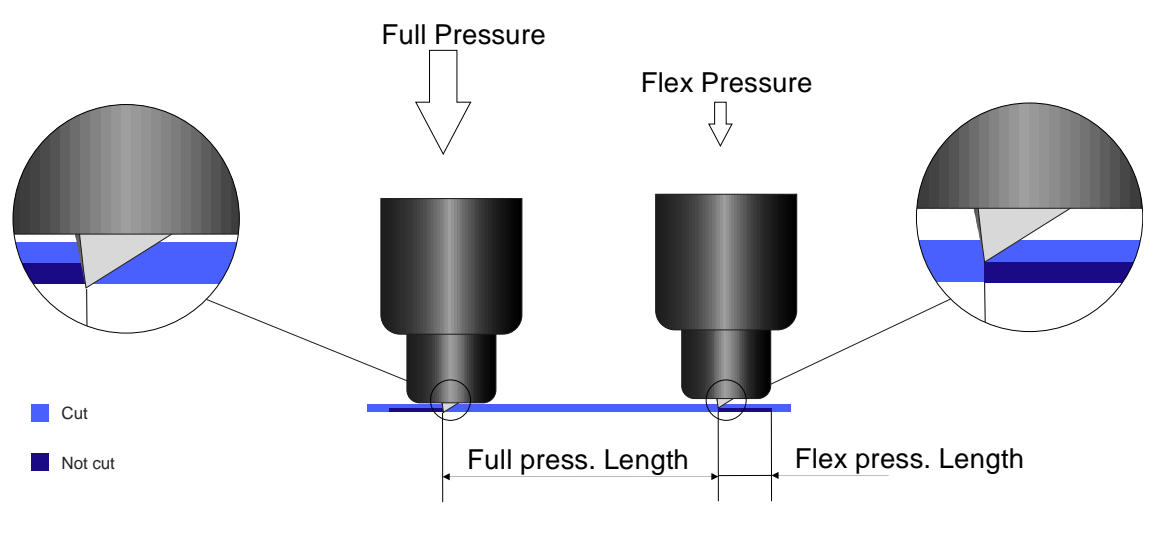

FIG 2-17 2-17 KNIFE DEPTH SETTING CUTTING THROUGH

When performing FlexCut, the knife is turned out just far enough to cut through the vinyl and its backing. Whether you can rest the knife holder on the media at full pressure depends on the actual media you are using. If it is prone to scratching, make sure the bottom of the knife holder does not touch the media at full pressure. If the media is not prone to scratching, we recommend letting the bottom of the knife holder touch the media at full pressure.

### <span id="page-69-0"></span>**2.7.2.3 Values of the FlexCut parameters**

Determining the values of the FlexCut parameters is done in two main steps. The first step is determining the 'fixed' pressure values. The second step is determining the length parameters empirically.

#### ➢ *Step 1*

First go to the knife pressure test as described in section [2.3.2.](#page-54-0) Determine the pressure that is required to cut completely through both vinyl and backing. Make sure the pressure is not set too high and the knife is not turned out too far.

After the required pressure has been determined, turn the knife in a little more to check if it still cuts completely through. If this is the case, turn the knife in a little further. If it does not cut completely through, turn the knife out as it was. Now lower the knife pressure a little to check if it still cuts completely through. If this is the case, lower the knife pressure a little again. If this is not the case, set it at the previous value.

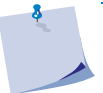

**NOTE:** Write down the pressure required to cut completely through and do not change the physical knife depth anymore (unless the knife has worn down a little).

Now, lower the knife pressure correctly to cut through just the vinyl. Write down this value.

#### ➢ *Step 2*

Set the FlexCut parameters as described in section [2.7.1,](#page-64-0) using the following values:

- **Full pressure**: the value that was required to cut completely through the media (determined in step 1)
- **Flex pressure**: the value required to cut through the vinyl only.

**NOTE:** We do not recommend using cutting speeds higher than 400 mm/s (16 ips) with cutting pressures exceeding 170 g. So, if the full pressure is higher, lower the FlexCut velocity.

- **Full pressure length**: 10 mm.
- **Flex pressure length**: 1 mm.

Perform a test. Check the bridges. If they are too large, perform a test with a lower **Flex pressure length**. If they are too small (or none-existent), raise this value.

The FlexCut parameters are now set. If these settings need to be adjusted, try only changing the **Flex pressure length**. There is no need to adjust pressure settings unless the knife is wearing down. In that case, start again with step 1.

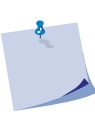

**NOTE:** It is not always easy to find the correct balance between cutting deep enough and making sure the pieces can be taken out easily, and not cutting too deep making sure the material keeps its strength while cutting. Sometimes this balance does not exist, and this material cannot be cut through with satisfactory results.

# **2.7.2.4 Material without backing**

Although FlexCut was designed for use with standard vinyl (typical two-layered material), it can also be used with single-layered material. In this case the settings of the parameters are more difficult and require more trial-and-error tests than calibrating FlexCut for normal vinyl.

The only parameter that can be determined easily is **Full pressure**. The **Flex pressure** is very materialdependent. Plastics require a relatively high **Flex pressure**, whereas fibrous materials require a relatively low **Flex pressure***.*

The **Flex pressure length** of plastic substrates is then relatively short, whereas fibrous substrates require longer bridges to keep the material together to be able to move it back and forth.

The principle, however, is the same. The parameters must be set so that the bridges are strong (long) enough to move the material back and forth without tearing, but small enough to be practically invisible once the object is removed from the material.

An additional help could be adjusting the panel size. For very weak material, reduce the panel size.

Overall, correct parameter setting for single-layered material takes a little longer.

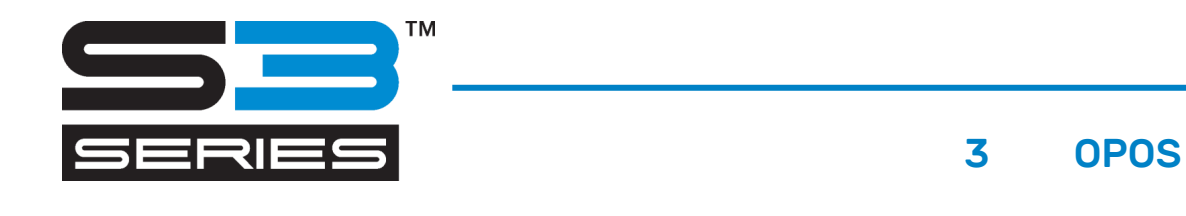

# **3.1 Introduction**

The S Class 3's highly accurate Optical Positioning System (OPOS) allows for contour cutting.

The OPOS sensor, which is mounted on the right-hand side of the tool carriage, registers squares (marks) printed around the graphic. Because of this registration process, OPOS can determine the exact position of the printed graphic.

The sensor automatically lowers to register the marks and rises after completing this task. The improved sensor can virtually read any kind of media-mark combination.

### **3.2 Basic OPOS operation**

In general, contour cutting includes the following steps:

1. Create the graphic and contour cut line(s).

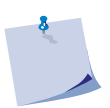

**NOTE:** Most RIP software requires that the contour lines are defined in a specific colour (spot colour). Please refer to the user manual that came with your software or contact your software dealer for specifics.

**NOTE:** Do not place contour lines along the edges of graphics, otherwise the slightest movement in the media may result in an unsatisfactory cut. Instead, practice one of the following techniques.

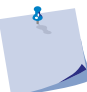

- **1.** Place contour lines just inside the graphics.
- **2.** Place contour lines outside the graphics.
- **3.** Create thick borders around graphics and place contour lines inside these borders.
- 2. Print the graphic using a RIP that supports Print & Cut (laminate afterwards if necessary).
- 3. Load the graphic into the cutter.
- 4. Load the media and register the marks.
- 5. Cut the graphic.

Many versions of cutting software have the built-in capability to make contour cutting userfriendly and automatic. Please refer to the user manual that came with your software or contact your software dealer for specifics.
# **3.2.1 Printing the graphic**

Print the graphic and its marks with a printer. Make sure there is a 2 cm (0.8 in) margin at the sides and the front, and at least a 4 cm (1.6 in) margin at the end of a roll or sheet. For shorter jobs the edge margins can be smaller, but they must be at least 1 cm (0.4 in).

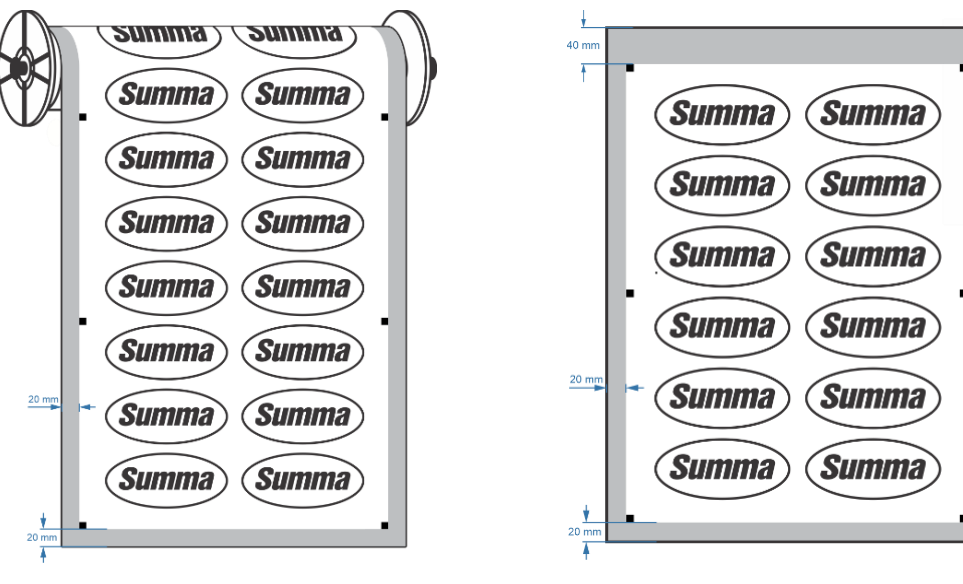

FIG 3-1 MARGINS PRINTING ON A ROLL

FIG 3-2 MARGINS PRINTING ON A SHEET

## **3.2.2 Different OPOS alignment methods**

This parameter, although it is an internal parameter, needs to be set in the Print & Cut software. The following options are usually available:

**OPOS XY2: OPOS Xtra:**

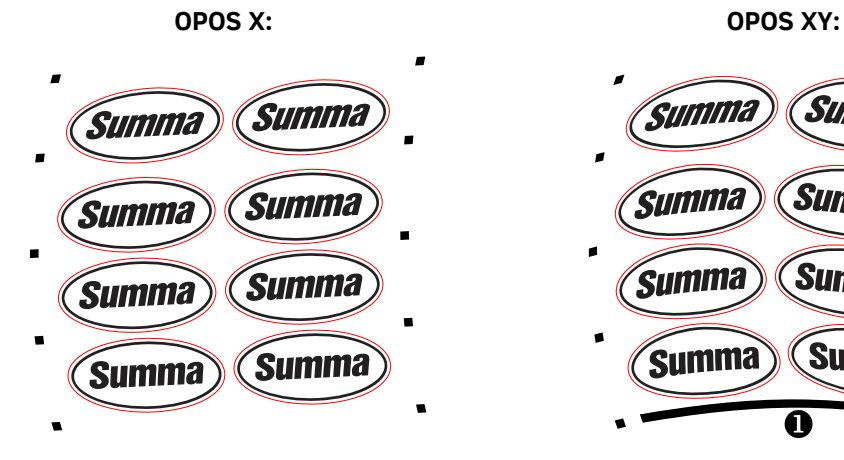

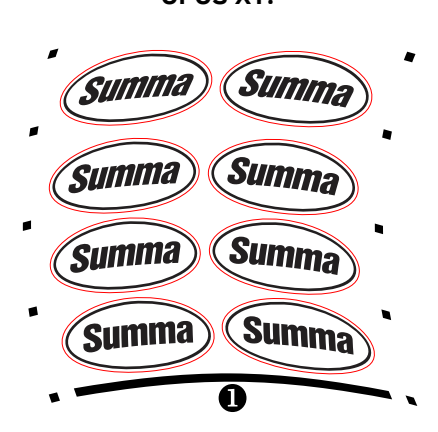

A row of marks is printed at the left and right side of the graphic. These marks are read by the OPOS sensor and then used for compensating printing deformation.

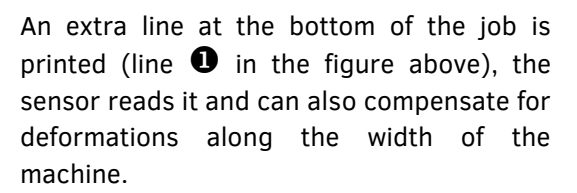

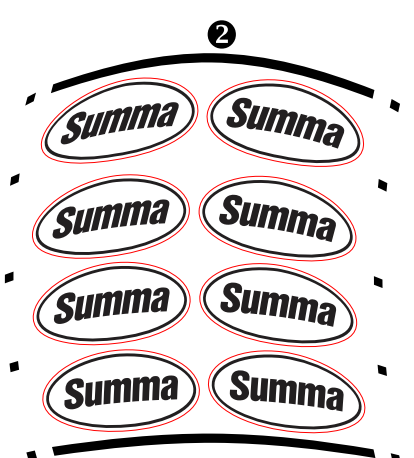

Analogue to the bottom XY line, a line (line  $\bullet$  in the figure above) is printed at the top of the job for cutting large jobs more accurately.

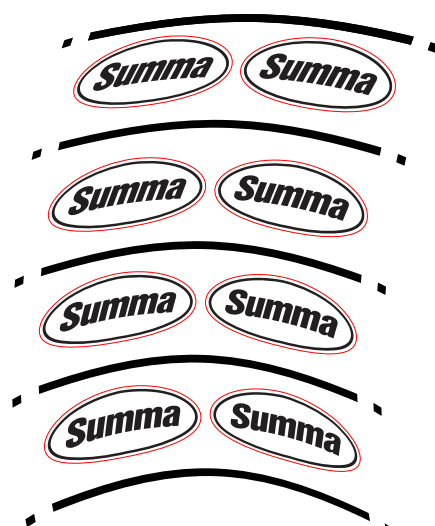

Analogue to the bottom XY line, a line is printed between each left-right mark.

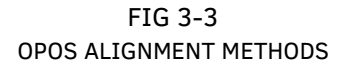

# **3.2.3 Processing long jobs**

The OPOS sensor normally registers all the marks before cutting starts. However, in long jobs that can lead to extensive back-and-forth shifting of the media, which could lead to poor tracking. To avoid this, the parameter **Panelling** can be set in the cutter, dividing the job into panels.

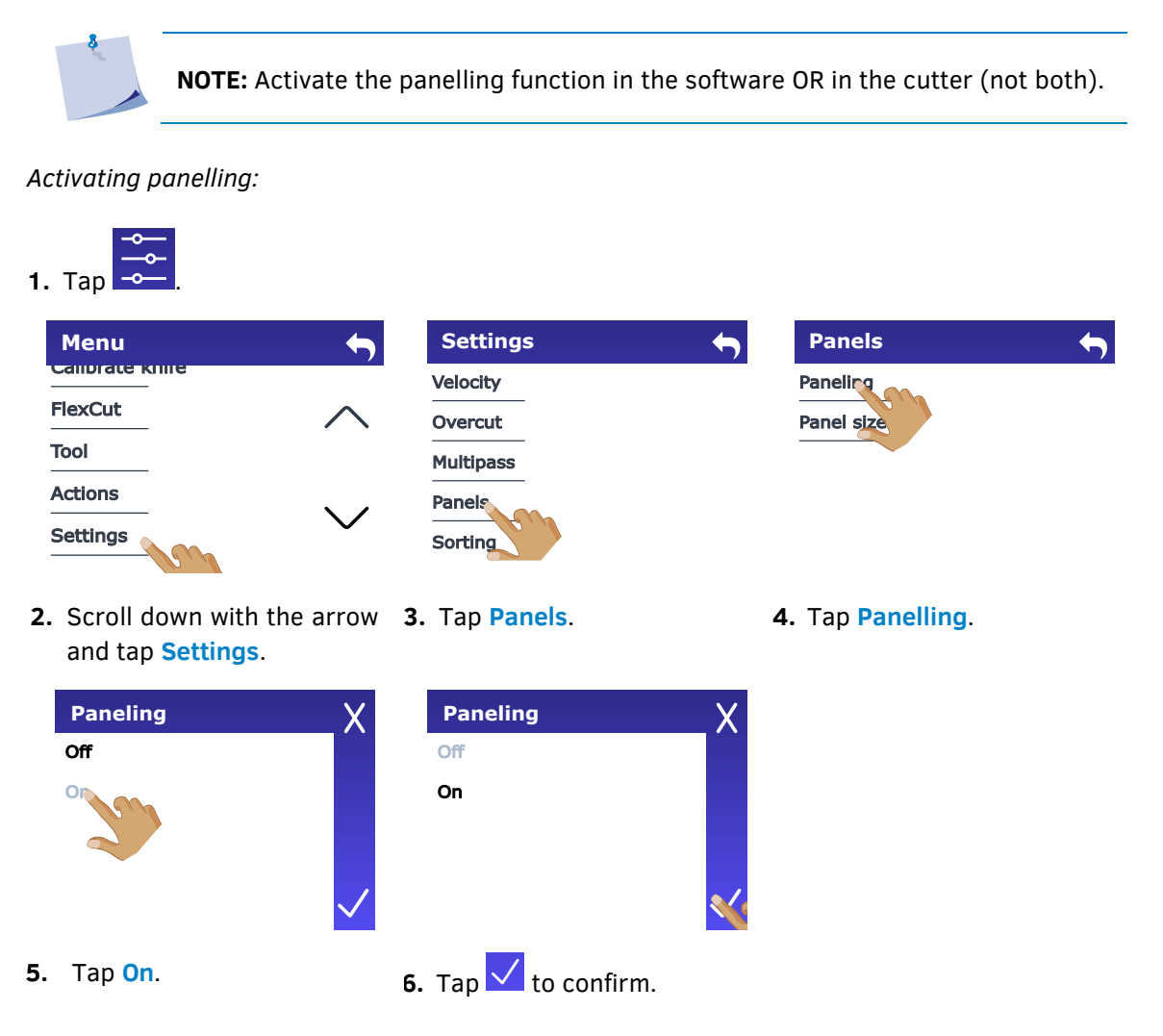

# **3.3 Automating OPOS tasks**

OPOS allows you to automate certain jobs, by placing the tool above the first registration marks only once: when starting the job. This reduces user intervention and production time significantly. There are different types of automation.

#### **Multiple copies of the same job**

When cutting multiple graphics, you only need to place the OPOS sensor above the origin mark of the first graphic. Cutting subsequent graphics requires no further action from the user.

There are two multi-task situations in which OPOS can be used:

- 1. When cutting multiple (copies of a) graphic(s) on the same media roll (see section [3.3.1\)](#page-76-0).
- 2. When cutting the same graphic on multiple sheets (see section [3.3.2\)](#page-78-0).

Most automated jobs are organized from the cutting software. However, when the same graphic contour has to be cut out, the automated job may also require some manual manipulation.

#### **Unattended contour cutting (roll to roll)**

Along with the job, a special barcode can be printed, which is then used to access the correct cutting data, allowing the cutter to cut job after job without user intervention.

# <span id="page-76-0"></span>**3.3.1 Cutting multiple copies of a graphic on the same roll**

If the same graphic design has been printed on a roll with equal distance between these graphics, this feature can be used.

**NOTE:** The distance between the multiple copies should be at least 30 mm.

**1.** Power on the cutter and load the media (see section [1.5\)](#page-27-0).

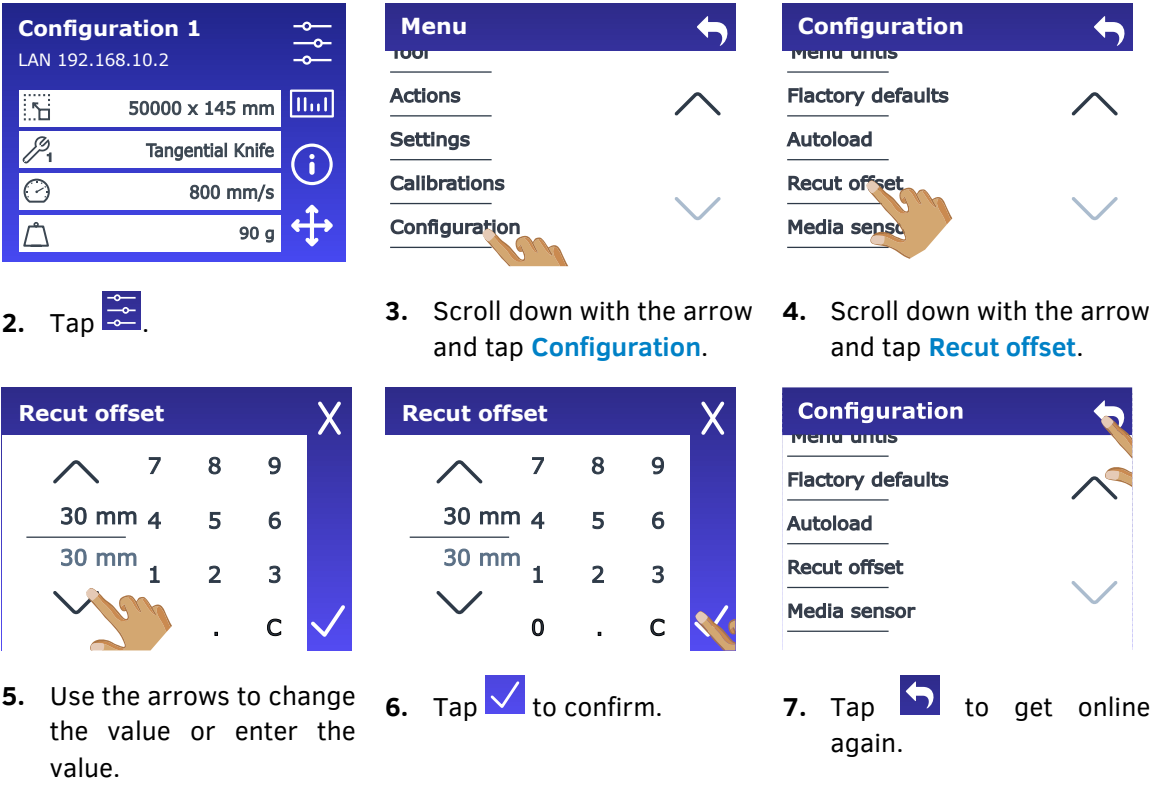

**8.** Make the first copy as you would perform a normal OPOS job.

*The cutter will stop after the first contour has been cut and will go online again.*

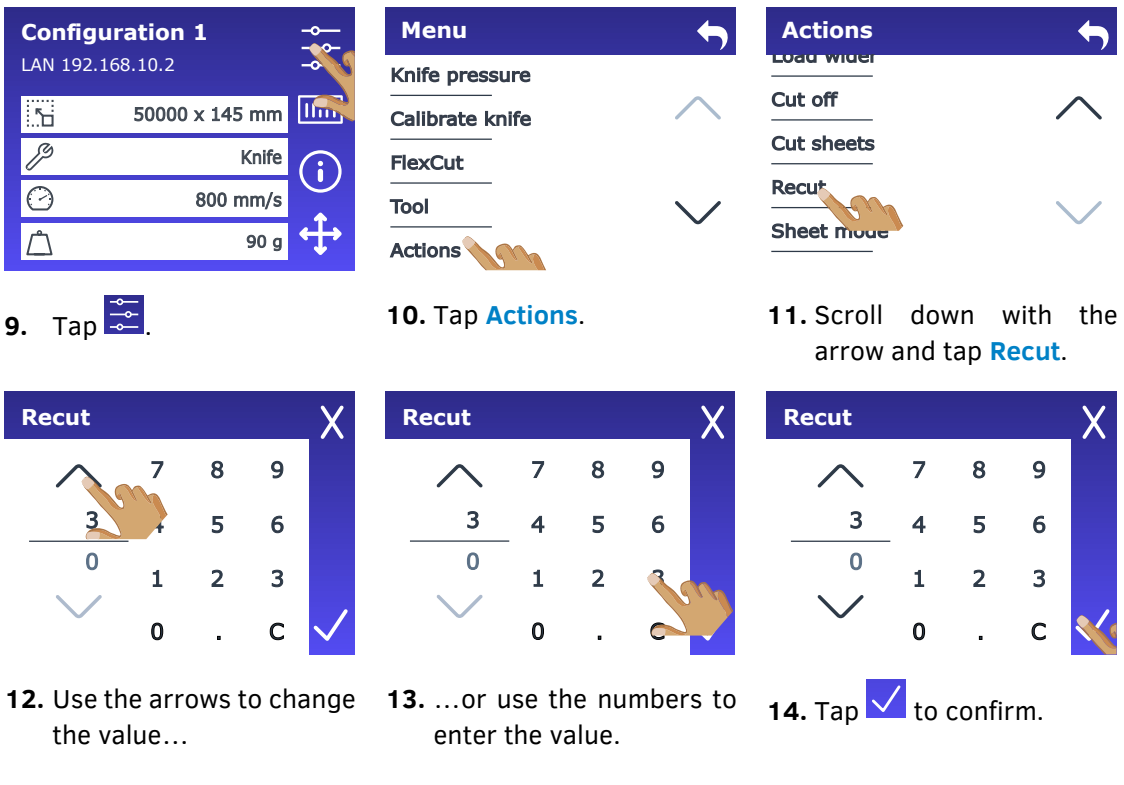

*OPOS will register the marks for the second contour and then cut that contour. This process of registering and cutting will repeat itself automatically until all remaining contours are cut.*

## <span id="page-78-0"></span>**3.3.2 Cutting the same graphic on multiple media sheets**

If the same graphic design needs to be printed on multiple sheets, this feature can be used.

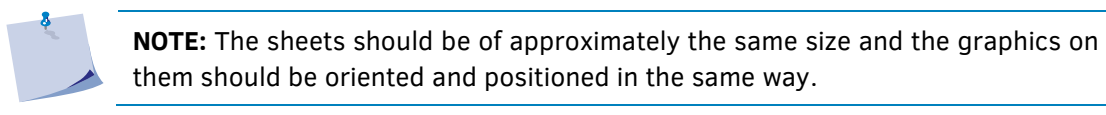

First load the media (see section [1.5\)](#page-27-0) and check whether the parameters of the OPOS marks are set correctly.

*Cutting the same graphic on multiple media sheets:* 

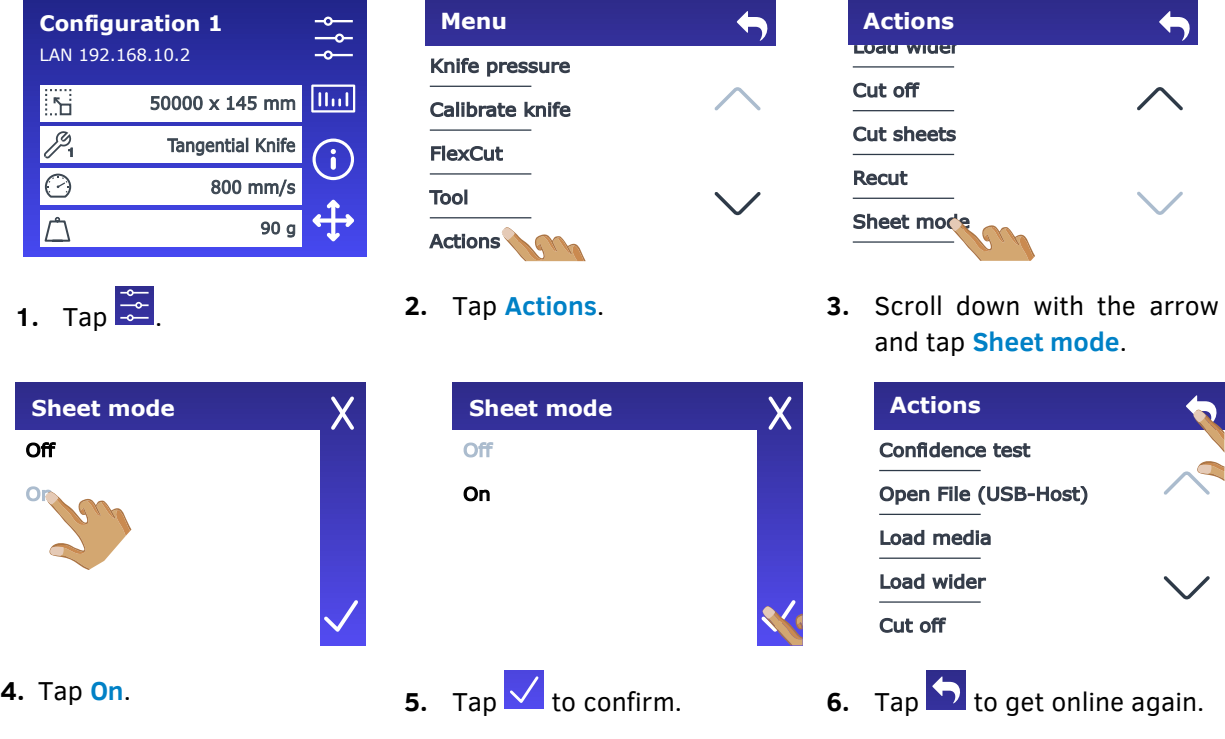

**7.** Perform the cutting job on the first sheet.

*The cutter will stop after the first contour is cut and will go online again.*

- **8.** Raise the pinch rollers and remove the sheet manually.
- **9.** Insert the next sheet into the cutter. Lower the pinch rollers.

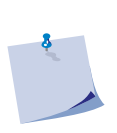

**NOTE:** The second and subsequent sheets must be loaded into the cutter in the same position and oriented the same way as the first sheet. In OPOS sheet mode, the cutter stores the distance between the edges of the sheet and the first OPOS mark.

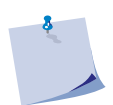

**NOTE:** Use easy reference points for quick positioning of the sheet. In the figure below, an edge of the base plate and the side of the pinch roller assembly are used to align the sheets.

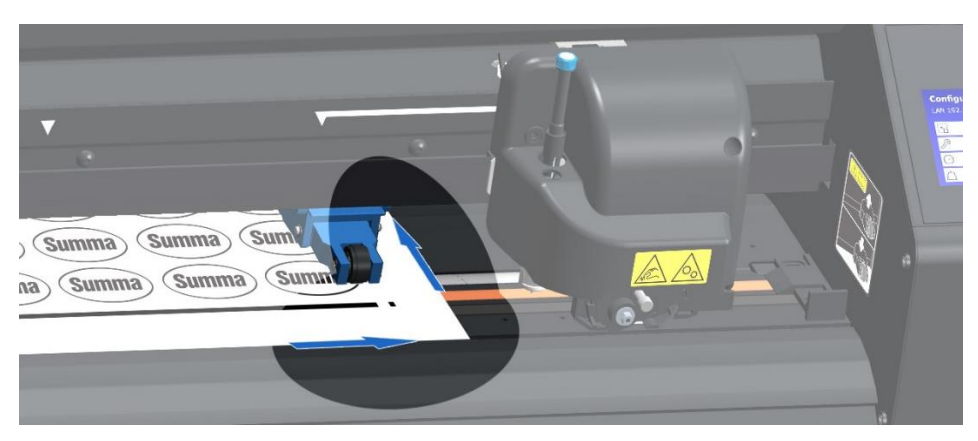

FIG 3-4 POSITIONING THE MEDIA FOR MULTIPLE SHEETS

## **3.3.3 OPOS Barcode**

#### **3.3.3.1 Introduction**

The S Class 3 cutters can also read a barcode. Certain RIPs can print a barcode along with the OPOS marks. This barcode can then be used to identify the job and automatically retrieve the required cutting data from the computer.

A program must run on the computer that will act as a barcode server and monitor the connection to the cutter. Once a barcode has been sent by the cutter, the program will search for the corresponding file with the correct cutting data on a server (to which the RIP has written the cutting file) and send this file to the cutter. Once the file is sent, the barcode server waits again for a new barcode. This way, a complete roll can be cut without user intervention.

Depending on the program (barcode server), the procedure will either have to be started from the cutter's touchscreen or from within the program (Summa's barcode server contains both options). Please refer to the user manual of the respective program to start the barcode procedure from within the program. To start the procedure from the touchscreen, follow the procedure described in chapter [3.3.3.2.](#page-81-0)

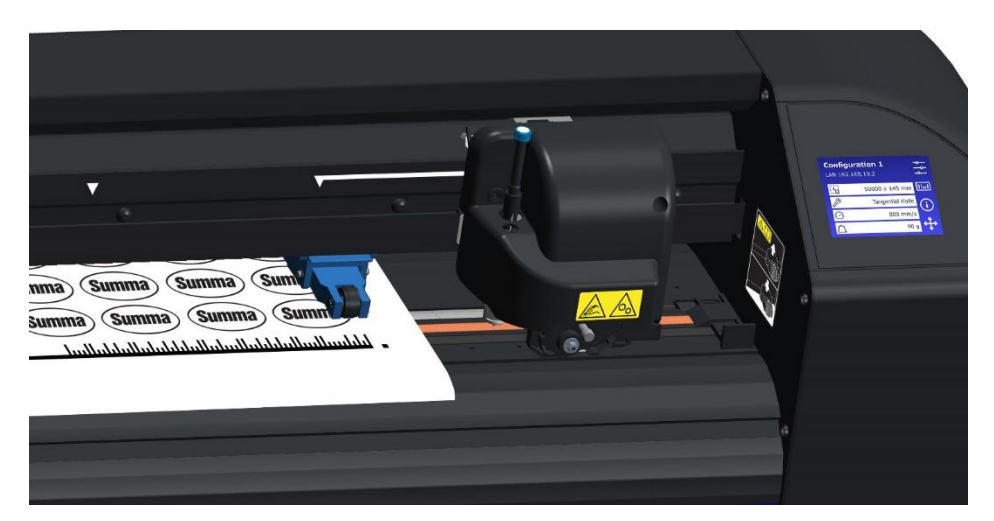

FIG 3-5 3-5 OPOS BARCODE JOB LOADED

# <span id="page-81-0"></span>**3.3.3.2 Initiating the barcode procedure**

**1.** Power on the cutter and load the media (see section [1.5\)](#page-27-0).

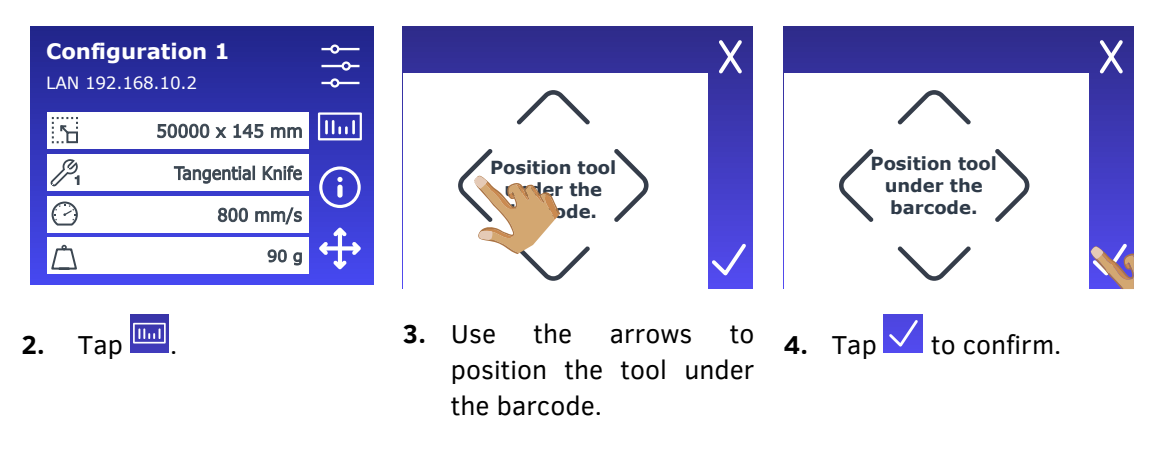

The cutting process starts.

- *The cutter reads the barcode and sends this data to the computer.*
- *The cutting software automatically sends the correct cutting data to the cutter.*
- *The cutter starts registering the OPOS marks and cut the job.*
- *The OPOS sensor now searches whether there is another job printed after the one just completed and continues cutting contours.*

This is repeated until all contour cutting jobs on the loaded roll have been cut.

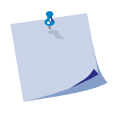

**NOTE:** If the procedure is to be started from the computer (barcode server program), click the start icon in the program (please refer to the manual of this program for more information). Then go to step 3 in the above procedure.

# **3.4 Calibrating OPOS**

To ensure that OPOS works accurately, two calibrations must be performed: the OPOS calibration and the media calibration. The OPOS calibration is the calibration of the distance between the knife tip and the sensor. The media calibration "teaches" the cutter the reflection levels of the mark colour and the media colour.

> **NOTE:** Although the OPOS sensor is factory calibrated, Summa recommends performing a test to determine how well the factory-set parameters work with the materials you are using. If the accuracy is not satisfactory, then perform the OPOS calibration.

## <span id="page-82-0"></span>**3.4.1OPOS offset calibration**

**1.** Switch on the cutter and load black vinyl that has white backing (see section [1.5\)](#page-27-0).

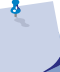

**NOTE:** OPOS calibration MUST be performed using black vinyl that has white backing.

**3.** Scroll down with the arrow **4.** Tap **Calibrate OPOS offset**.

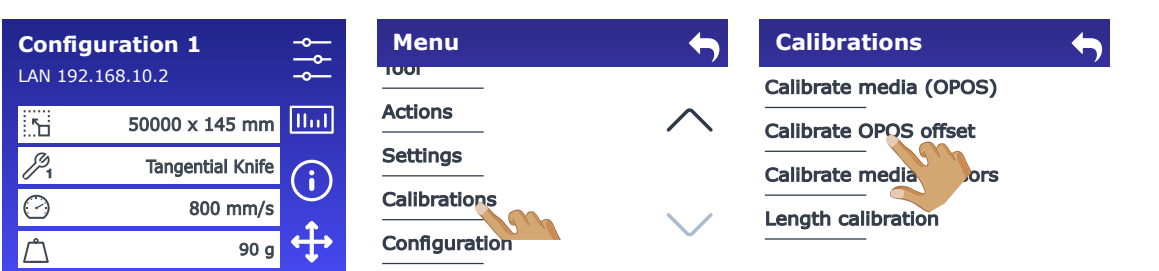

**2.** Tap  $\frac{2}{\infty}$ 

*The cutter cuts out a square, measuring approximately 9.5x9.5 mm and moves the square forward. "Weed out Rectangle" will appear on the display.*

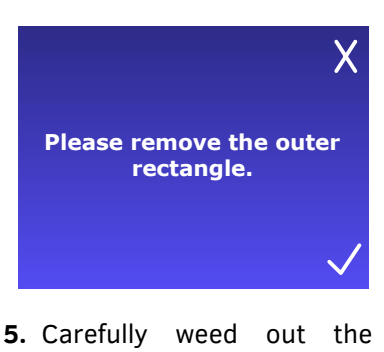

outer rectangle, making sure the edges stay intact.

 $Tap$   $\checkmark$ 

and tap **Calibrations**.

*OPOS reads the edges of the square and calibrates itself as required.*

**6.** Tap **b** to get online again.

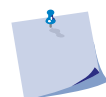

**NOTE:** To keep the OPOS sensor as accurate as possible, you should perform this calibration each time the knife is changed.

# <span id="page-83-0"></span>**3.4.2 Calibrate media (OPOS)**

Media calibration ensures that the OPOS sensor can recognize the marks. The OPOS sensor is factory calibrated to work with a wide range of materials. However, certain materials, such as those with a high gloss, may not work with the default settings. Before working with such materials, perform a media calibration test. This test will alter OPOS' sensitivity so that it will read the marks with greater reliability. Print a square of at least 4x4 cm on the media that will be used for the actual job, using the same ink as for printing the registration marks.

> **NOTE:** If the media calibration is completed and the results have not improved, reset the media calibration value to the default value.

#### *Perform the media calibration:*

**1.** Switch on the cutter and load the vinyl with the printed square (see section [1.5\)](#page-27-0).

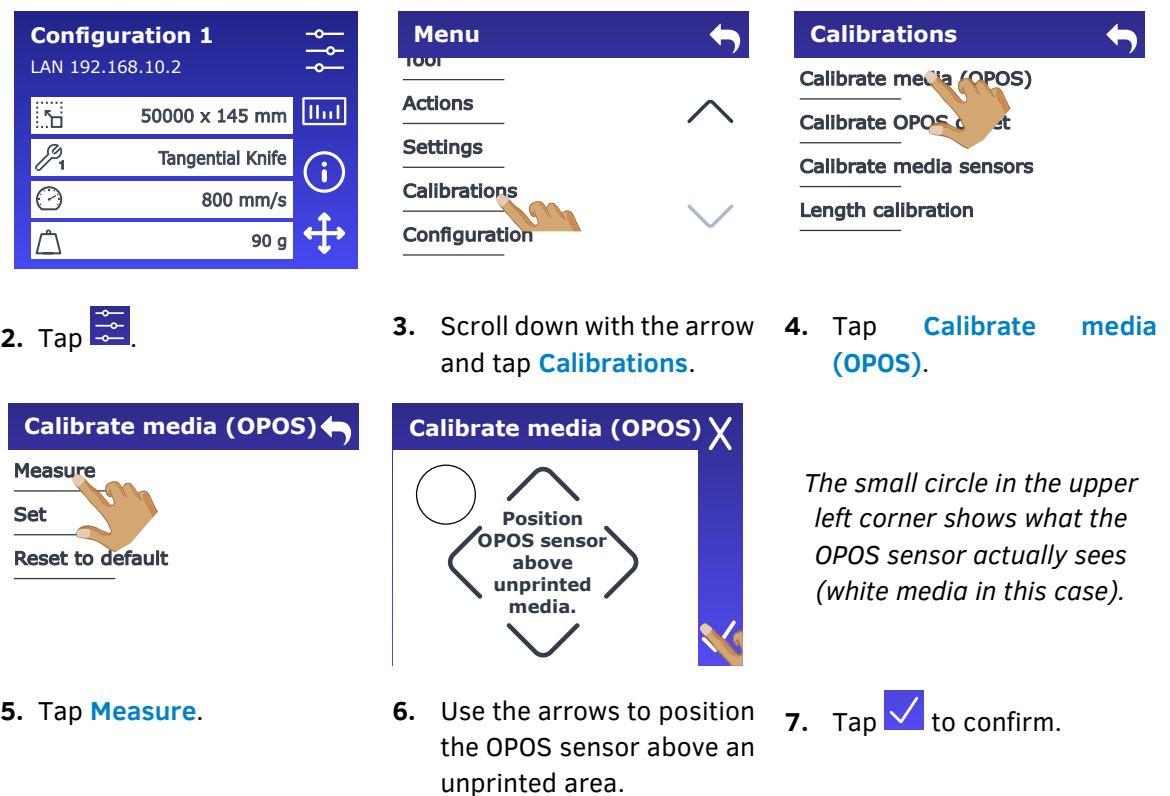

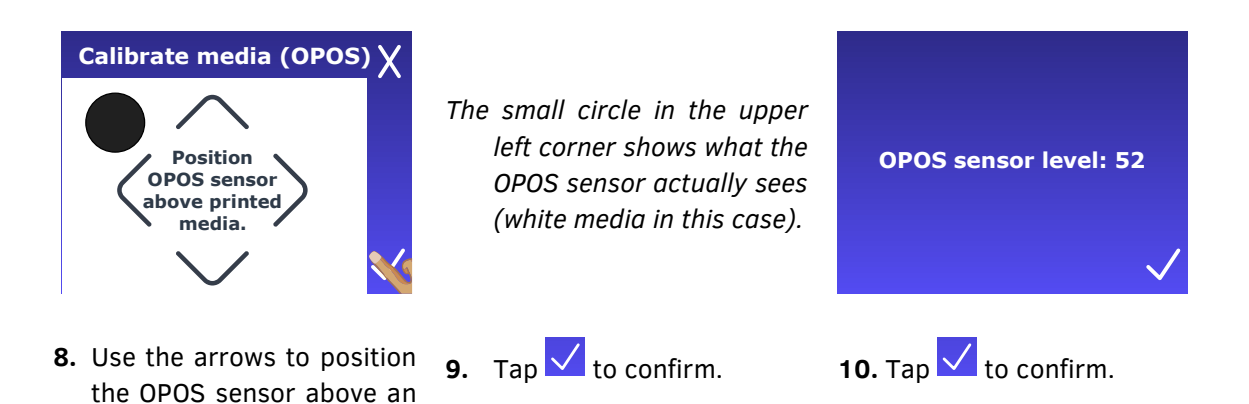

*Then a value is shown that is typical for this combination of media colour - mark colour. Save this value for future reference.*

> **NOTE:** An error message will appear if the sensor is not able to differentiate between black and white. Make sure that the test has been performed correctly.

*Set value:* 

unprinted area.

If a combination of media colour – mark colour has already been calibrated and set, this value can be entered directly. Follow the procedure on the previous page up to and including step 4, then continue with the steps below.

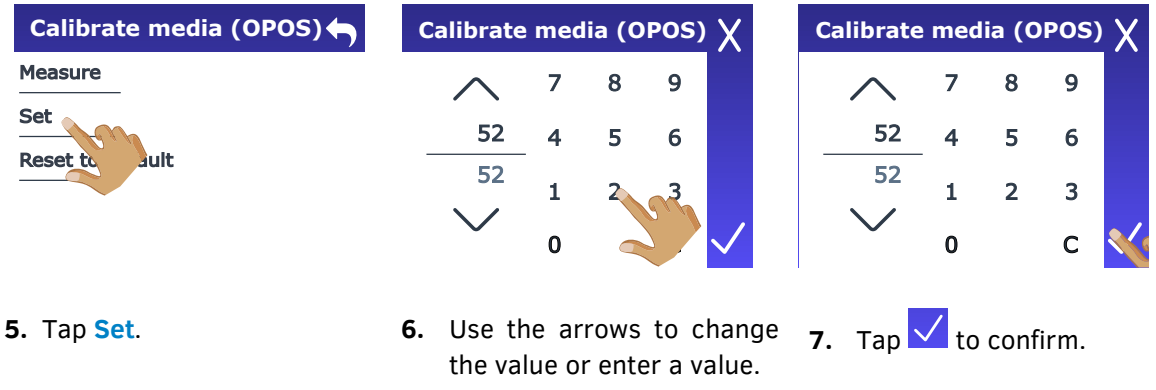

*Default value:* 

Follow the procedure on the previous page up to and including step 4, then perform the following action:

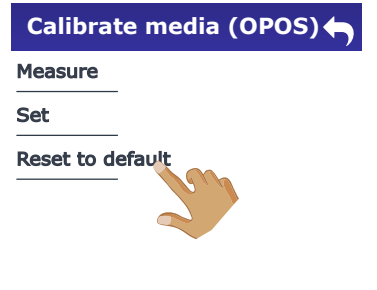

**5.** Tap **Reset to default**.

# **3.5 OPOS CAM on the TC models**

The S Class 3 TC models are equipped with a camera instead of the standard OPOS sensor for detecting registration marks. The distinction between an S Class 3 model with a standard OPOS sensor and one with a camera becomes evident when the sensor or camera is detecting the registration marks.

A model equipped with a standard OPOS sensor lowers the sensor to the lower right corner of the tool head while registering the marks.

In contrast, a model with an OPOS CAM activates a light positioned at the lower right corner of the tool head when the camera is registering the marks.

#### **3.5.1 Standard print and cut jobs**

The camera can be used either in the same manner as the standard OPOS sensor or in combination with a computer equipped with specialized software.

Standard print and cut jobs are described in section [3.2.](#page-71-0) When such jobs are loaded, the camera operates similarly to the standard OPOS sensor, but with significantly faster reading of the registration marks.

## **3.5.2 Extra features OPOS camera**

If the camera is used in conjunction with special Summa software (such as Summa GoSign with the Pro Pack installed), additional options become available:

- 1. Randomly Shaped Marks
- 2. Randomly Placed Marks
- 3. Special Compensation Methods

Randomly shaped marks refer to the usage of round and cross-shaped registration marks. Randomly placed marks indicate that it's not necessary to position the marks solely outside the job on the left and right sides; they can also be placed within white areas of the job, closer to the objects to be cut, thereby enhancing accuracy. The special compensation methods enable the retention of the original geometry of the objects intended for cutting.

For more information on these features, please consult the GoSign manual.

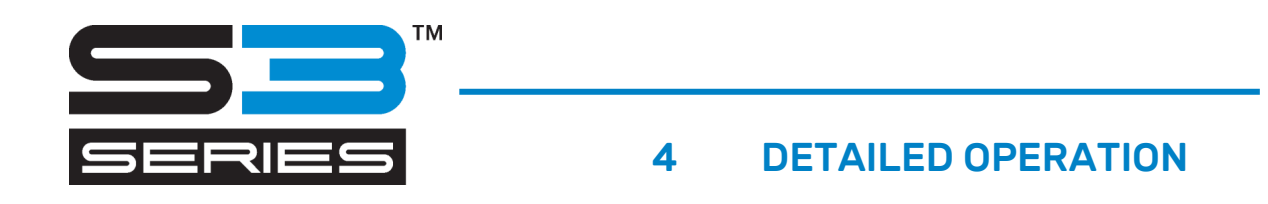

## **4.1 Introduction**

This chapter includes a detailed list of all parameters that can be changed and tests that can be initiated from the touchscreen. This chapter can be used as a reference for locating a particular parameter setting or test, and it also explains the less frequently used parameters.

Tap  $\overline{\phantom{a}}$  to access the main menu.

## **4.2 Main menu**

The main menu contains parameter settings and submenus. Use the up and down arrows on the right to navigate through the menu.

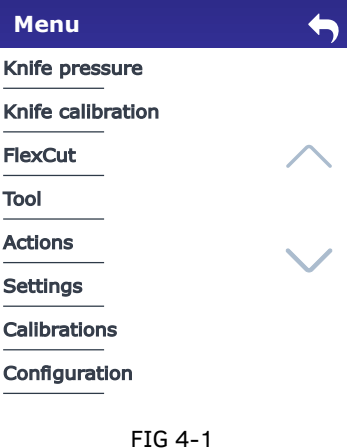

**MAIN MENU** 

#### **4.2.1Tool\* pressure**

\*Depending on what tool is installed.

This parameter is explained in section [2.3.2.](#page-54-0)

#### **4.2.2 Tool\* calibration**

\*Depending on what tool is installed.

This parameter is explained in section [2.3.3.](#page-55-0)

## **4.2.3 FlexCut**

The advantage of the FlexCut feature is that it cuts completely through the media. In addition, it ensures that the material stays together by means of small media bridges.

There are 6 typical FlexCut parameters:

- **1. Full pressure***:* This parameter determines the full pressure that is used in FlexCut mode.
- **2. Full pressure length***:* This parameter determines the length that is cut at full pressure, usually the length that is cut all the way through.
- **3. Flex pressure***:* This parameter determines the pressure of **Flex pressure length**. This is usually a reduced pressure so that the knife only scratches the media or only cuts it halfway through.
- **4. Flex pressure length**: This parameter determines the length that is cut at reduced pressure or without pressure, to form the media bridges. This is usually a much smaller value than **Full pressure length**.
- **5. FlexCut Velocity***:* FlexCut uses higher knife pressures. Higher knife pressures require a lower cutting speed. With this parameter, the velocity of FlexCut can be set independently from the normal cutting velocity.
- **6. FlexCut panel size***:* determines the size of the panel. FlexCut is usually cut in segments.

All those parameters are media dependent. Section [2.7](#page-64-0) explains how to find the best values for these parameters.

#### **4.2.4Tool**

Several tools, depending on the machine model, can be installed in the cutter. With this parameter the tool is selected, and all its corresponding specific parameters are shown in the menu to adjust if necessary. If the tool has been changed, use this menu to set up the machine to use the newly inserted tool. This is explained in chapter [2.3.1.](#page-53-0)

#### **4.2.5 Submenus**

The rest of the menu items in the main menu are submenus and are explained in the sections below.

## **4.3 Actions**

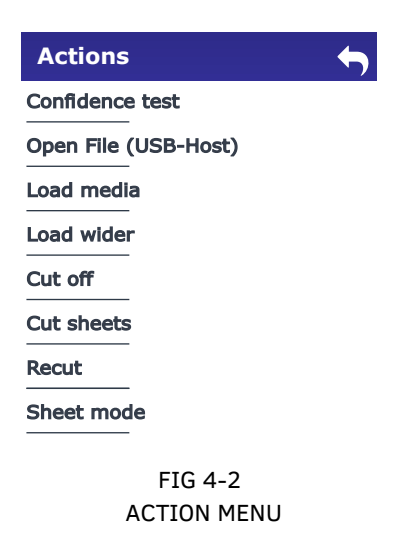

## **4.3.1Confidence test**

This submenu allows you to perform a quick electrical and mechanical test of the cutter to ensure that the cutter is fully operational. A media sheet of at least A3/B size must be used for this test. This test always cuts the left side of the loaded media.

## **4.3.2 Open File (USB stick)**

Use this option to cut directly from the USB flash drive (FAT32 formatted) or to upgrade the cutter. Tap it to get the list of the files on the USB stick.

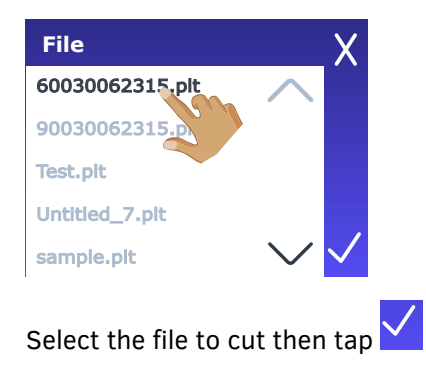

If the file contains a new firmware version, the firmware will be upgraded.

If the file contains a design, the cutter will now cut the file.

**NOTE:** The cutter only accepts design files with cutting data: HPGL or DMPL files made by software that is used to drive the cutter directly. Their extension can be *.plt*, *.dmpl*, *.hpgl*, or *.summa1*.

# **4.3.3 Load media**

You can make use of this submenu when loading sheet material. The maximum loading length can be set.

## **4.3.4Load wider**

This action is explained in section [1.5.4.](#page-30-0)

## **4.3.5 Cut off**

This functionality cuts off the currently loaded material.

## **4.3.6 Cut off sheets**

Use this function to cut off a defined number of sheets from a roll with a fixed length.

## **4.3.7Recut**

This submenu allows you to recut the last file sent to the cutter (provided it fits in the buffer).

#### **4.3.8 Sheet mode**

This submenu allows automating jobs on sheets. See section [3.3.2.](#page-78-0)

# **4.4 Settings**

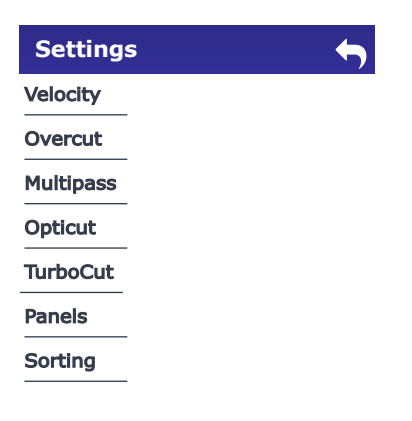

FIG 4-3 SETTINGS MENU

## **4.4.1Velocity**

Velocity is the bundled parameter to change the speed of the tool/media. This parameter is explained in section [2.4.](#page-60-0)

## **4.4.2Overcut**

This submenu allows generating an overcut to make weeding easier. Each time the knife moves up or down, the cutter first cuts a bit further. The overcut setting can be turned off  $(= 0)$  or set to any value between 0 and 10. One unit is approximately 0.1 mm or 0.004 ". Section [2.3.3](#page-55-0) explains how to change the overcut value.

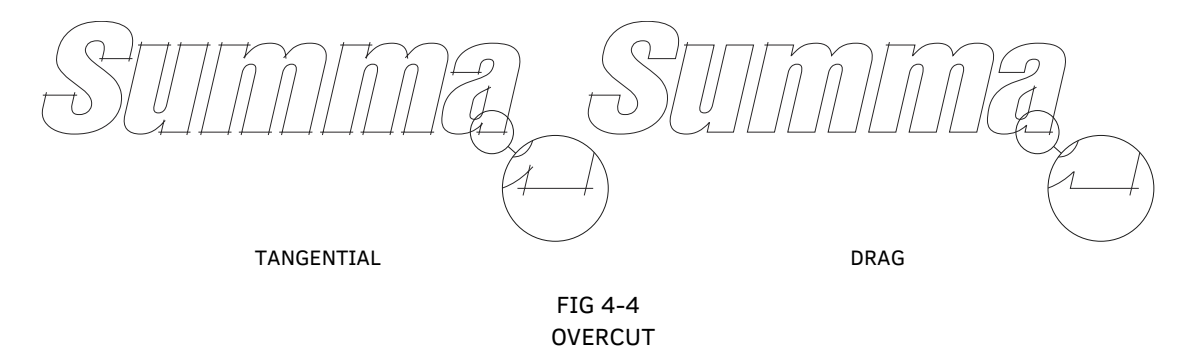

#### **4.4.3 Multipass**

This function is interesting when using material that is thick and difficult to cut. This parameter can be set to cut each vector multiple times.

#### **4.4.4OptiCut**

This submenu allows increasing the cutting quality in case the knife is worn out or not calibrated correctly. This option is default set to **Off**.

# **4.4.5 TurboCut**

This submenu allows increasing throughput speed without increasing the overall speed of the plotter by speeding up the drag motion. Cutting time is significantly reduced, especially when cutting small, detailed designs. However, some thicker materials might not be cut properly when this feature is activated.

## **4.4.6Panels**

This submenu allows enabling or disabling the internal segmentation function of the cutter. Segmentation is used for several different applications. The most common are FlexCut and long jobs with or without the roll-up option.

- **Panelling:** to set panelling on or off.
- **Panel size:** to set the panel size.

## **4.4.7Sorting**

There are three options in this menu.

- **Off:** Default value. The vectors are not optimized. Choose this option when the intelligence of the cutter driver is preferred.
- **Directional:** The vectors are optimized for the cutting direction (media movement). Choose this option when the cutting pressure needs to be set relatively high (for example when cutting through).
- **Starting point:** Optimizes the starting point for closed curves. Choose this option when the curves do not close as they should.

## **4.5 Calibrations**

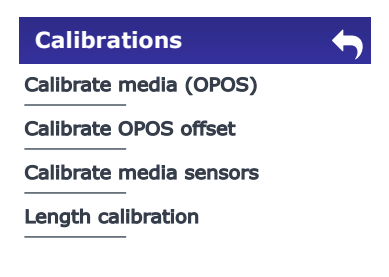

FIG 4-5 CALIBRATIONS MENU

## **4.5.1Calibrate media (OPOS)**

This calibration is used for particular combinations of registration mark colour and media colour. The procedure is explained in section [3.4.2.](#page-83-0)

## **4.5.2 Calibrate OPOS offset**

This calibration determines the distance between the centre of the OPOS sensor and the knife tip. This is a media-independent calibration and may only be performed when the knife holder is removed. The procedure is explained in section [3.4.1.](#page-82-0)

#### **4.5.3 Calibrate media sensors**

The media sensors are factory calibrated and detect the end of most common media types. However, in a few rare cases, the sensors fails in doing so (e.g. media with a black backing or transparent media). In this case, the sensors can be adjusted so that they detect correctly with this kind of media.

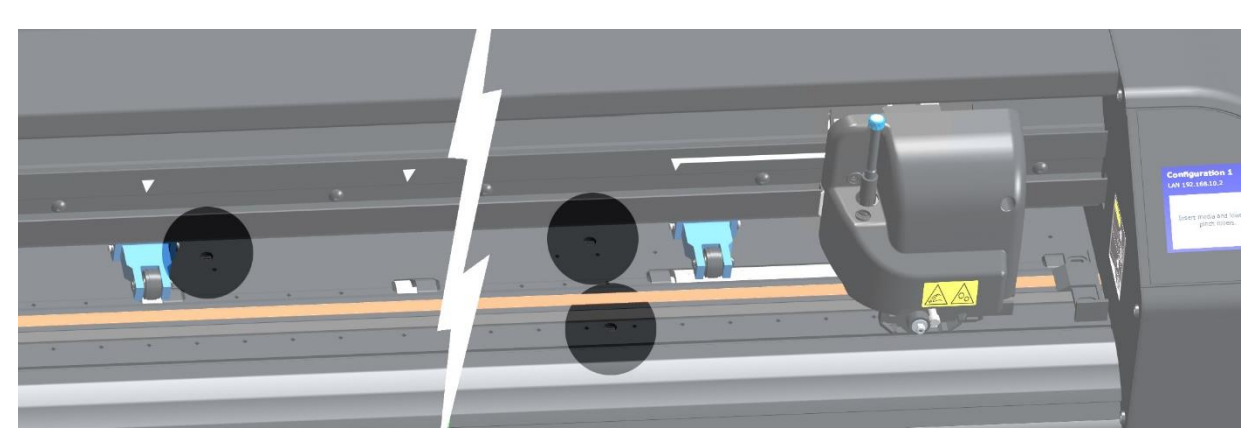

FIG 4-6 BACK SENSOR FOR MEDIA DETECTION

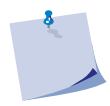

**NOTE:** Media sensor calibration is user dependent. If necessary, select a separate user for a specific type of media and calibrate the sensor. Then switch to that user every time this type of media is used again.

In the menu, you can choose to calibrate the sensor for a specific type of media or to make this the default setting. The procedure below describes how to calibrate. If in step 6 of the procedure *Reset to default* is chosen, the procedure ends there and the settings for that user for that sensor are reset to default.

**1.** Power on the cutter.

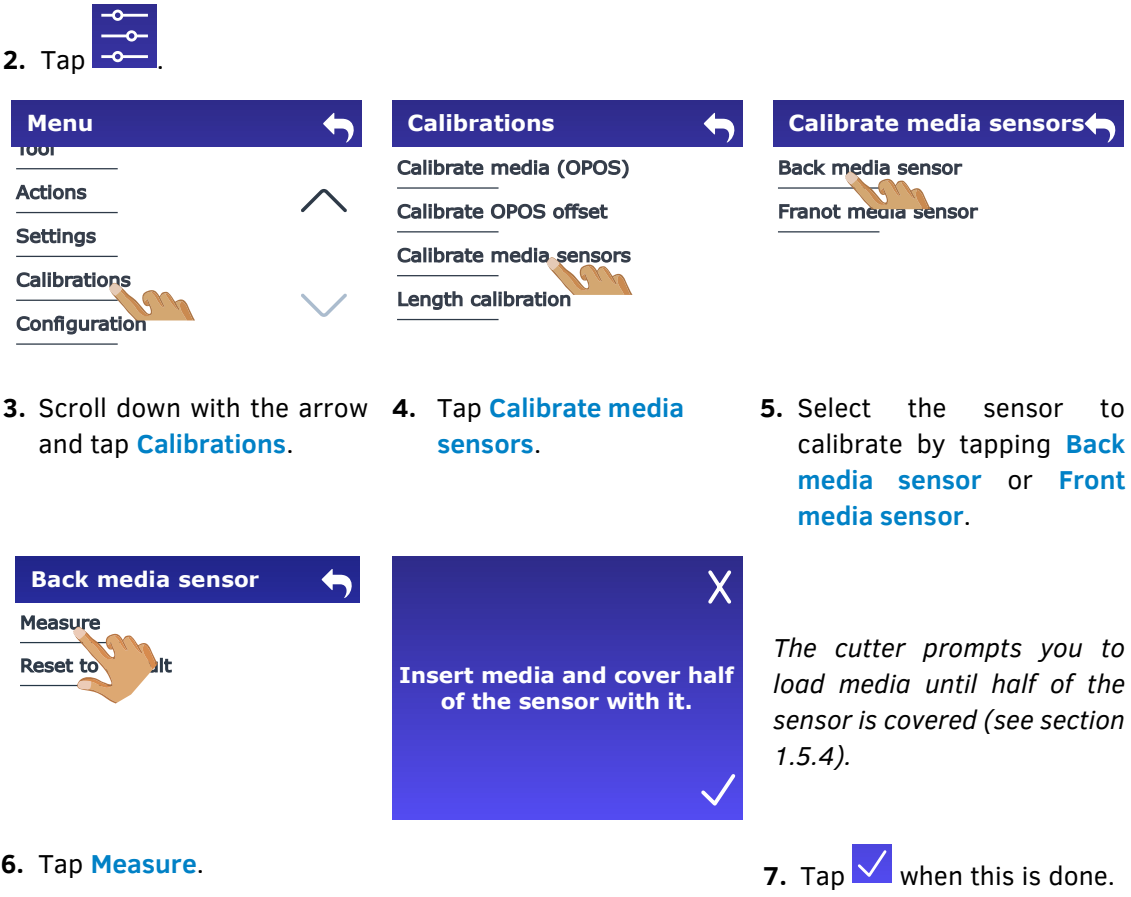

When the test starts, the cutter moves the media back and forth to cover and expose the media sensor.

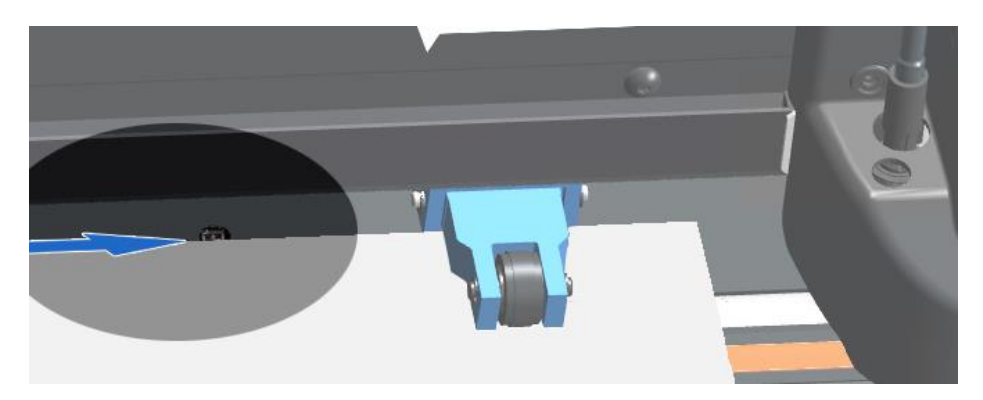

FIG 4-7 LOAD MEDIA FOR SENSOR TEST

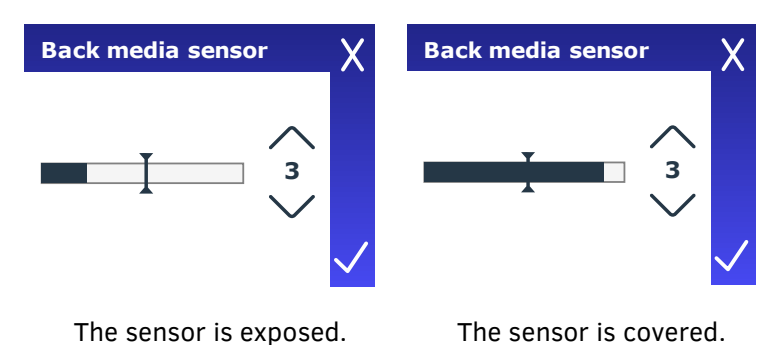

- **8.** Use the arrows to set the sensitivity between 0 (most sensitive) and 4 (least sensitive). The sensitivity is correctly set if, when the sensor is covered, the indicator bar is (almost completely) black, and when it is not covered, (almost completely) white.
- **9.** Ideally, the slider indicating the sensitivity trigger level  $\blacktriangle$  should be halfway the indicator bar, both when the sensor is covered and when it is not. If necessary, slide it to the left or to the right.

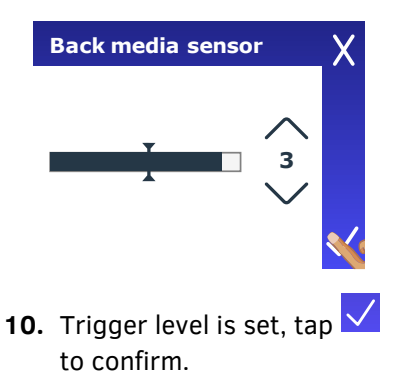

## **4.5.4Length calibration**

Length calibration is explained in section [2.6.](#page-62-0)

# **4.6 Configuration**

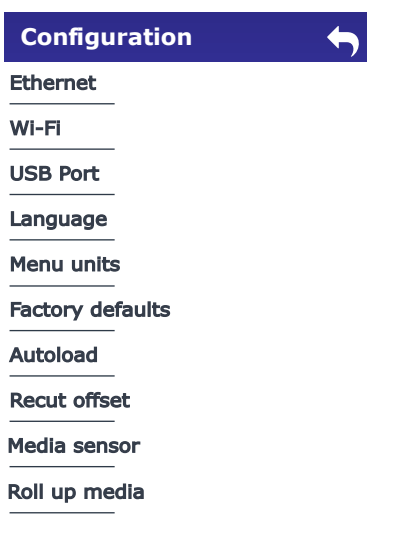

FIG 4-8 CONFIGURATION MENU

#### **4.6.1Ethernet**

When connecting a cutter to Ethernet, several parameters need to be set in this menu. This is explained in section [1.4.2.](#page-21-0)

#### **4.6.2 Wi-Fi**

Wi-Fi setup is explained in section [1.4.3.](#page-24-0)

#### **4.6.3 USB Port**

There are four USB ports: USB port 1, USB port 2, USB port 3, USB port 4. Because of the different USB ID's, the computer can make a distinction between several cutters connected (no more than four).

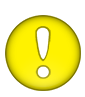

**ATTENTION:** The USB ID in the cutting software must be the same as the selected USB ID in the cutter. Each time a new USB port is selected on the cutter and connected to the computer for the first time, Windows will launch a wizard to install a driver.

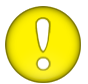

**ATTENTION:** This change becomes active after rebooting the cutter.

#### **4.6.4Language**

This submenu allows setting or changing the touchscreen interface language.

#### **4.6.5 Menu units**

This submenu allows selecting whether the speed and length units are displayed in the metric or imperial system.

## **4.6.6 Factory defaults**

This submenu allows setting all user parameters to the factory settings.

#### **4.6.7Autoload**

This submenu allows changing the unrolling procedure for vinyl. When this function is activated, the cutter will unroll the vinyl automatically when required. If this function is deactivated, you need to manually unroll enough media before you start cutting. **Autoload** is activated by default. You can also set **Autoload** to **Ask**. In this case, the cutter does not automatically start loading vinyl after it was switched on or after the pinch rollers were lowered; a message appears on the touchscreen to adjust the pressure of the pinch rollers.

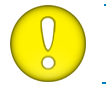

**ATTENTION:** Tracking is not guaranteed when **Autoload** is set to **Off**.

#### **4.6.8 Recut offset**

This submenu allows setting or changing the distance between the jobs when performing multiple recuts. The default value is 40 mm.

#### **4.6.9 Media sensor**

The media sensors detect whether media is loaded and detect the end of the media. They prevent damage to the cutting strip and knife tip. This submenu allows activating or deactivating the sensors. When the sensors are activated, the cutter searches for the front end of the media during the loading procedure. If it does not find it after moving the media backwards for 1 m (+/- 3 feet), it stops returning the media and sets the origin in the X-axis. The cutter will also stop during the loading procedure or while it is cutting if the rear sensor detects the end of the media. The cutter does not search for the front end of the media and assumes that the loaded media is endless if the sensors are not activated.

#### **4.6.10 Roll up media**

This submenu is only available on roll cutters with a roll-up motor.

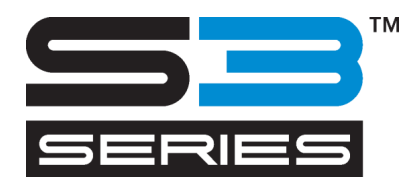

# 5 MAINTENANCE

The S Class 3 cutter series has several sliding surfaces made of smooth metals and plastics. They are virtually frictionless and require no lubrication. They do, however, collect dust and lint which can affect the cutter's performance. Keep the cutter as clean as possible by using a dust cover. When necessary, clean the unit with a soft cloth dampened with isopropyl alcohol or a mild detergent. Do not use abrasives.

#### **5.1.1Cleaning the drive system**

Over time, the sleeves of the drive drum may become clogged with accumulated residue from the media backing, reducing traction.

*Cleaning the drive system:*

- **1.** Unplug the power cord.
- **2.** Apply a mild solvent (normally used to remove old glue residue) on the silver-coloured grit rollers and wait for it to dissolve the accumulated residue.
- **3.** Clean with a brush (we recommend using a toothbrush).

Repeat the procedure for all dirty drive sleeves.

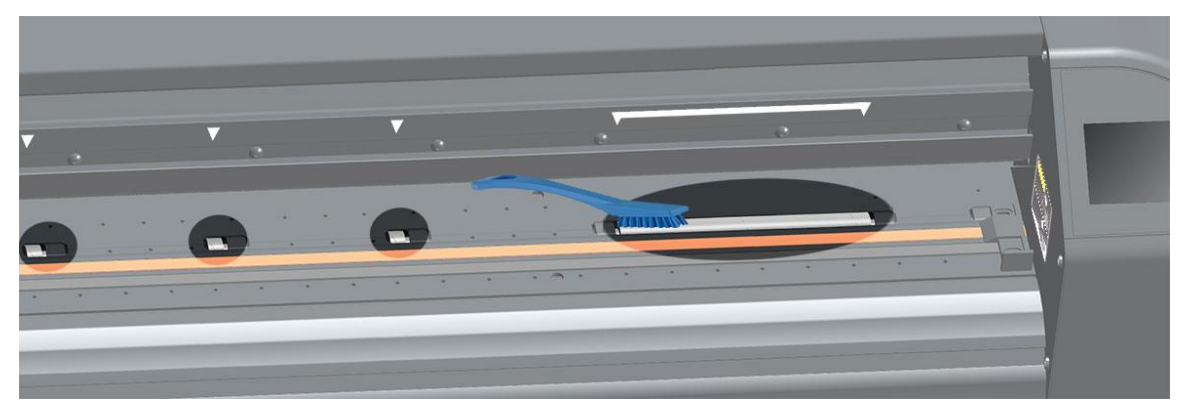

FIG 5-1 CLEANING SLEEVES

## **5.1.2 Cleaning the media sensors**

Over time, the media sensors may become dirty with accumulated residue from the media. This may cause the cutter to malfunction.

Clean the media sensors by swiping them with cotton swabs.

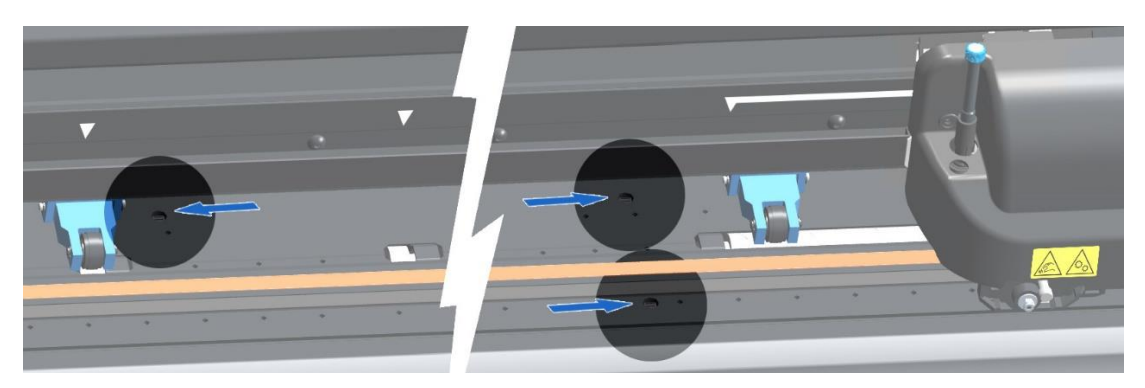

FIG 5-2 MEDIA SENSORS S THREE CUTTERS

## **5.1.3 Cleaning the nosepiece (tangential machine only)**

The nosepiece may accumulate residue from the vinyl that will result in poor cut quality. The nosepiece needs to be cleaned if the cut line is interrupted every 12 mm (0.5").

*Cleaning the nosepiece:*

- **1.** Gently remove the knife by turning the knife holder counterclockwise (1).
- **2.** Observe the orientation of the nosepiece and then push it out of its holder (2).

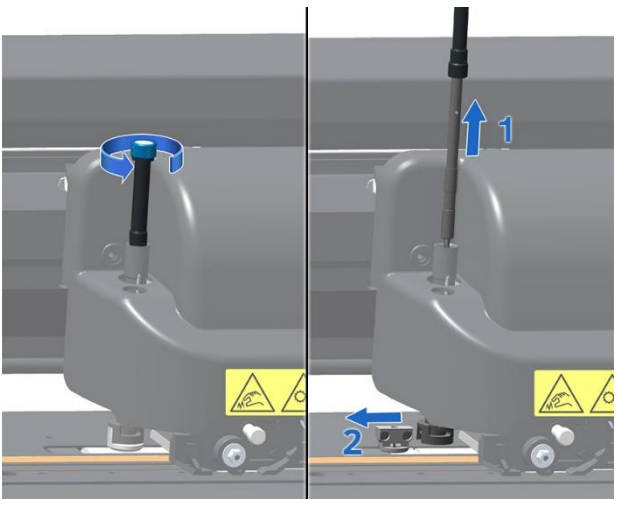

FIG 5-3 REMOVING THE TANGENTIAL KNIFE HOLDER

**3.** Remove any remaining vinyl residue using a brush or a pair of tweezers.

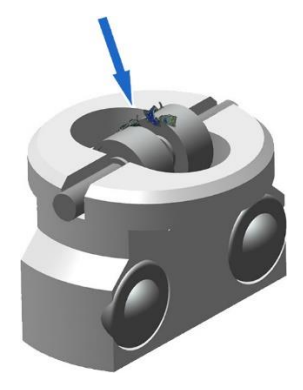

FIG 5-4 NOSE PIECE

- **4.** Install the nosepiece.
- **5.** Install the knife as described in section [1.6.2.1.](#page-40-0)

# **5.1.4Cleaning the Y guiding rail**

The tool carriage uses four sliding surfaces on the Y guiding rail: two sliding surfaces at the front of the guiding rail  $\mathbb O$  and two sliding surfaces at the rear of the guiding rail  $\mathbb O$ , directly behind the visible sliding surfaces at the front. Although the shape of the Y guiding rail may vary from model to model, the sliding surfaces are in the same place at the top and bottom of the guiding rail.

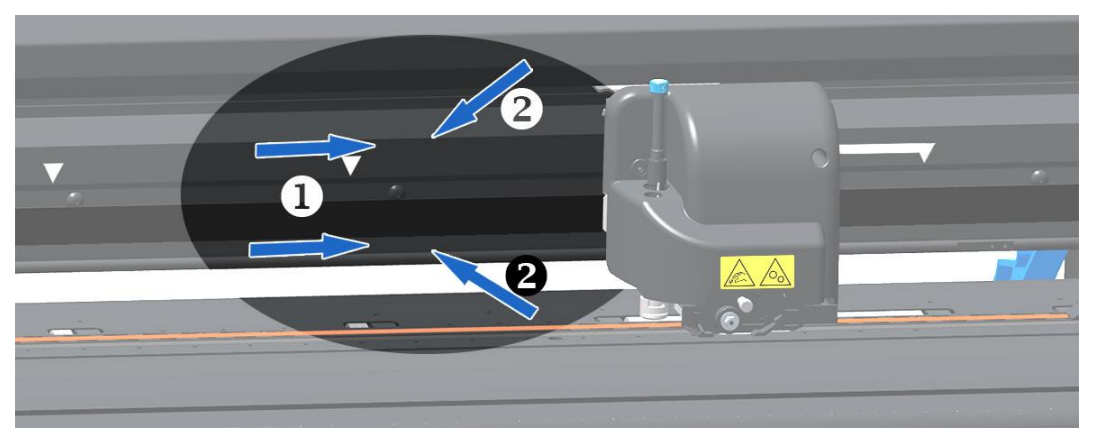

FIG 5-5 SLIDING SURFACES ON Y GUIDING RAIL

Over time, the sliding surfaces and the rollers of the tool carriage can become contaminated with accumulated residue.

*Cleaning the sliding surfaces of the Y guide rail:*

- **1.** Switch off the machine.
- **2.** Take a soft cloth dampened with isopropyl alcohol or a mild detergent.
- **3.** Clean the surfaces. When the tool carriage is in the way, carefully slide it to the left or right.

# **5.1.5 Changing the fuse**

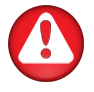

**WARNING:** Before changing the fuses, make sure that the cutter is completely disconnected from its power source.

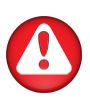

**WARNING:** For continued protection against risk of fire, replace only with fuse of the same type and having the same electrical rating: T2AH 250V.

**1.** To remove the fuses, slightly pry loose the release clamps of the fuse holder. The fuse holder pops out.

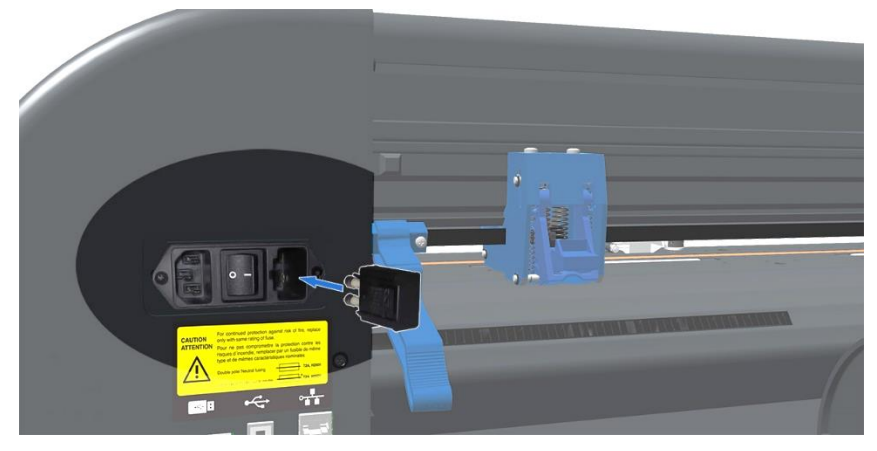

FIG 5-6 5-6 POWER ENTRY MODULE

- **2.** Remove the fuse holder.
- **3.** Take the fuses out of the holder.
- **4.** Place the new fuses in the holder and click the holder back into place.

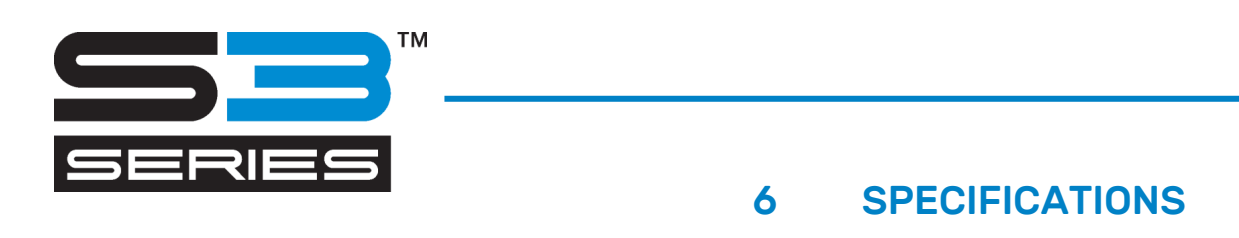

## **6.1 Introduction**

The S Class 3™ range of cutters has been designed to produce computer-generated graphic designs on cut sheet or roll vinyl media. Using the integrated optical positioning system (OPOS X) allows contour cutting of printed sheets of material. By replacing the knife with a pen, these cutters can also be used to produce inexpensive previews of new graphic designs on paper.

## **6.1.1 Models**

The S Class 3™ series are available in different sizes and different configurations. Depending on the region, certain sizes and or configurations may not be available. Also branding may be different. In this section we refer to the basic model names S3 75, S3 120, S3 140 and S3 160. Where known, it is marked if a specification is configuration depended.

## **6.1.2 Feature List**

## **6.1.2.1 Hardware**

- Drag head (model name extension: 'D' e.g. S3D75), Tangential head (model name extension: 'T' e.g. S3T75) or PRO CAM head (model name extension: 'TC' e.g. S3TC75).
- Integrated roll feed system with media flanges.
- Fully adjustable media widths.
- Stand with basket.
- Cutting strip.
- Strip for extra tool (only to be used on model names with extension 'TC').
- Pressure on outer pinch rollers can be reduced.
- Extra pinch rollers upgradable in the field.
- Separate cut off knife.
- One front and two back media sensors for media detection.
- Integrated OPOS positioning and alignment system.
- or white light sensor automatically raised and lowered with barcode recognition and OPOS X[n]-line detection on model names with extension 'D' or 'T'.
- or integrated camera with barcode recognition and OPOS X[n]-line detection on model names with extension 'TC'.
- USB memory stick slot.
- USB, Ethernet and WiFi communication interfaces.
- Integrated SMARC module on model names with extension 'TC'.

# **6.1.2.2 Interface**

- 3.5" colored touch screen panel for convenient operator control.
- English, Spanish, French, German, Italian and Dutch.
- Metric or imperial units.

# **6.1.2.3 Functionality**

- Eight separate user configurations stored in the non-volatile memory: (inclusive X&Y Calibration / exclusive OPOS parameters).
- Autoload for automatic media pull from roll.
- OptiCut drag-movement optimization.
- Overcut for easy weeding.
- FlexCut for cutting through.
- Panelling.
- Vector Sorting.
- Multiple recut feature (up to 999).
- Automatic cut sheet after job.
- Sheet cut function: use the cutter to cut rolls to sheets with predefined size.

## **6.1.2.4 Software**

- GoSign
	- o Finishing software for cut and print&cut jobs
	- o Material Database
	- o Windows 7, Windows 8 or Windows 10 (no home version)
	- o Action sets to automate the workflow
	- o Sorting facilities to shorten the output time
	- o Material Database
	- o Vector clean-up
- MacSign<sup>TM</sup>
	- o Plugin for Illustrator, for direct cutting to Summa roll cutter
	- o MacOS X (10.2 or higher)
	- o Connection by USB or TCP/IP
	- o OPOS support
	- o Registration required.
- Summa Cutter Control
	- o Program to control cutter parameters
	- o Windows 7, 8,10 and 11
	- o Utility to upgrade firmware
	- o Possibility to store user configurations on hard disk
	- o OPOS Barcode Server

# **6.1.3 Accessories**

The following accessories are included in your S Class 3 cutter:

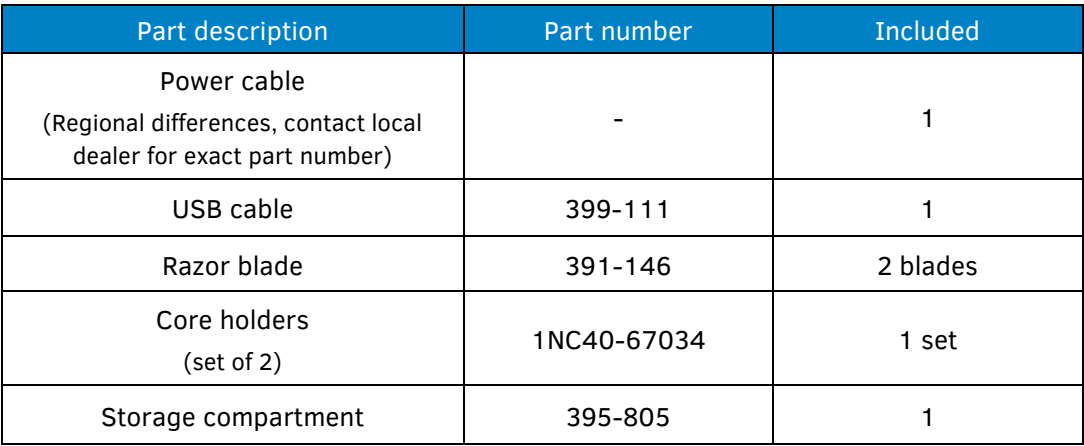

#### Table 6-1 S CLASS 3 GENERAL ACCESSORIES

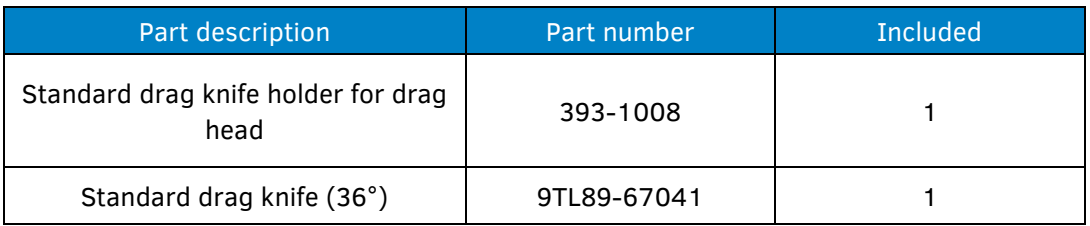

Table 6-2 S CLASS 3 ACCESSORIES FOR DRAG SERIES

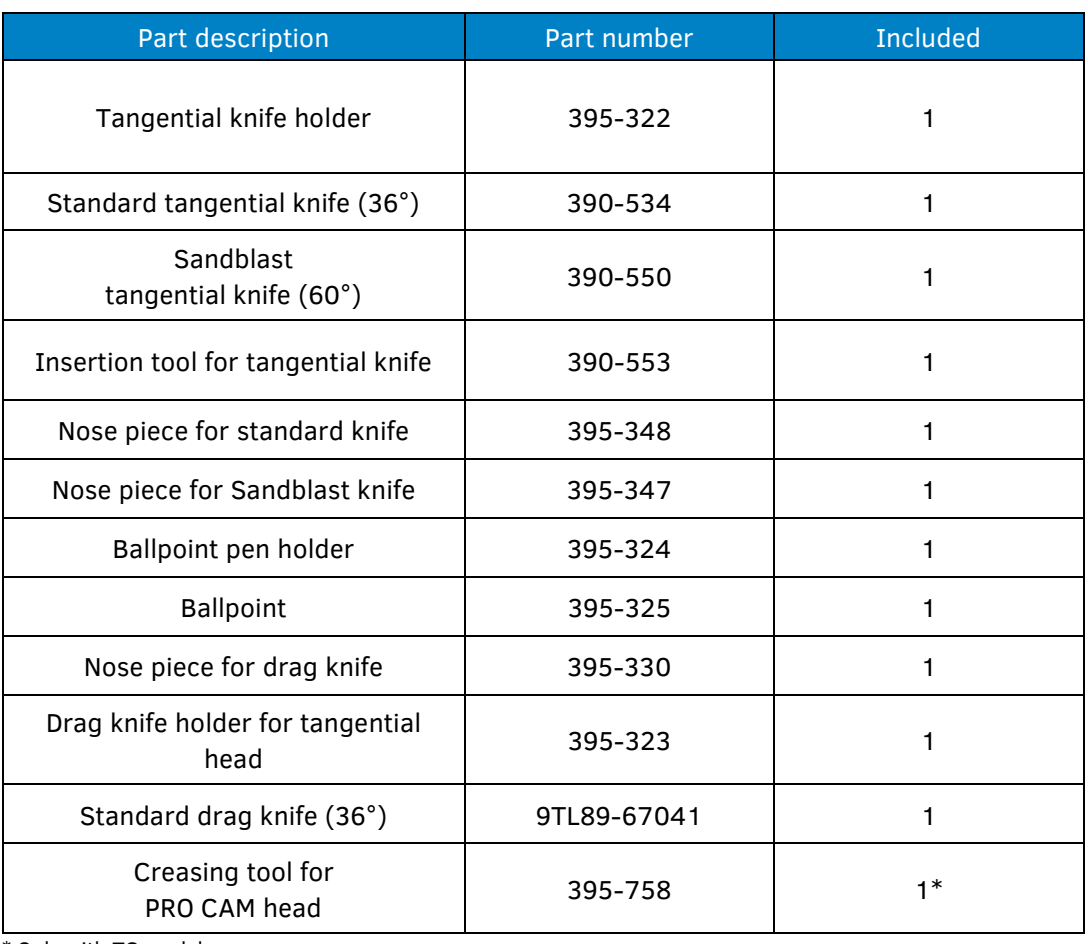

\* Only with TC models.

#### Table 6-3 S CLASS 3 ACCESSORIES FOR TANGENTIAL AND PRO CAM SERIES

# **6.2 Technical Specifications**

# **6.2.1 Machine dimensions**

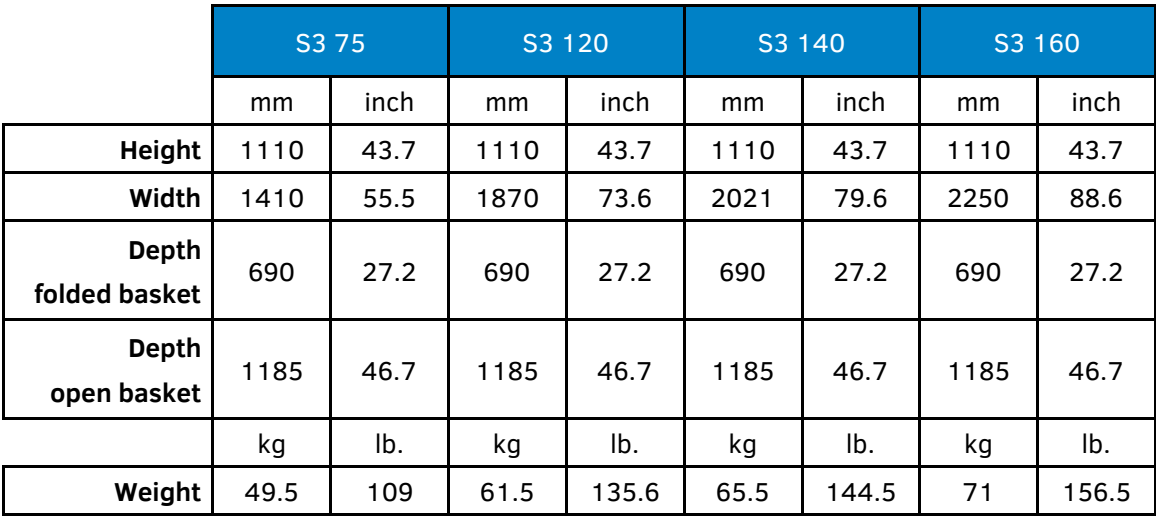

Table 6-4 S CLASS 3 MACHINE DIMENSIONS

## **6.2.2 Shipping dimensions**

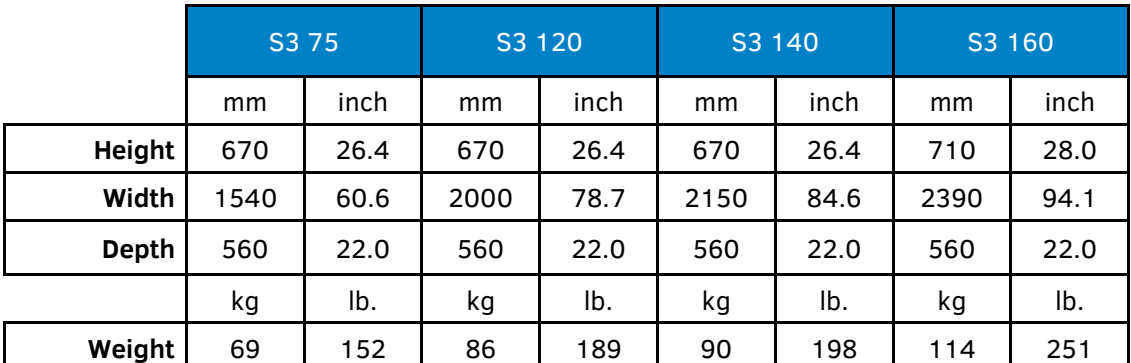

\* All boxes are on a wooden pallet (Shipping dimensions include pallet).

Table 6-5 S CLASS 3 SHIPPING DIMENSIONS

## **6.2.3 Media handling**

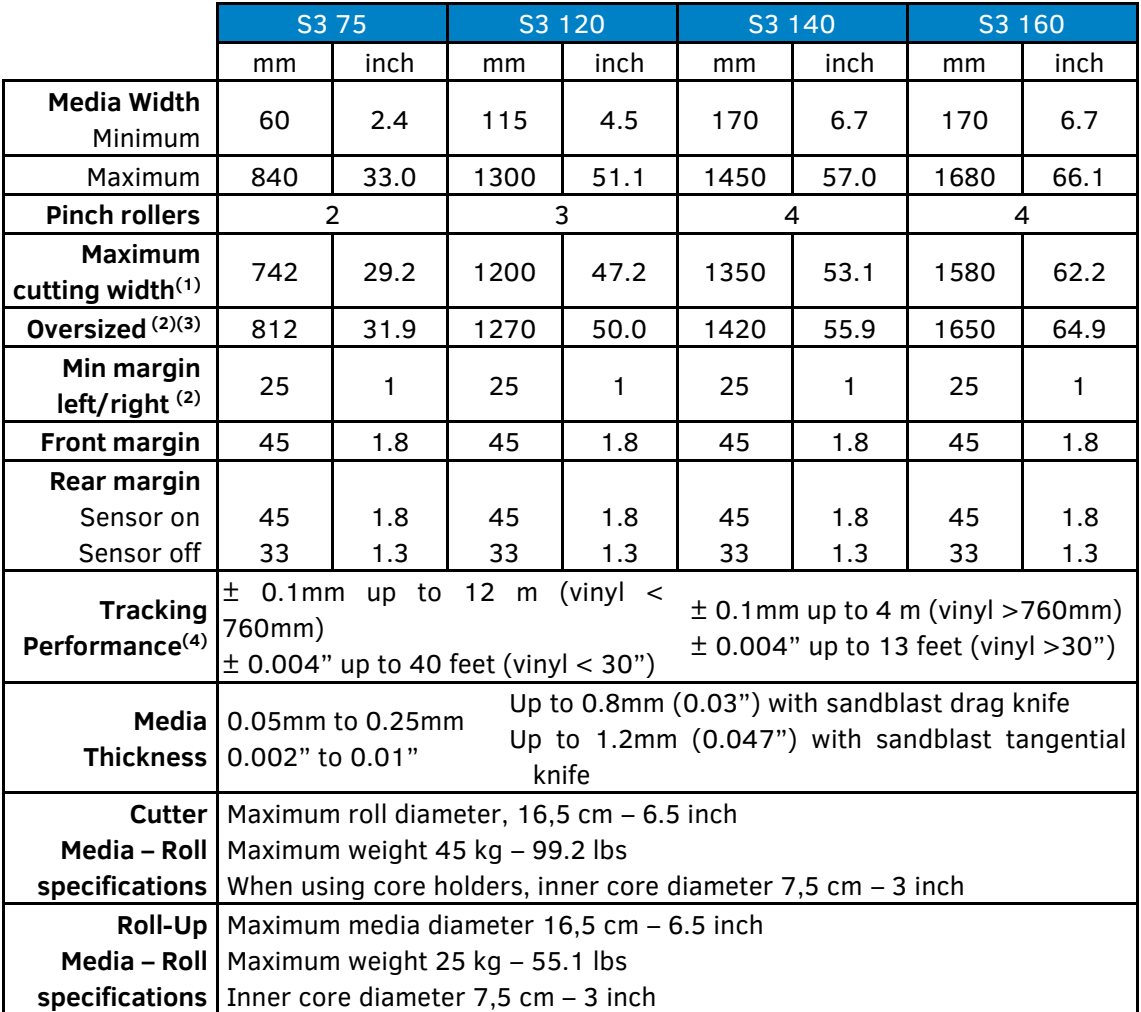

 $(1)$  Maximum cutting width in normal mode, 'oversize mode' allows a wider cutting area.

 $^{(2)}$  For positioning of the pinch rollers, these margins can be minimized using "oversized" mode.<sup>(3)</sup>

(3) In "Oversized" mode the tracking performance is no longer guaranteed.

(4) Media lengths greater than the specified length can be handled, but compliance with specifications is not guaranteed (will be dependent on media type, media size and other parameters).

(5) In contrast to the standard S Class, dual head machines have no "oversized" mode.

Table 6-6 S CLASS 3 MEDIA SPECIFICATIONS
# **6.2.4 Performance**

Cutting specifications on 0.05 mm (0.002") wax-based vinyl, total media thickness not greater than 0.25 mm (0.010").

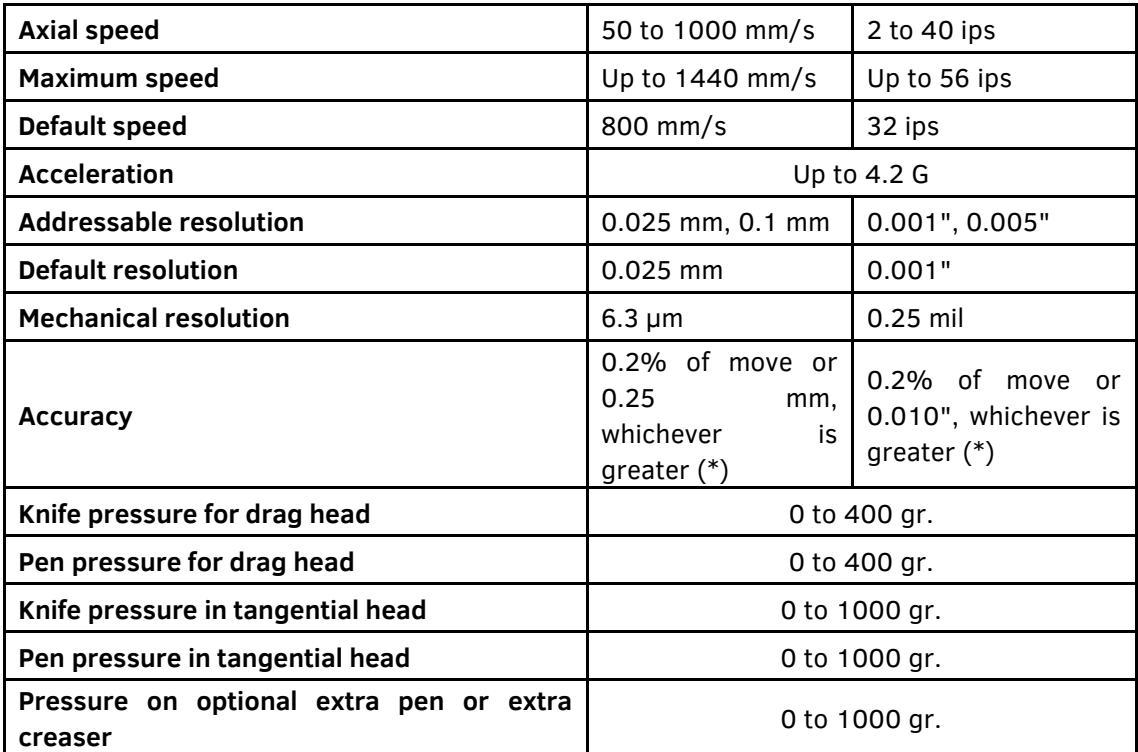

\* Valid within the guaranteed tracking length (see table 6-3). Not valid in 'Oversized' Mode. Excludes differences due to media expansion, stretching, etc.

### Table 6-7 S CLASS 3 PERFORMANCES

# **6.3 Noise level**

35 dBA Cutter switched on and fan off.

48 dBA Cutter switched on and fan on.

68 dBA Cutter performing job.

Cutter was mounted on a stand equipped with a basket.

The cutting speed was set to 700 mm/s.

The media used was MacTac MacCal 8900 Pro.

# **6.3.1 Interface**

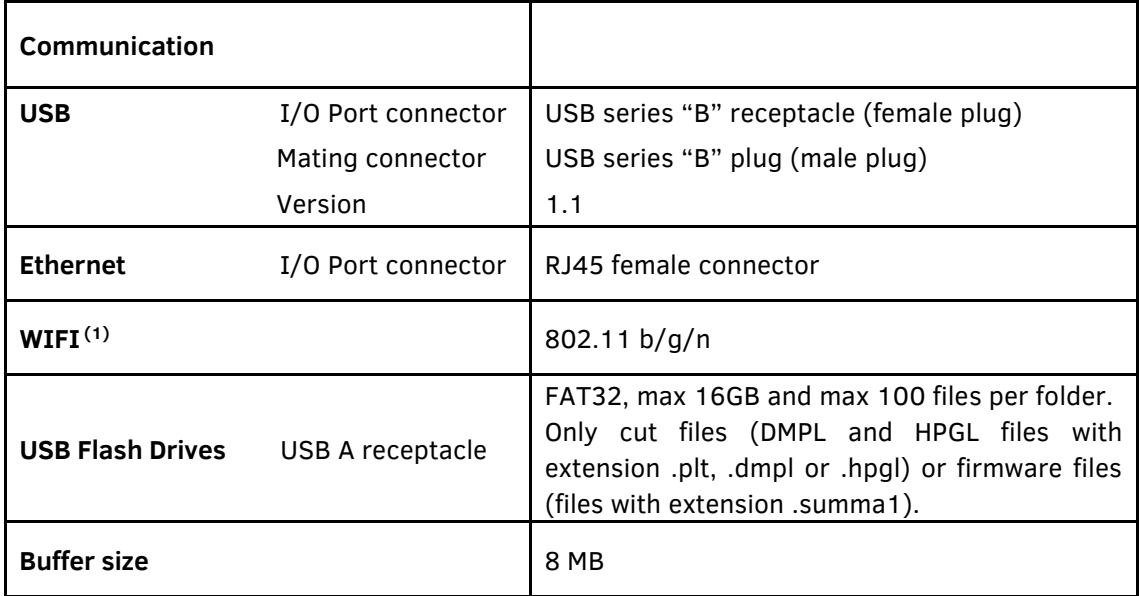

(1) Wi-Fi only available in Europe, US and Canada due to EMC tests done only according to European Directive (2014/53/EU) and according to USA & CANADA standards.

### Table 6-8 S CLASS 3 INTERFACE SPECIFICATIONS

### **6.3.2 Firmware**

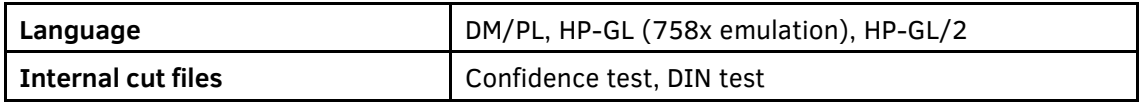

#### Table 6-9 S CLASS 3 FIRMWARE

## **6.3.3 Environmental**

(Cutter without media)

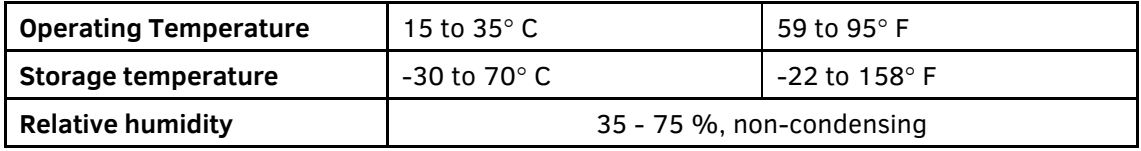

## Table 6-10 S CLASS 3 ENVIRONMENTAL SPECIFICATIONS

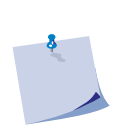

**IMPORTANT:** The use of dimensionally stable media is an essential pre-requisite to obtain high cut quality. Additionally, media expansion or contraction may occur as a result of temperature variations. To improve the dimensional stability of media, let it stabilize to the current environmental conditions before use, for a minimum period of 24 hours.

# **6.3.4 Electrical**

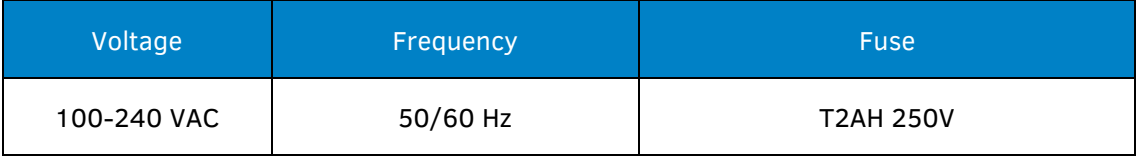

Table 6-11 S CLASS 3 ELECTRICAL SPECIFICATIONS

Power consumption in typical applications: 85W maximum.

# **6.3.5 Certifications**

Fulfils the requirements of: IEC 62368-1:2018, ANSI/UL Standard 62368-1:2019 and CAN/CSA Standard C22.2 No 62368-1:2019.

Complies with: FCC Class A CAN ICES-3(A)/NMB-3(A)

Contains: FCC ID: 2ADHKATWINC1500 IC: 20266-WINC1500PB

CE Marking Applicable legislation: Directive 2014/53/EU on radio equipment (RED), as amended, Directive 2011/65/EU on the restriction of the use of certain hazardous substances in electrical and electronic equipment (RoHS2), as amended. Standards to which Conformity is declared: EN 62368-1:2014 + AC:2015, EN IEC 62368-1:2020 + A11:2020, ETSI EN 301 489-1 V2.2.3 (2019-11), ETSI EN 301 489-17 V3.1.1 (2017-02), ETSI EN 300 328 V2.2.2 (2019-07), EN IEC 63000:2018.

Fulfils the requirements of:

Directive 2012/19/EU on Waste Electrical and Electronic Equipment (WEEE), as amended, Regulation (EC) No 1907/2006 concerning the Registration, Evaluation, Authorization and Restriction of Chemicals (REACH), as amended.